# **Thin client OptiPlex 3000**

Manuale di servizio

**Modello normativo: D15U Tipo normativo: D15U003 Marzo 2024 Rev. A03**

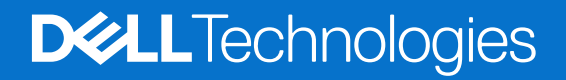

### Messaggi di N.B., Attenzione e Avvertenza

**N.B.:** un messaggio N.B. (Nota Bene) indica informazioni importanti che contribuiscono a migliorare l'utilizzo del prodotto.

**ATTENZIONE: un messaggio di ATTENZIONE evidenzia la possibilità che si verifichi un danno all'hardware o una perdita di dati ed indica come evitare il problema.**

**AVVERTENZA: un messaggio di AVVERTENZA evidenzia un potenziale rischio di danni alla proprietà, lesioni personali o morte.**

© 2022-2024 Dell Inc. o sue affiliate. Tutti i diritti riservati. Dell Technologies, Dell e altri marchi registrati sono marchi di Dell Inc. o di sue società controllate. Altri marchi possono essere marchi dei rispettivi proprietari.

# Sommario

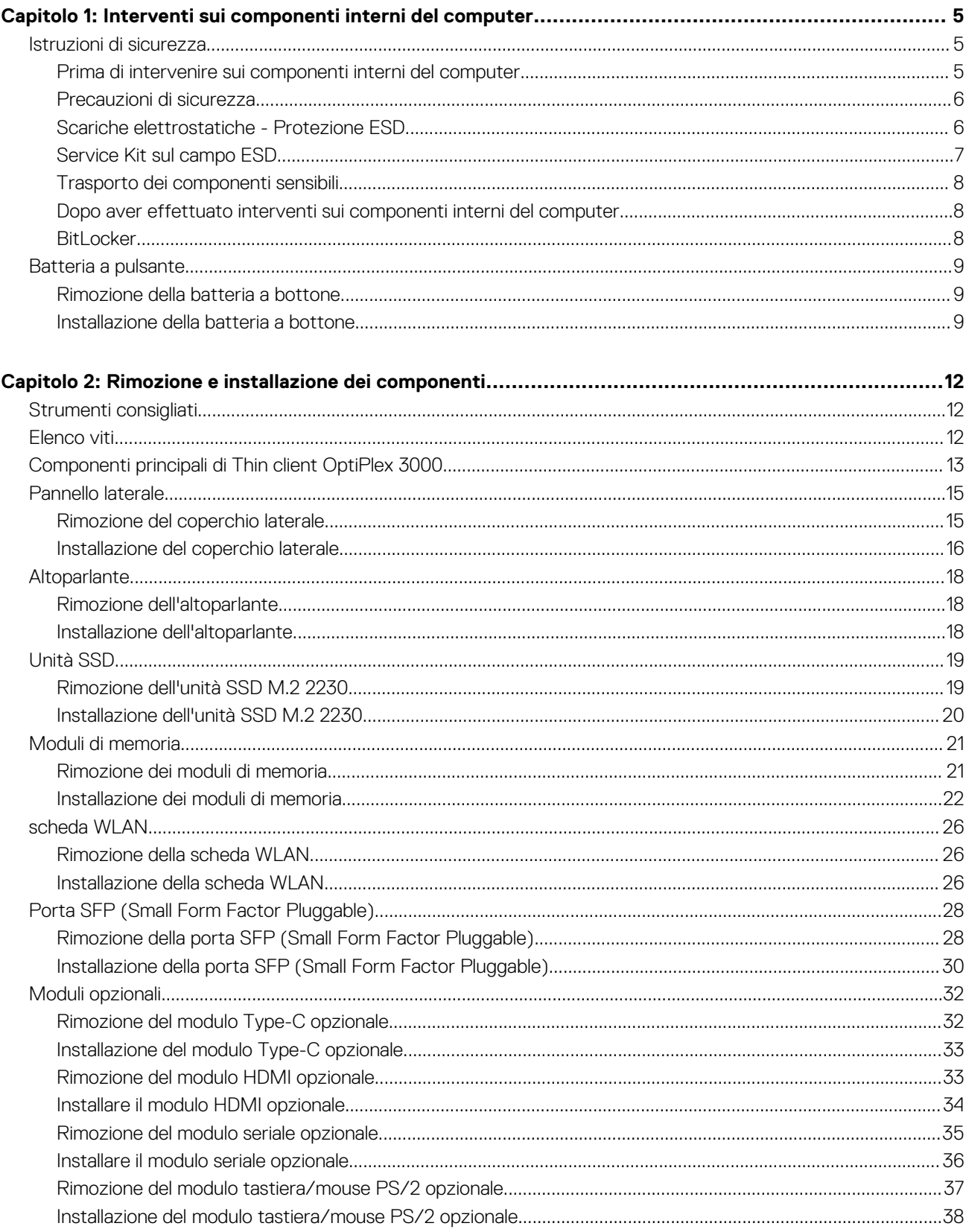

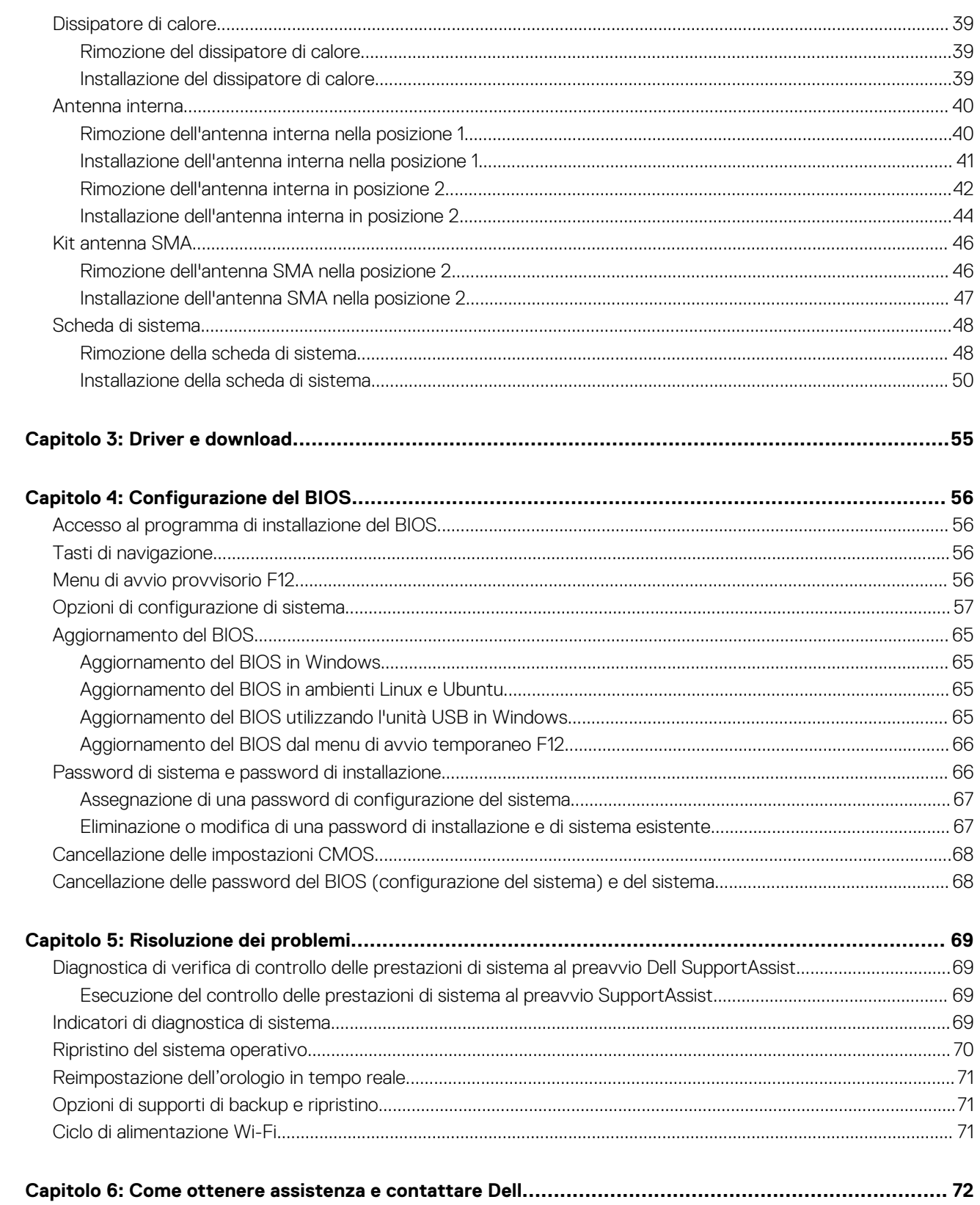

# <span id="page-4-0"></span>**Interventi sui componenti interni del computer**

## **Istruzioni di sicurezza**

Utilizzare le seguenti istruzioni di sicurezza per proteggere il computer da danni potenziali e per garantire la propria sicurezza personale. Salvo diversamente indicato, ogni procedura inclusa in questo documento presuppone che siano state lette le informazioni sulla sicurezza spedite assieme al computer.

- **AVVERTENZA: Prima di effettuare interventi sui componenti interni, leggere le informazioni sulla sicurezza fornite**   $\mathbb{A}$ **[assieme al computer. Per maggiori informazioni sulle best practice relative alla sicurezza, consultare la home page](https://www.dell.com/regulatory_compliance)  Conformità alle normative.**
- **AVVERTENZA: Scollegare tutte le sorgenti di alimentazione prima di aprire il coperchio o i pannelli del computer. Dopo**   $\bigwedge$ **aver eseguito gli interventi sui componenti interni del computer, ricollocare tutti i coperchi, i pannelli e le viti prima di collegare il computer alla presa elettrica.**

**ATTENZIONE: Per evitare danni al computer, assicurarsi che la superficie di lavoro sia piana, asciutta e pulita.**

**ATTENZIONE: Per evitare danni ai componenti e alle schede, maneggiarli dai bordi ed evitare di toccare i piedini e i contatti.**

**ATTENZIONE: L'utente dovrà eseguire solo interventi di risoluzione dei problemi e le riparazioni nella misura autorizzata e secondo le direttive ricevute dal team del supporto tecnico Dell. I danni dovuti alla manutenzione non autorizzata da [Dell non sono coperti dalla garanzia. Consultare le istruzioni relative alla sicurezza fornite con il prodotto o alla home](https://www.dell.com/regulatory_compliance)  page Conformità alle normative.**

- **ATTENZIONE: Prima di toccare qualsiasi componente interno del computer, scaricare a terra l'elettricità statica del corpo toccando una superficie metallica non verniciata, ad esempio sul retro del computer. Durante il lavoro, toccare a intervalli regolari una superficie metallica non verniciata per scaricare l'eventuale elettricità statica, che potrebbe danneggiare i componenti interni.**
- **ATTENZIONE: Per scollegare un cavo, afferrare il connettore o la linguetta di rilascio, non il cavo stesso. Alcuni cavi sono dotati di connettori con linguette di bloccaggio o di viti a testa zigrinata che è necessario sganciare prima di scollegare il cavo. Quando si scollegano i cavi, mantenerli allineati uniformemente per evitare di piegare eventuali piedini dei connettori. Quando si collegano i cavi, accertarsi che le porte e i connettori siano orientati e allineati correttamente.**

**ATTENZIONE: Premere ed estrarre eventuali schede installate nel lettore di schede multimediali.**

**ATTENZIONE: Fare attenzione quando si manipolano le batterie ricaricabili agli ioni di litio dei notebook. Le batterie rigonfie non devono essere utilizzate e devono essere sostituite e smaltite nel modo corretto.**

 $(i)$ **N.B.:** Il colore del computer e di alcuni componenti potrebbe apparire diverso da quello mostrato in questo documento.

## **Prima di intervenire sui componenti interni del computer**

#### **Informazioni su questa attività**

**N.B.:** Le immagini contenute in questo documento possono differire a seconda della configurazione ordinata.

### **Procedura**

- 1. Salvare e chiudere tutti i file aperti e uscire da tutte le applicazioni in esecuzione.
- 2. Arrestare il computer. Per sistemi operativi Windows, fare clic su **Start** > **Power** > **Shut down**.

**1**

<span id="page-5-0"></span>**N.B.:** Se si utilizza un sistema operativo diverso, consultare la documentazione relativa alle istruzioni sullo spegnimento del sistema operativo.

- 3. Scollegare il computer e tutte le periferiche collegate dalle rispettive prese elettriche.
- Scollegare tutti i dispositivi e le periferiche di rete collegati, come tastiera, mouse e monitor, dal computer.

**ATTENZIONE: Per disconnettere un cavo di rete, scollegare prima il cavo dal computer, quindi dal dispositivo di rete.**

5. Rimuovere qualsiasi scheda flash e disco ottico dal computer, se applicabile.

### **Precauzioni di sicurezza**

Il capitolo dedicato alle precauzioni di sicurezza fornisce istruzioni dettagliate su cosa fare prima di procedere allo smontaggio.

Prima di eseguire procedure di installazione o riparazione che prevedono operazioni di smontaggio o riassemblaggio, osservare le seguenti precauzioni.

- Spegnere il computer e tutte le periferiche collegate.
- Scollegare il computer e tutte le periferiche collegate dall'alimentazione CA.
- Scollegare dal computer tutti i cavi di rete, telefonici e delle linee di telecomunicazione.
- Per evitare il rischio di scariche elettrostatiche, quando si interviene all'interno di tabletnotebookdesktop utilizzare un Service Kit ESD.
- Dopo aver rimosso un componente del computer, posizionarlo con cura su un tappetino antistatico.
- Indossare scarpe con suole di gomma isolanti per ridurre la possibilità di elettrocuzione.
- Dopo lo scollegamento, premere e tenere premuto per 15 secondi il pulsante di accensione per scaricare l'energia residua nella scheda di sistema.

### Alimentazione in standby

I prodotti Dell con alimentazione in standby devono essere scollegati dalla presa elettrica prima di aprire il case. I sistemi con alimentazione in standby rimangono alimentati anche da spenti. L'alimentazione interna consente di accendere (Wake on LAN) e mettere in sospensione il computer da remoto, con in più altre funzionalità avanzate di gestione dell'alimentazione.

### Accoppiamento

Il metodo dell'accoppiamento consente di collegare due o più conduttori di messa a terra allo stesso potenziale elettrico. Questa operazione viene eseguita utilizzando un kit di servizio ESD (scariche elettrostatiche). Nel collegare un cavo di associazione, controllare che sia collegato all'hardware bare metal e mai a una superficie in metallo non verniciato o in altro materiale. Il cinturino da polso deve essere stretto e a contatto con la pelle; prima di effettuare l'associazione con l'apparecchiatura, l'utente deve rimuovere tutti i gioielli, ad esempio orologi, braccialetti o anelli.

### **Scariche elettrostatiche - Protezione ESD**

Le scariche elettrostatiche sono una delle preoccupazioni principali quando si maneggiano componenti elettronici, in particolare se molto sensibili, come le schede di espansione, i processori, i moduli di memoria e le schede di sistema. Persino la minima scarica può danneggiare i circuiti anche in modo imprevisto, ad esempio con problemi intermittenti o una minore durata del prodotto. Mentre il settore spinge per ridurre i requisiti di alimentazione a fronte di una maggiore densità, la protezione ESD interessa sempre di più.

A causa della maggiore densità dei semiconduttori utilizzati negli ultimi prodotti Dell, ora la sensibilità ai possibili danni da elettricità statica è superiore rispetto al passato. Per questo motivo, alcuni metodi precedentemente approvati per la gestione dei componenti non sono più validi.

Due tipi di protezione contro i danni da scariche elettrostatiche sono i guasti gravi e intermittenti.

- Guasti gravi: rappresentano circa il 20% degli errori da ESD. Il danno provoca una perdita di funzionalità del dispositivo immediata e completa. Un esempio di guasto grave è quello di una memoria DIMM che, dopo una scossa elettrostatica, genera un sintomo "No POST/No Video" emettendo un segnale acustico di memoria mancante o non funzionante.
- Guasti intermittenti: rappresentano circa l'80% degli errori da ESD. L'elevato tasso di errori intermittenti indica che la maggior parte dei danni che si verificano non è immediatamente riconoscibile. Il modulo DIMM riceve una scossa elettrostatica, ma il tracciato è solo indebolito e non produce sintomi osservabili nell'immediato. La traccia indebolita può impiegare settimane o mesi prima di manifestare problemi e nel frattempo può compromettere l'integrità della memoria, errori di memoria intermittenti, ecc.

Il danno più difficile da riconoscere e risolvere i problemi è l'errore intermittente.

<span id="page-6-0"></span>Per prevenire danni ESD, eseguire le seguenti operazioni:

- Utilizzare un cinturino ESD cablato completo di messa a terra. Le cinghie antistatiche senza fili non forniscono una protezione adeguata. Toccare lo chassis prima di maneggiarne i componenti non garantisce un'adeguata protezione alle parti più sensibili ai danni da ESD.
- Tutti questi componenti vanno maneggiati in un'area priva di elettricità statica. Se possibile, utilizzare rivestimenti antistatici da pavimento e da scrivania.
- Quando si estrae dalla confezione un componente sensibile all'elettricità statica, non rimuoverlo dall'involucro antistatico fino al momento dell'installazione. Prima di aprire la confezione antistatica, scaricare l'elettricità statica dal proprio corpo.
- Prima di trasportare un componente sensibile all'elettricità statica, riporlo in un contenitore o una confezione antistatica.

## **Service Kit sul campo ESD**

Il Service Kit non monitorato è quello utilizzato più comunemente. Ogni Service Kit include tre componenti principali: tappetino antistatico, cinturino da polso e cavo per l'associazione.

### Componenti di un Service Kit ESD di assistenza sul campo

I componenti di un Service Kit ESD di assistenza sul campo sono:

- **Tappetino antistatico** il tappetino antistatico è dissipativo e i componenti possono essere posizionati su di esso durante le procedure di assistenza. Quando si utilizza un tappetino antistatico, il cinturino da polso deve essere stretto e il cavo di associazione collegato al tappetino e a un qualsiasi componente bare metal del computer al quale si lavora. Dopodiché, è possibile rimuovere i componenti per la manutenzione dal sacchetto di protezione ESD e posizionarli direttamente sul tappetino. Gli elementi sensibili alle scariche elettrostatiche possono essere maneggiati e riposti in tutta sicurezza in mano, sul tappetino ESD, nel computer o dentro una borsa ESD.
- **Cinturino da polso e cavo di associazione -** Il cinturino da polso e il cavo di associazione possono essere collegati direttamente al polso e all'hardware bare metal se non è necessario il tappetino ESD oppure al tappetino antistatico per proteggere l'hardware momentaneamente riposto sul tappetino. Il collegamento fisico del cinturino da polso e del cavo di associazione fra l'utente, il tappetino ESD e l'hardware è noto come "associazione". Utilizzare i kit di servizio solo con un cinturino da polso, un tappetino e un cavo di associazione. Non utilizzare mai cinturini da polso senza cavi. Tenere sempre presente che i fili interni del cinturino da polso sono soggetti a danni da normale usura e vanno controllati regolarmente con l'apposito tester per evitare accidentali danni all'hardware ESD. Si consiglia di testare il cinturino da polso e il cavo di associazione almeno una volta alla settimana.
- Tester fascetta ESD I fili interni della fascetta antistatica sono soggetti a usura. Quando si utilizza un kit non monitorato, è buona norma testare regolarmente il cinturino prima di ogni intervento di assistenza on-site e, comunque, almeno una volta alla settimana. Il modo migliore per testare il cinturino da polso è utilizzare l'apposito tester. Se non si dispone di un tester per il cinturino da polso, rivolgersi alla sede regionale per richiederne uno. Per eseguire il test, collegare al tester il cavo di associazione del cinturino legato al polso e spingere il pulsante di esecuzione del test. Se il test ha esito positivo, si accende un LED verde; nel caso contrario, si accender un LED rosso.
- **Elementi isolanti -** È fondamentale che i dispositivi sensibili alle scariche elettrostatiche, come gli alloggiamenti in plastica del dissipatore di calore, siano lontani dalle parti interne con funzione di isolamento, che spesso sono altamente cariche.
- **Ambiente di lavoro -** Prima di implementare il Service Kit ESD, valutare la situazione presso la sede del cliente. Ad esempio, distribuire il kit in un ambiente server è diverso dal farlo in un ambiente desktop o di un notebook. I server sono solitamente installati in rack all'interno di un data center, mentre i desktop o i notebook si trovano in genere sulle scrivanie degli uffici. Prediligere sempre un'area di lavoro ampia e piatta, priva di ingombri e sufficientemente grande da potervi riporre il kit ESD lasciando ulteriore spazio per il tipo di computer da riparare. Inoltre, l'ambiente di lavoro deve essere tale da non consentire scariche elettrostatiche. Prima di maneggiare i componenti hardware, controllare che i materiali isolanti presenti nell'area di lavoro, come il polistirolo e altri materiali plastici, si trovino sempre ad almeno 30 cm di distanza dalle parti sensibili.
- **Imballaggio sensibile alle cariche elettrostatiche -** I dispositivi sensibili alle scariche elettrostatiche devono essere imballati con materiale antistatico, preferibilmente borse antistatiche. Tuttavia, il componente danneggiato deve essere sempre restituito nella stessa borsa e nello stesso imballaggio ESD del componente nuovo. La borsa ESD deve essere ripiegata e richiusa con nastro avvolto; utilizzare inoltre lo stesso materiale di imballaggio della scatola originale del componente nuovo. Al momento di rimuoverli dalla confezione, i dispositivi sensibili alle scariche elettrostatiche devono essere riposti solo su superfici di lavoro protette dalle scariche ESD e mai sopra la borsa, che è protetta solo all'interno. Questi elementi possono essere maneggiati e riposti solo sul tappetino ESD, nel computer o dentro una borsa antistatica.
- **Trasporto di componenti sensibili -** Quando si trasportano componenti sensibili alle scariche elettrostatiche, ad esempio le parti di ricambio o componenti da restituire a Dell, per la sicurezza del trasporto è fondamentale riporli all'interno di sacchetti antistatici.

### <span id="page-7-0"></span>Riepilogo della protezione ESD

Si consiglia di usare sempre la normale protezione ESD cablata con cinturino per la messa a terra e il tappetino antistatico protettivo per la manutenzione di prodotti Dell. Inoltre, durante la manutenzione è fondamentale mantenere i componenti sensibili separati da tutte le parti dell'isolamento e utilizzare sacchetti antistatici per il trasporto dei componenti sensibili.

## **Trasporto dei componenti sensibili**

Quando si trasportano componenti sensibili alle scariche elettrostatiche, ad esempio le parti di ricambio o componenti da restituire a Dell, per la sicurezza del trasporto è fondamentale riporli all'interno di sacchetti antistatici.

### Sollevamento delle apparecchiature

Rispettare le seguenti linee guida nel sollevare le apparecchiature pesanti:

**ATTENZIONE: Non sollevare pesi superiori a 50 libbre. Chiedere sempre l'aiuto necessario oppure utilizzare un dispositivo di sollevamento meccanico.**

- 1. Ottenere in condizioni di stabilità. Per una buona stabilità, mantenere i piedi distanziati l'uno dall'altro, con le punte rivolte all'esterno.
- 2. Contrarre i muscoli addominali. Gli addominali supportano la spina dorsale nell'eseguire il sollevamento, controbilanciando la forza del carico.
- 3. Sollevarsi facendo leva sulle gambe, anziché sulla schiena.
- 4. Mantenere il carico vicino. Più sarà vicino alla schiena, meno la solleciterà.
- 5. Mantenere la schiena dritta, sia nel sollevare che nel riporre a terra il carico. Non aggiungere il peso del corpo al carico. Evitare la torsione del corpo e della schiena.
- 6. Per riporre il carico a terra, ripetere gli stessi accorgimenti.

## **Dopo aver effettuato interventi sui componenti interni del computer**

### **Informazioni su questa attività**

**ATTENZIONE: Lasciare viti sparse o allentate all'interno del computer potrebbe danneggiarlo gravemente.**

### **Procedura**

- 1. Ricollocare tutte le viti e accertarsi che non rimangano viti sparse all'interno del computer.
- 2. Collegare eventuali periferiche, cavi o dispositivi esterni rimossi prima di aver iniziato gli interventi sul computer.
- 3. Ricollocare eventuali schede multimediali, dischi e qualsiasi altra parte rimossa prima di aver iniziato gli interventi sul computer.
- 4. Collegare il computer e tutte le periferiche collegate alle rispettive prese elettriche.
- 5. Accendere il computer.

## **BitLocker**

**ATTENZIONE: Se BitLocker non è sospeso prima di aggiornare il BIOS, al successivo riavvio il sistema non riconoscerà il tasto BitLocker. Verrà richiesto di immettere la chiave di ripristino per proseguire e il sistema lo richiederà a ogni riavvio. Se la chiave di ripristino non è nota, ciò potrebbe causare una perdita di dati o una reinstallazione non necessaria del sistema operativo. Per ulteriori informazioni su questo argomento, consultare l'articolo della knowledge base: [Aggiornamento del BIOS sui sistemi Dell con BitLocker abilitato.](https://www.dell.com/support/kbdoc/000134415)**

L'installazione dei seguenti componenti attiva BitLocker:

- Unità disco rigido o unità SSD
- Scheda di sistema

## <span id="page-8-0"></span>**Batteria a pulsante**

## **Rimozione della batteria a bottone**

**AVVERTENZA: Questo computer contiene una batteria a bottone e richiede l'intervento di tecnici specializzati.**

**ATTENZIONE: La rimozione della batteria a bottone cancella il CMOS e reimposta le impostazioni del BIOS.**  $\bigwedge$ 

#### **Prerequisiti**

- 1. Seguire le procedure descritte in [Prima di effettuare interventi sui componenti interni del computer.](#page-4-0)
- 2. Rimuovere il [pannello laterale.](#page-14-0)

#### **Informazioni su questa attività**

La seguente immagine indica la posizione della batteria a bottone e fornisce una rappresentazione visiva della procedura di rimozione.

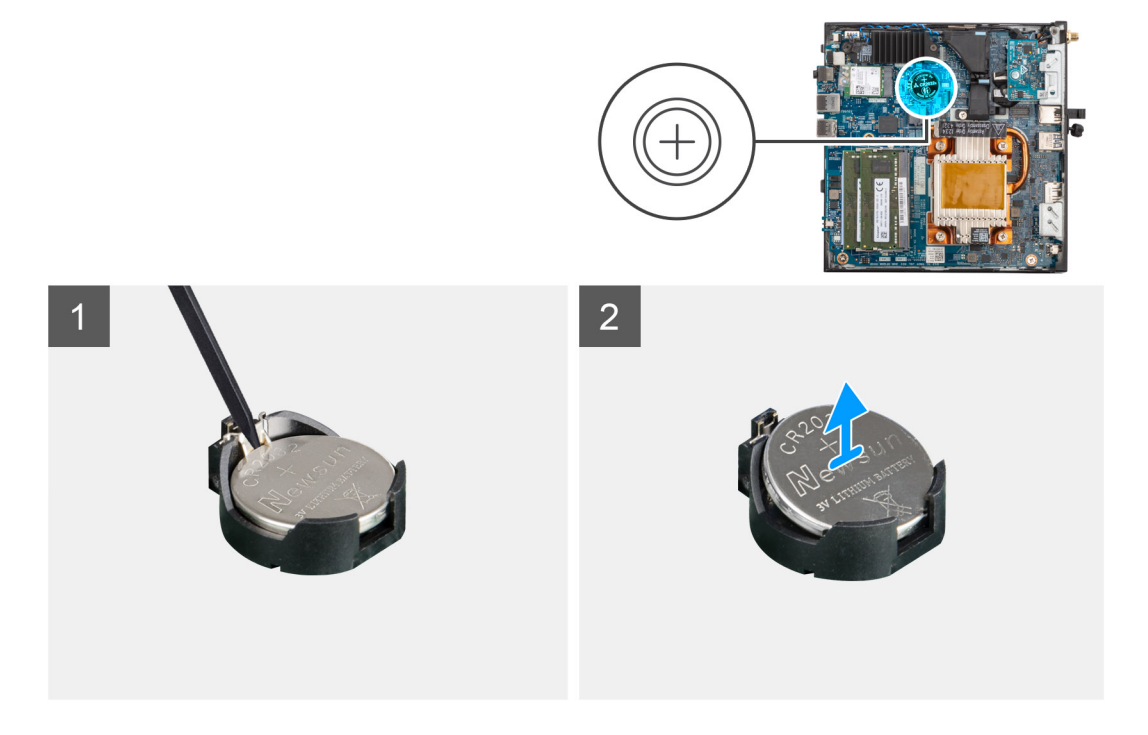

### **Procedura**

- 1. Utilizzando uno spudger di plastica, estrarre delicatamente la batteria a bottone dal relativo slot presente sulla scheda di sistema.
- 2. Sollevare la batteria a bottone dal relativo socket sulla scheda di sistema.

### **Installazione della batteria a bottone**

**AVVERTENZA: Questo computer contiene una batteria a bottone e richiede l'intervento di tecnici specializzati.**

### **Prerequisiti**

Se si sta sostituendo un componente, rimuovere quello esistente prima di eseguire la procedura di installazione.

#### **Informazioni su questa attività**

La seguente immagine indica la posizione della batteria a bottone e fornisce una rappresentazione visiva della procedura di installazione.

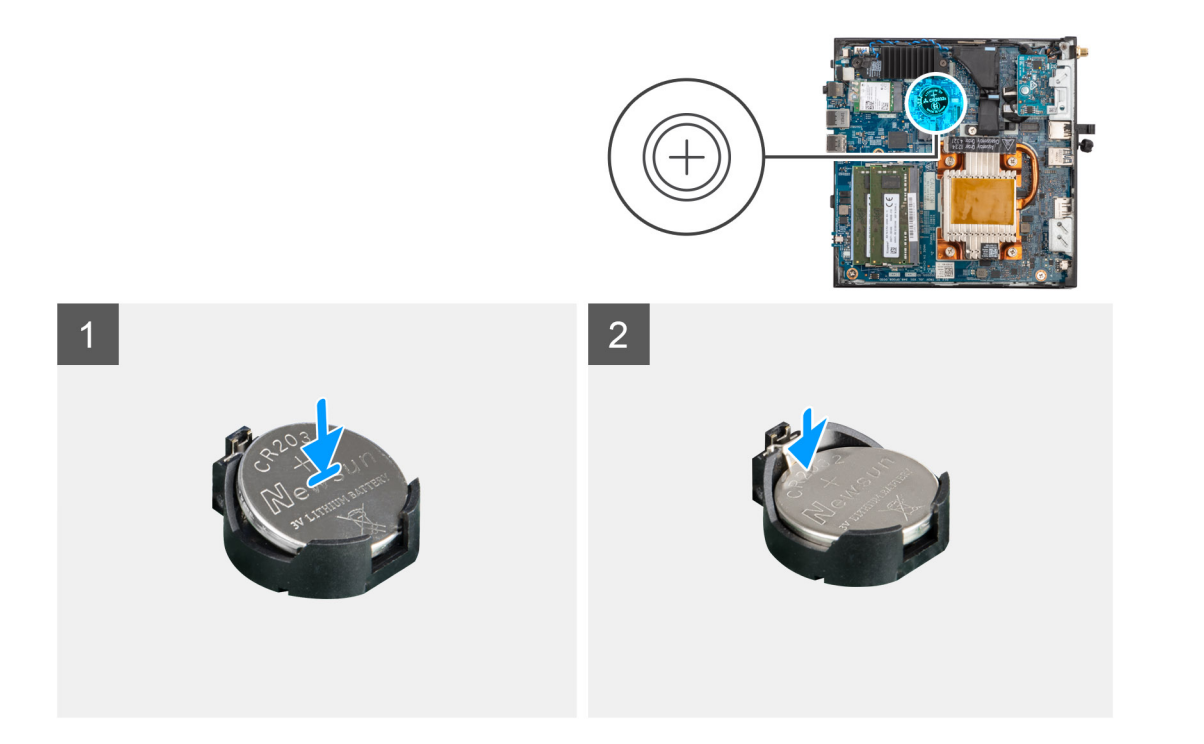

Inserire la batteria a bottone nel relativo socket con il lato positivo rivolto verso l'alto e far scattare la batteria in posizione. Per installare il foglio di Mylar, attenersi alla seguente procedura:

- **(i)** N.B.: La batteria a bottone ha un inserto in Mylar nero solo per scopi estetici, che non ha un impatto effettivo sulla sua funzionalità. Durante l'installazione di una nuova scheda di sistema, si consiglia di trasferire l'inserto in Mylar nero dalla scheda di sistema precedente alla nuova scheda di sistema.
- **N.B.:** Il design del Mylar della batteria a bottone può variare a seconda della configurazione.

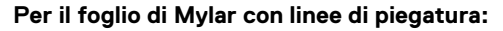

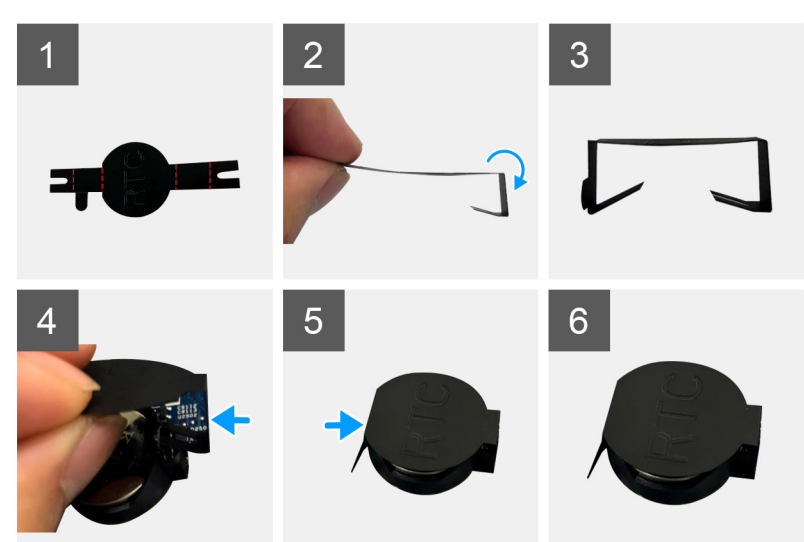

- a. Utilizzare le linee di piegatura sul foglio di Mylar per piegarlo.
- b. Inserire un'estremità del foglio di Mylar sotto il socket RTC.
- c. Inserire un'altra estremità del foglio di Mylar sotto un altro lato del socket RTC.

### **Per il foglio di Mylar con adesivo:**

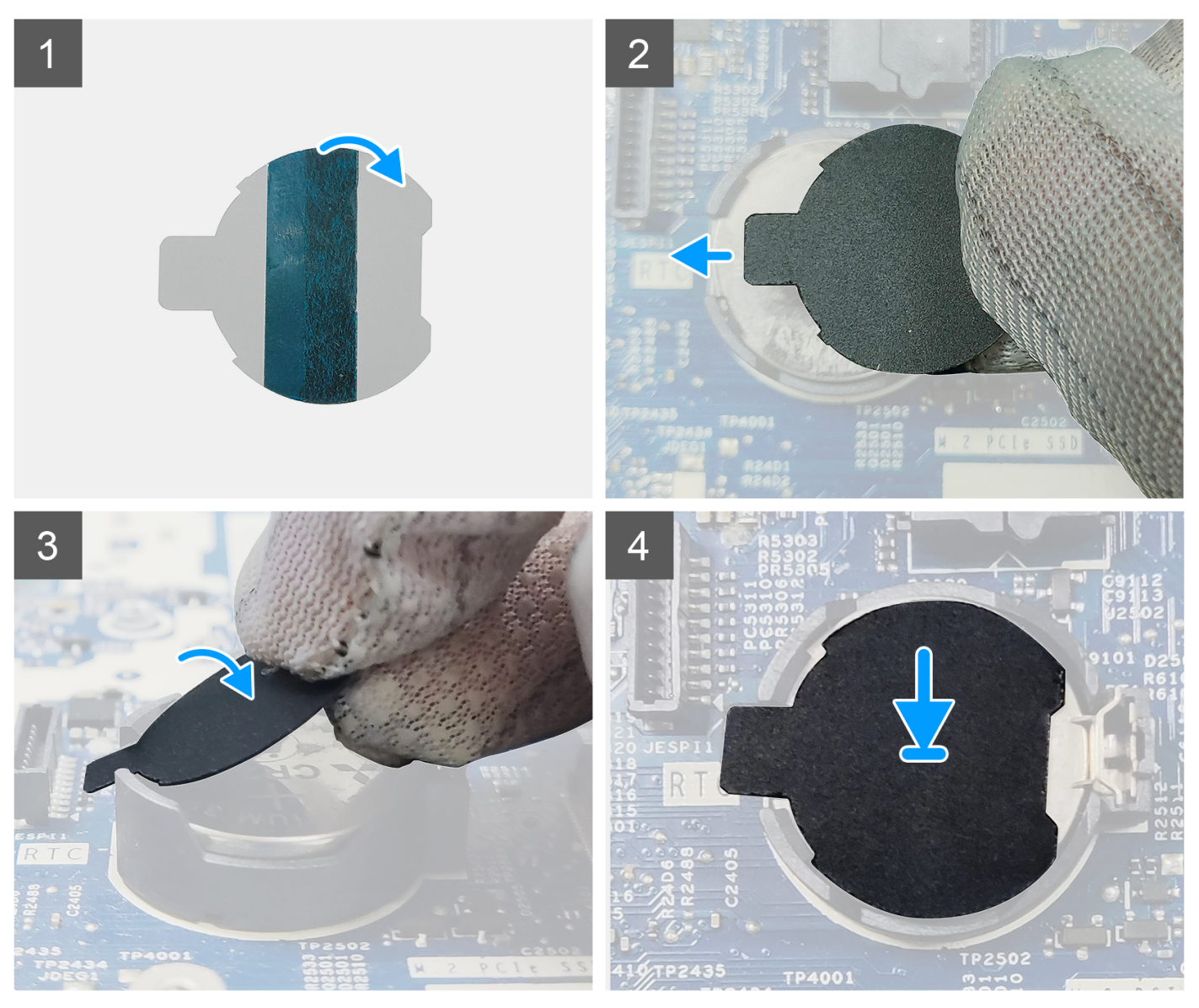

- a. Staccare il nastro adesivo sul retro del foglio di Mylar.
- b. Allineare e applicare il foglio di Mylar sul socket RTC.

### **Fasi successive**

- 1. Installare il [pannello laterale.](#page-15-0)
- 2. Seguire le procedure descritte in [Dopo aver effettuato gli interventi sui componenti interni del computer.](#page-7-0)

# <span id="page-11-0"></span>**Rimozione e installazione dei componenti**

**N.B.:** Le immagini contenute in questo documento possono differire a seconda della configurazione ordinata.

## **Strumenti consigliati**

Le procedure in questo documento potrebbero richiedere i seguenti strumenti:

- Cacciavite a croce n. 0
- Cacciavite a croce n. 1
- Spudger di plastica

## **Elenco viti**

- **N.B.:** Durante la rimozione delle viti da un componente, si consiglia di prendere nota del tipo e del numero di viti, per poi posizionarle in una scatola apposita. Ciò assicura che vengano usati numeri e tipi di viti corretti una volta sostituito il componente.
- **N.B.:** Alcuni computer hanno superfici magnetiche. Assicurarsi che le viti non rimangano attaccate a tali superfici durante la sostituzione di un componente.

**N.B.:** Il colore della vite può variare in base alla configurazione ordinata.

### **Tabella 1. Elenco viti**

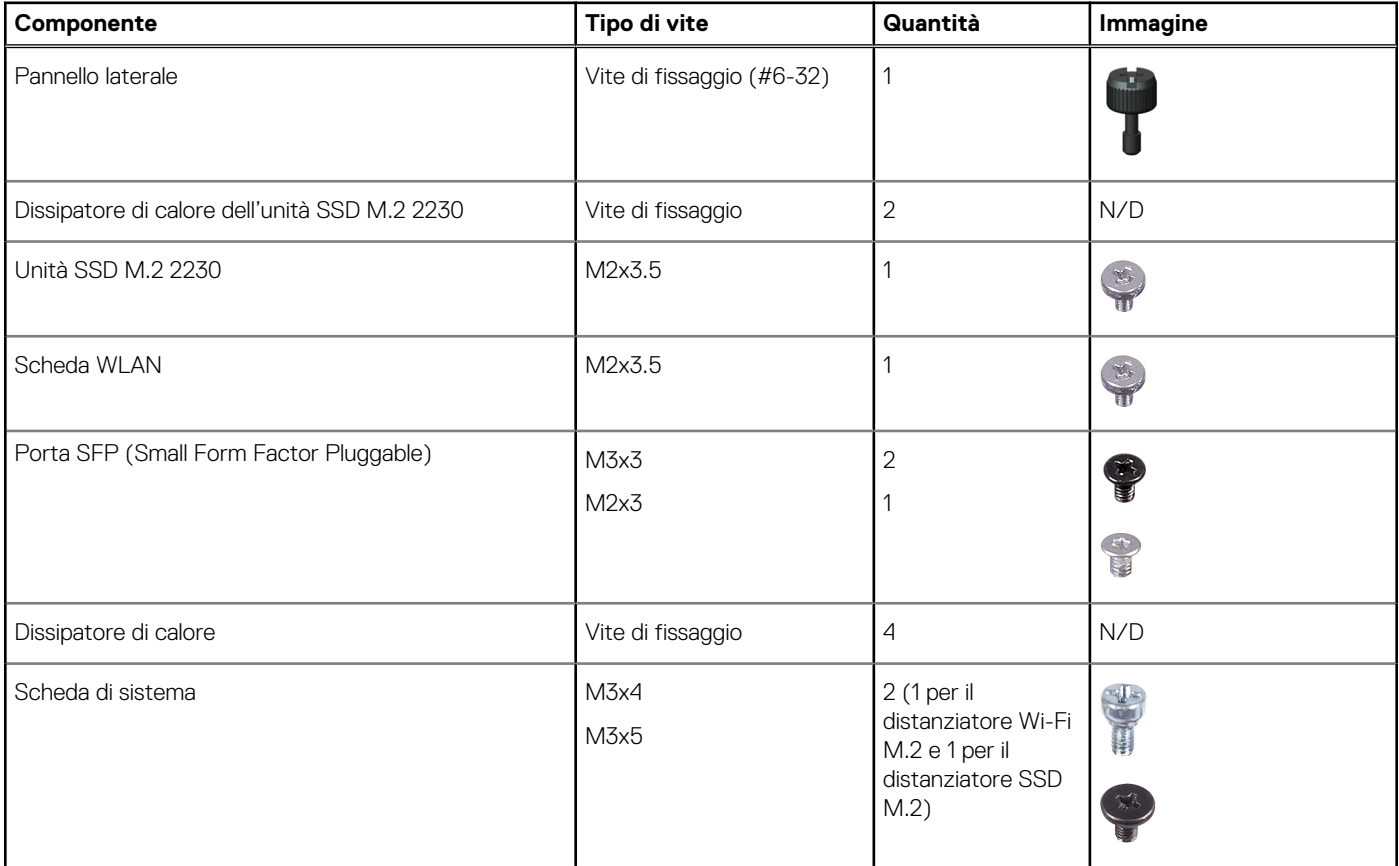

### <span id="page-12-0"></span>**Tabella 1. Elenco viti (continua)**

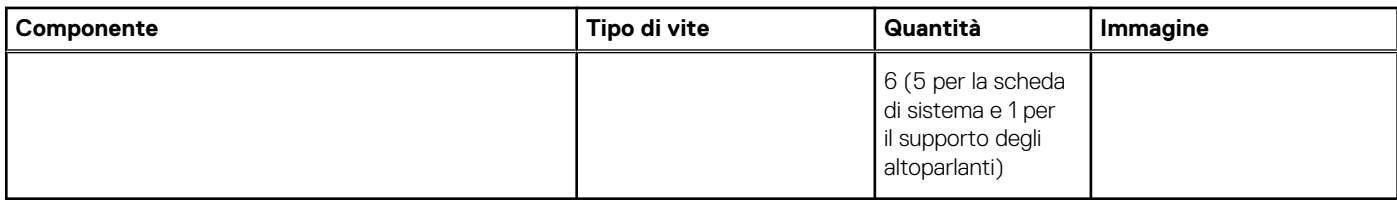

## **Componenti principali di Thin client OptiPlex 3000**

L'immagine seguente mostra i componenti principali di Thin client OptiPlex 3000.

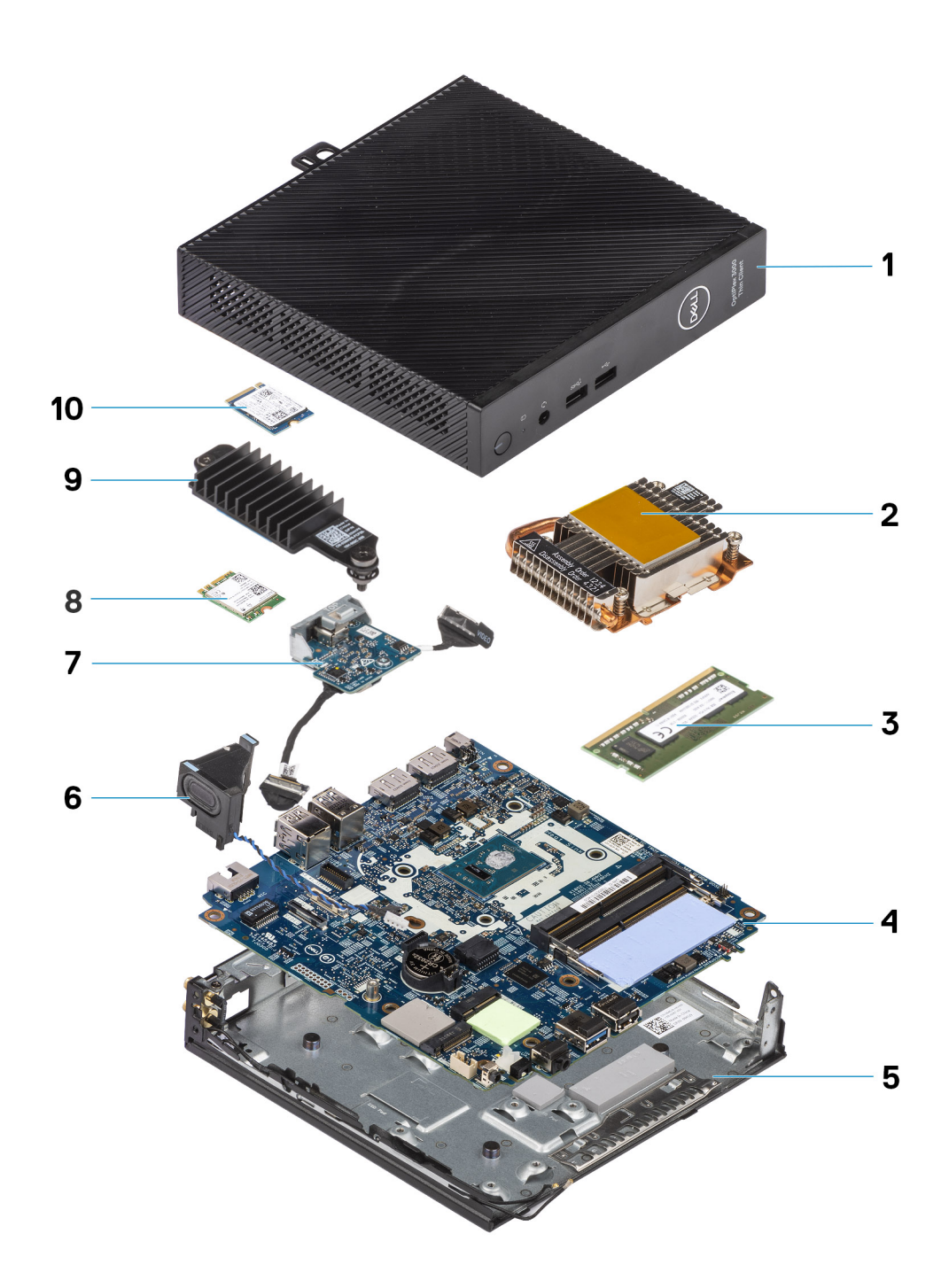

- 
- 3. Modulo di memoria 4. Scheda di sistema
- 
- 7. Modulo opzionale and a series of the series of the Scheda WLAN
- 9. Dissipatore di calore per unità SSD 10. Unità SSD M.2 2230
- 1. Pannello laterale 2. Dissipatore di calore
	-
- 5. Chassis 6. Altoparlante
	-
	-

**N.B.:** Per i sistemi configurati con porta SFP (Small Form Factor Pluggable), non è possibile installare una scheda wireless e un'antenna esterna.

<span id="page-14-0"></span>**N.B.:** Dell fornisce un elenco di componenti e i relativi numeri parte della configurazione del sistema originale acquistata. Queste parti sono disponibili in base alle coperture di garanzia acquistate dal cliente. Contattare il proprio responsabile vendite Dell per le opzioni di acquisto.

## **Pannello laterale**

## **Rimozione del coperchio laterale**

### **Prerequisiti**

1. Seguire le procedure descritte in [Prima di effettuare interventi sui componenti interni del computer.](#page-4-0)

### **Informazioni su questa attività**

Le immagini seguenti indicano la posizione del coperchio laterale e forniscono una rappresentazione visiva della procedura di rimozione.

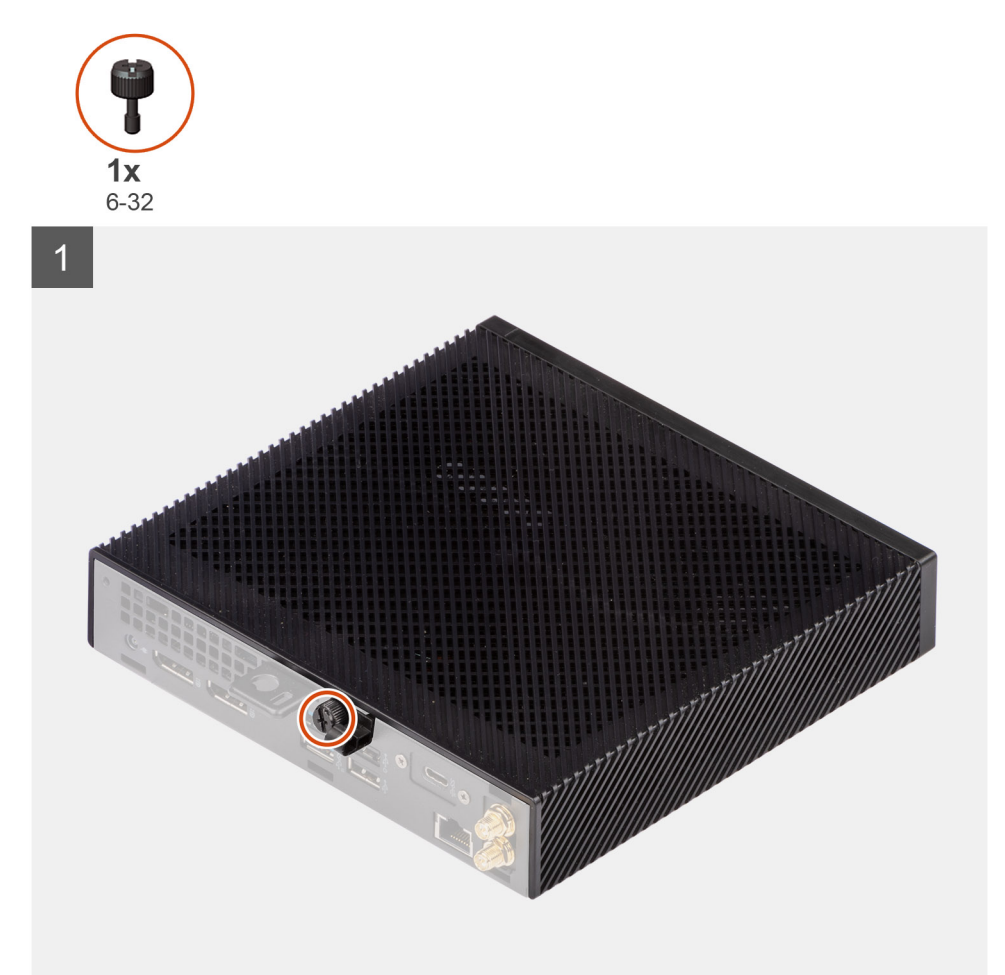

<span id="page-15-0"></span>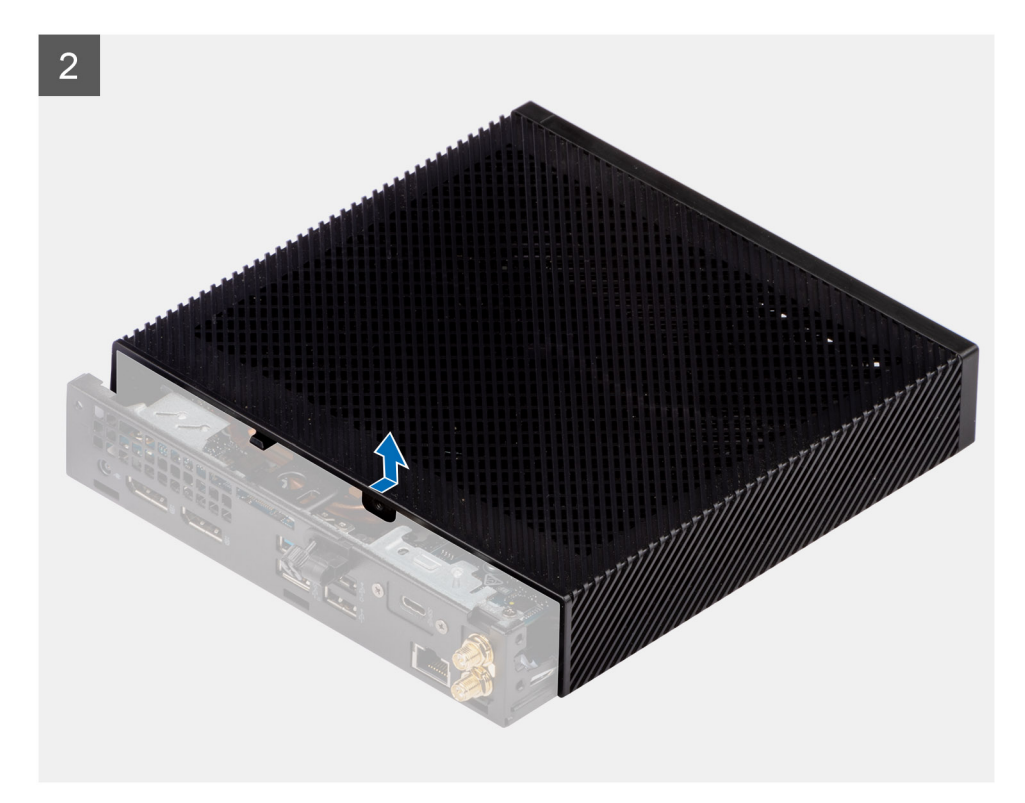

- 1. Allentare la vite (6-32) che fissa la copertura laterale allo chassis.
- 2. Far scorrere la copertura laterale verso la parte anteriore del computer per sganciare le linguette sul coperchio laterale dagli slot sullo chassis.
- 3. Rimuovere il coperchio laterale dallo chassis.

## **Installazione del coperchio laterale**

### **Prerequisiti**

Se si sta sostituendo un componente, rimuovere quello esistente prima di eseguire la procedura di installazione.

### **Informazioni su questa attività**

La seguente immagine indica la posizione del coperchio laterale e fornisce una rappresentazione visiva della procedura di installazione.

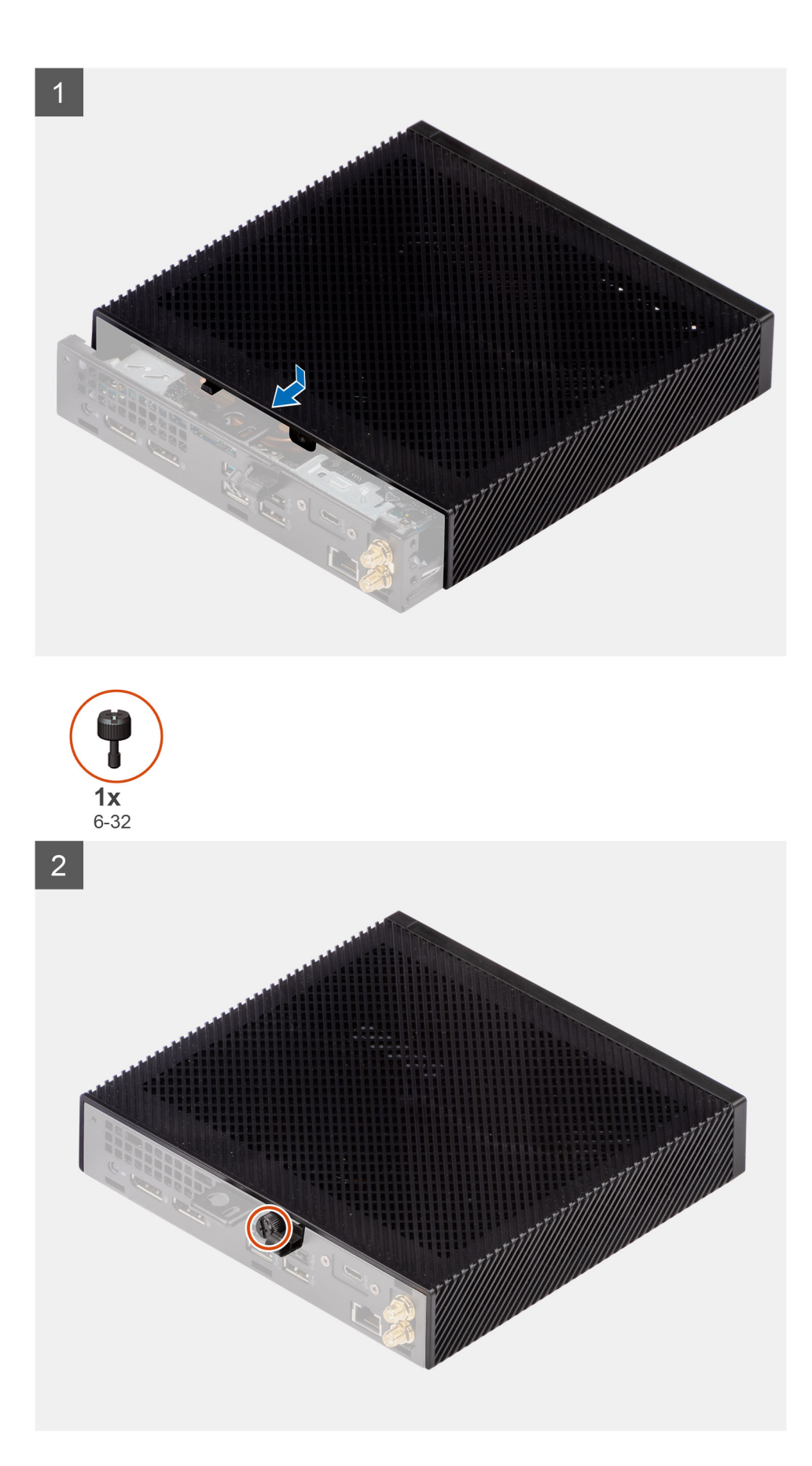

1. Allineare le linguette del coperchio laterale agli slot presenti sullo chassis.

- <span id="page-17-0"></span>2. Far scorrere il coperchio laterale verso la parte posteriore del computer per agganciare le linguette sul coperchio laterale agli slot sullo chassis.
- 3. Ricollocare la vite a testa zigrinata (6-32) per fissare il coperchio laterale allo chassis.

### **Fasi successive**

1. Seguire le procedure descritte in [Dopo aver effettuato gli interventi sui componenti interni del computer.](#page-7-0)

## **Altoparlante**

## **Rimozione dell'altoparlante**

### **Prerequisiti**

- 1. Seguire le procedure descritte in [Prima di effettuare interventi sui componenti interni del computer.](#page-4-0)
- 2. Rimuovere il [pannello laterale.](#page-14-0)

#### **Informazioni su questa attività**

La seguente immagine indica la posizione degli altoparlanti e fornisce una rappresentazione visiva della procedura di rimozione.

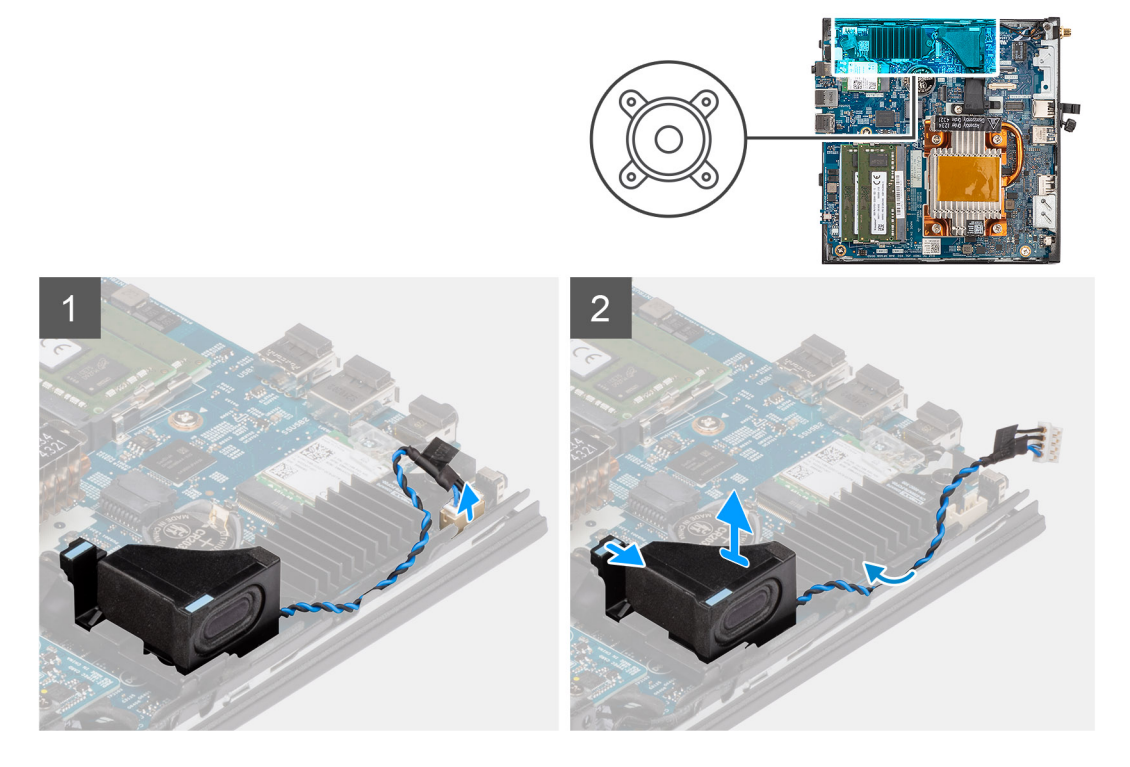

### **Procedura**

- 1. Scollegare il cavo dell'altoparlante dal connettore sulla scheda di sistema.
- 2. Disinstradare il cavo dell'altoparlante dalle guide di instradamento sullo chassis.
- 3. Premere la linguetta di chiusura per rimuovere l'altoparlante dallo slot dello chassis.
- 4. Sollevare e rimuovere gli altoparlanti dallo chassis.

### **Installazione dell'altoparlante**

### **Prerequisiti**

Se si sta sostituendo un componente, rimuovere quello esistente prima di eseguire la procedura di installazione.

### <span id="page-18-0"></span>**Informazioni su questa attività**

La seguente immagine indica la posizione dell'altoparlante e fornisce una rappresentazione visiva della procedura di installazione.

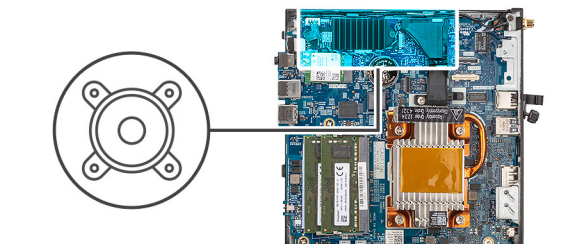

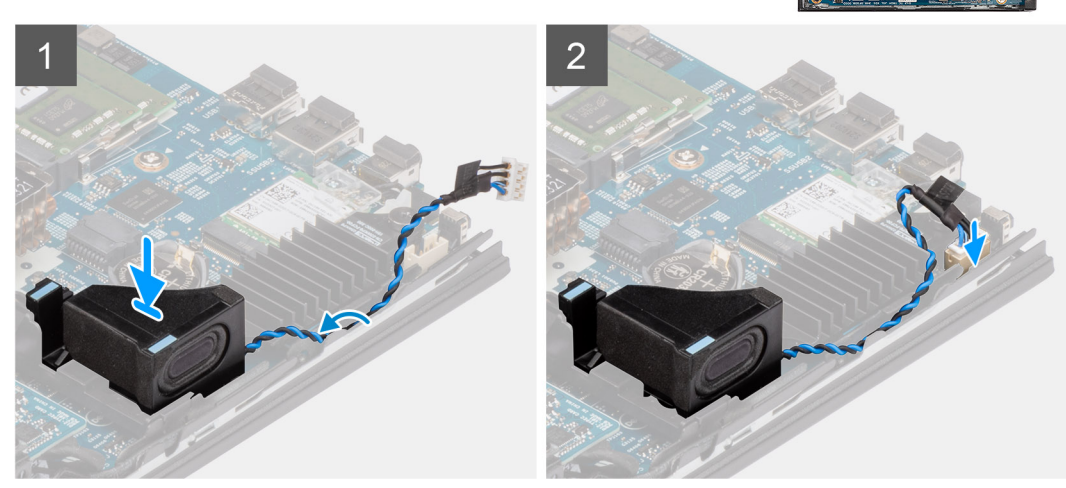

### **Procedura**

- 1. Allineare e inserire l'altoparlante nello slot sullo chassis.
- 2. Premere l'altoparlante nello slot sullo chassis fino a quando la linguetta di rilascio non scatta.
- 3. Instradare i cavi degli altoparlanti nelle guide di instradamento sullo chassis.
- 4. Collegare il cavo dell'altoparlante al connettore sulla scheda di sistema.

### **Fasi successive**

- 1. Installare il [pannello laterale.](#page-15-0)
- 2. Seguire le procedure descritte in [Dopo aver effettuato gli interventi sui componenti interni del computer.](#page-7-0)

## **Unità SSD**

## **Rimozione dell'unità SSD M.2 2230**

### **Prerequisiti**

- 1. Seguire le procedure descritte in [Prima di effettuare interventi sui componenti interni del computer.](#page-4-0)
- 2. Rimuovere il [pannello laterale.](#page-14-0)

### **Informazioni su questa attività**

La seguente immagine indica la posizione dell'unità SSD e fornisce una rappresentazione visiva della procedura di rimozione.

<span id="page-19-0"></span>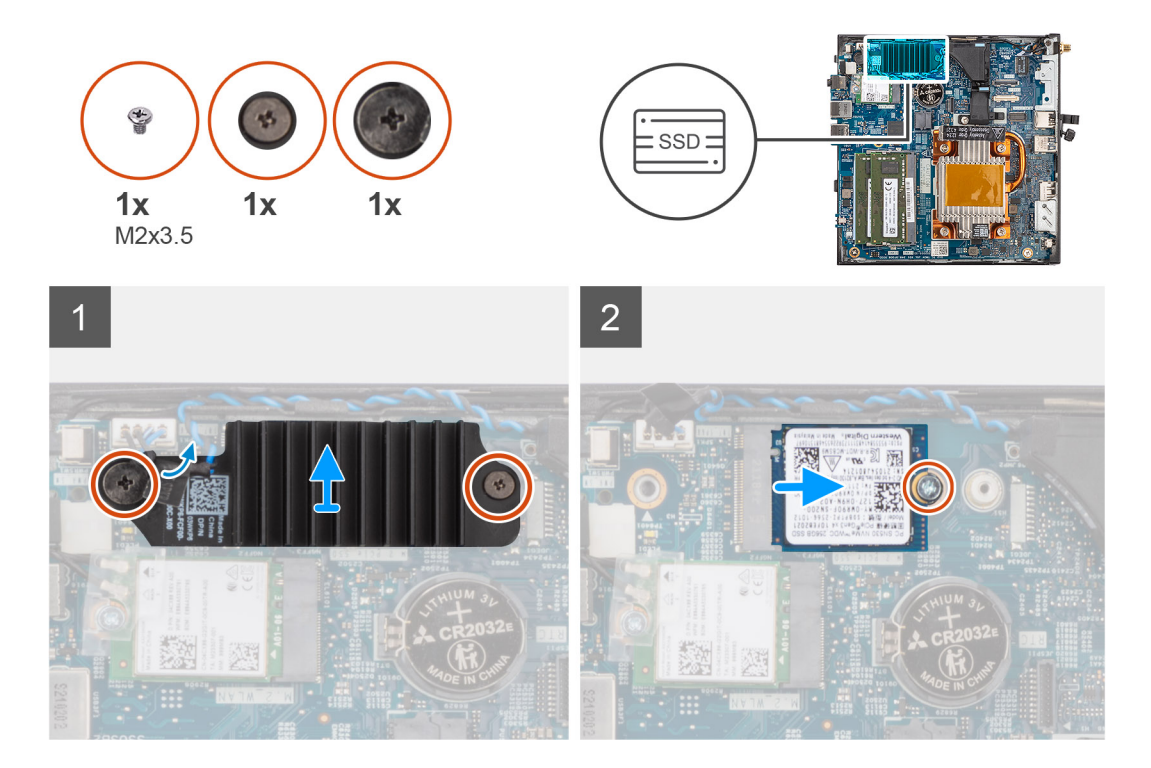

- 1. Allentare le due viti di fissaggio che fissano il dissipatore di calore dell'unità SSD alla scheda di sistema.
- 2. Sollevare e rimuovere il dissipatore di calore dell'unità SSD dalla scheda di sistema.
- 3. Rimuovere la vite (M2x3.5) che fissa l'unità SSD M.2 2230 alla scheda di sistema.
- 4. Far scorrere e sollevare l'unità SSD M.2 2230 dallo slot per schede M.2.

## **Installazione dell'unità SSD M.2 2230**

### **Prerequisiti**

Se si sta sostituendo un componente, rimuovere quello esistente prima di eseguire la procedura di installazione.

### **Informazioni su questa attività**

La seguente immagine indica la posizione dell'unità SSD e fornisce una rappresentazione visiva della procedura di installazione.

<span id="page-20-0"></span>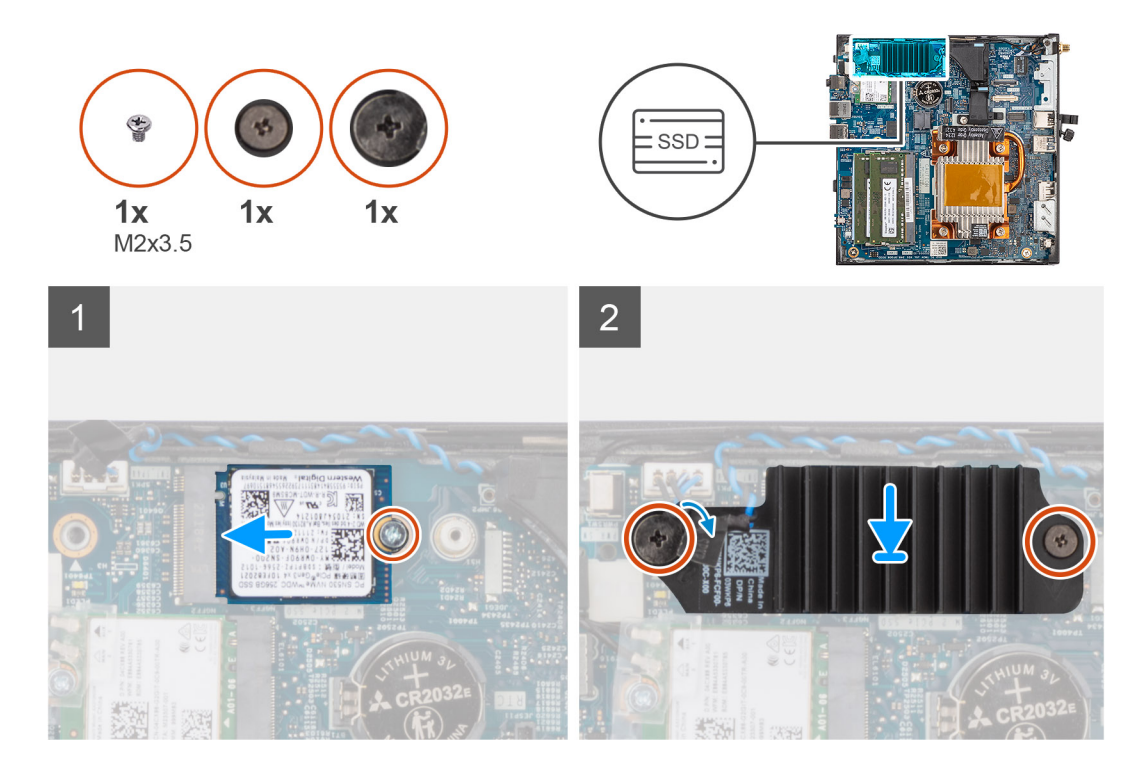

- 1. Allineare la tacca sull'unità SSD M.2 2230 con la linguetta sullo slot per schede M.2.
- 2. Far scorrere l'unità SSD M.2 2230 in un angolo dello slot per schede M.2.
- 3. Ricollocare la vite (M2x3.5) che fissa l'unità SSD M.2 2230 alla scheda di sistema.
- 4. Posizionare il dissipatore di calore sull'unità SSD M.2 2230.
- 5. Allineare le viti sul dissipatore di calore dell'unità SSD ai fori delle viti sulla scheda di sistema.
- 6. Serrare le due viti di fissaggio che fissano il dissipatore di calore dell'unità SSD alla scheda di sistema.

### **Fasi successive**

- 1. Installare il [pannello laterale.](#page-15-0)
- 2. Seguire le procedure descritte in [Dopo aver effettuato gli interventi sui componenti interni del computer.](#page-7-0)

## **Moduli di memoria**

## **Rimozione dei moduli di memoria**

### **Prerequisiti**

- 1. Seguire le procedure descritte in [Prima di effettuare interventi sui componenti interni del computer.](#page-4-0)
- 2. Rimuovere il [pannello laterale.](#page-14-0)

#### **Informazioni su questa attività**

La figura seguente indica la posizione dei moduli di memoria e fornisce una rappresentazione visiva della procedura di rimozione.

<span id="page-21-0"></span>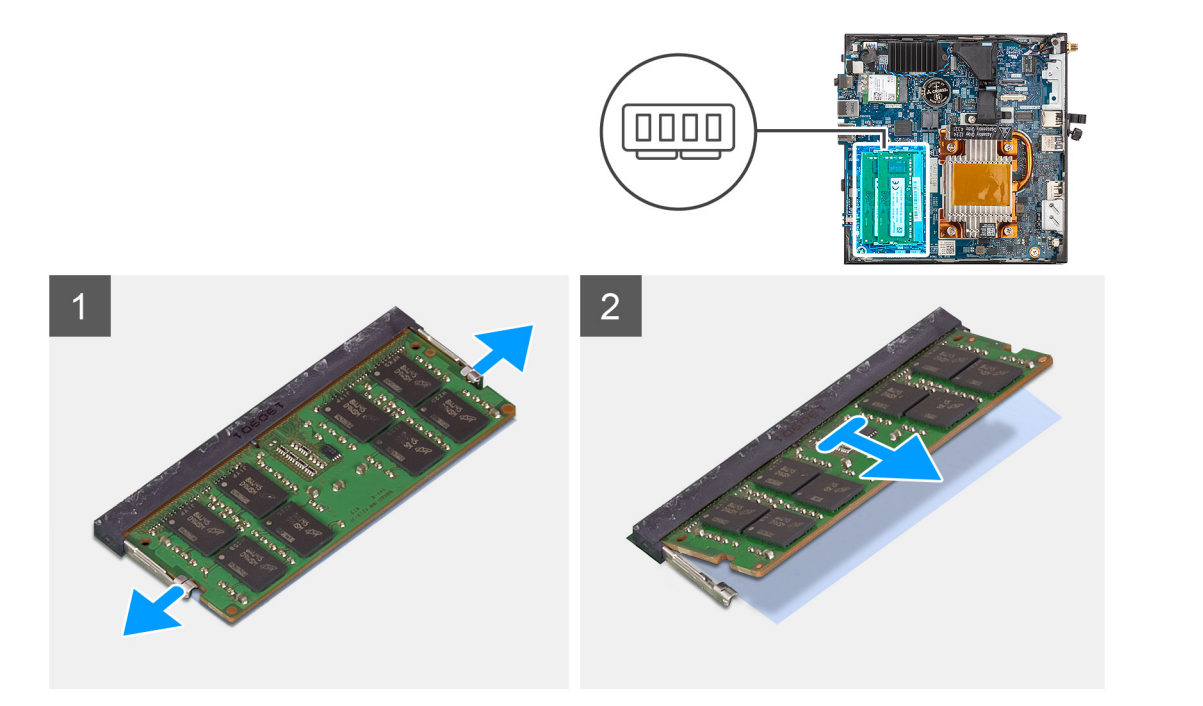

- 1. Utilizzando la punta delle dita, sollevare i fermagli di sicurezza su ciascuna estremità dello slot del modulo di memoria, finché il modulo di memoria scatta fuori posizione.
- 2. Far scorrere e rimuovere il modulo di memoria dal relativo slot.

**ATTENZIONE: Per evitare danni al modulo di memoria, tenere il modulo di memoria dai bordi. Non toccare i componenti sul modulo di memoria.**

**N.B.:** Ripetere la procedura dal punto 1 al punto 2 per rimuovere eventuali altri moduli di memoria installati nel computer.

**N.B.:** Annotare lo slot e l'orientamento del modulo di memoria per sostituirlo nello slot corretto.

## **Installazione dei moduli di memoria**

### **Prerequisiti**

Se si sta sostituendo un componente, rimuovere quello esistente prima di eseguire la procedura di installazione.

### **Informazioni su questa attività**

La figura seguente indica la posizione del moduli di memoria e fornisce una rappresentazione visiva della procedura di installazione.

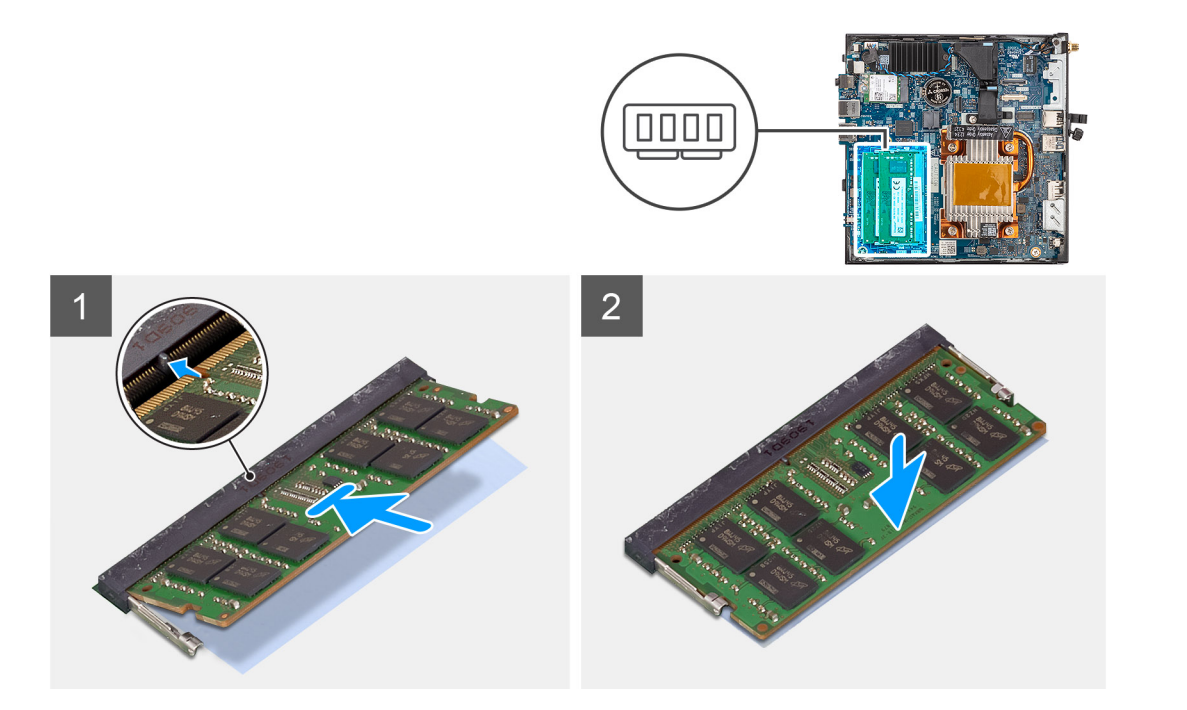

1. Verificare se il cuscinetto termico SODIMM è piegato o fuori forma. In caso affermativo, premere il cuscinetto termico per fissarlo correttamente alla scheda di sistema.

OptiPlex 3000 Thin Client è dotato di cuscinetto termico SODIMM collegato al 100% sulla scheda di sistema. Il cuscinetto termico SODIMM non è riutilizzabile. Non vi è alcun residuo dopo la rimozione del cuscinetto termico del SODIMM dalla scheda di sistema. **(i)** N.B.: Il cuscinetto termico può creare forza di pressione verso l'alto, quando si assembla il modulo SODIMM devono essere

premuto e tenuto fermo.

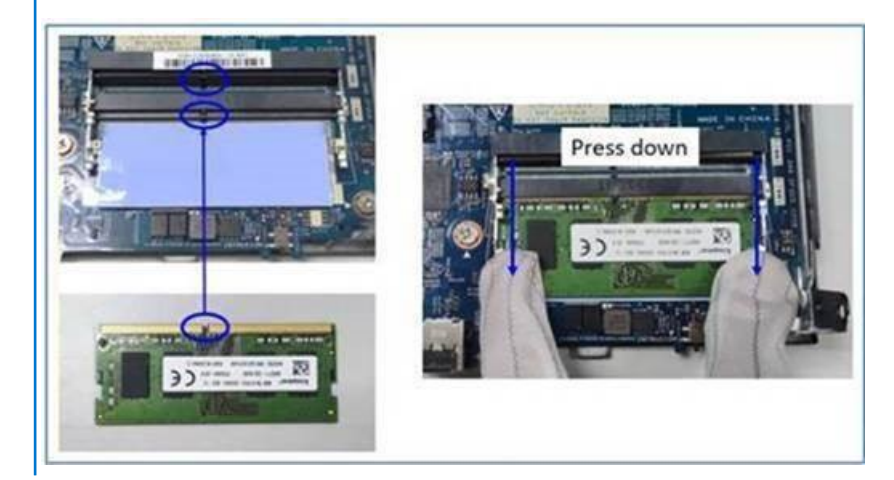

2. Rimuovere parzialmente la carta anti-adesivo dal cuscinetto termico SODIMM. **N.B.:** Non toccare la superficie adesiva del cuscinetto termico SODIMM.

3. Utilizzando un raschietto, premere il cuscinetto termico SODIMM da sinistra a destra sullo slot del modulo di memoria.

**N.B.:** Fare riferimento all'area del cuscinetto termico nell'immagine per il posizionamento del gruppo.

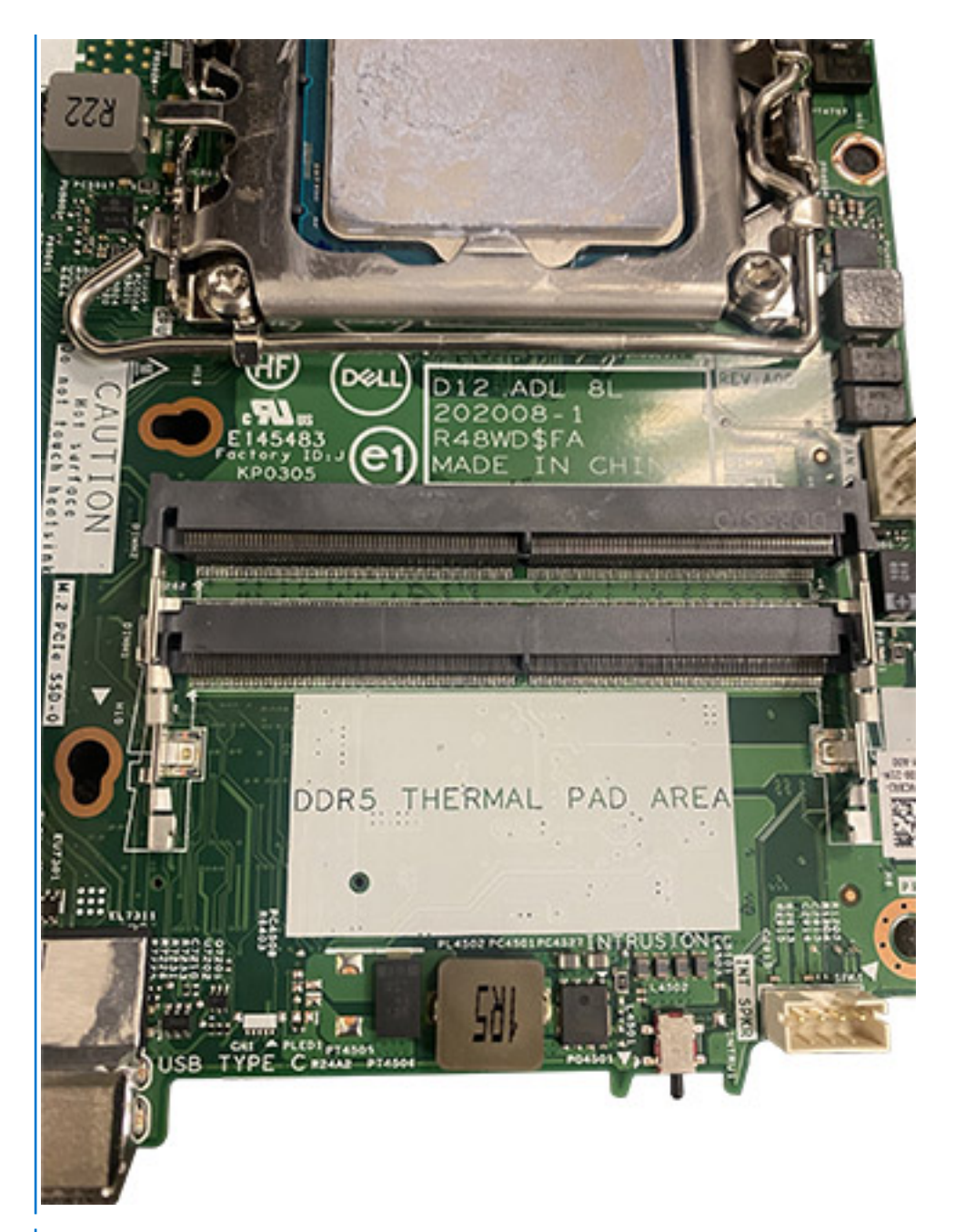

**N.B.:** Accertarsi che il cuscinetto termico SODIMM sia collegato correttamente e che non sia piegato o fuori forma.

4. Spingere e rimuovere il livello adesivo sul cuscinetto termico SODIMM.

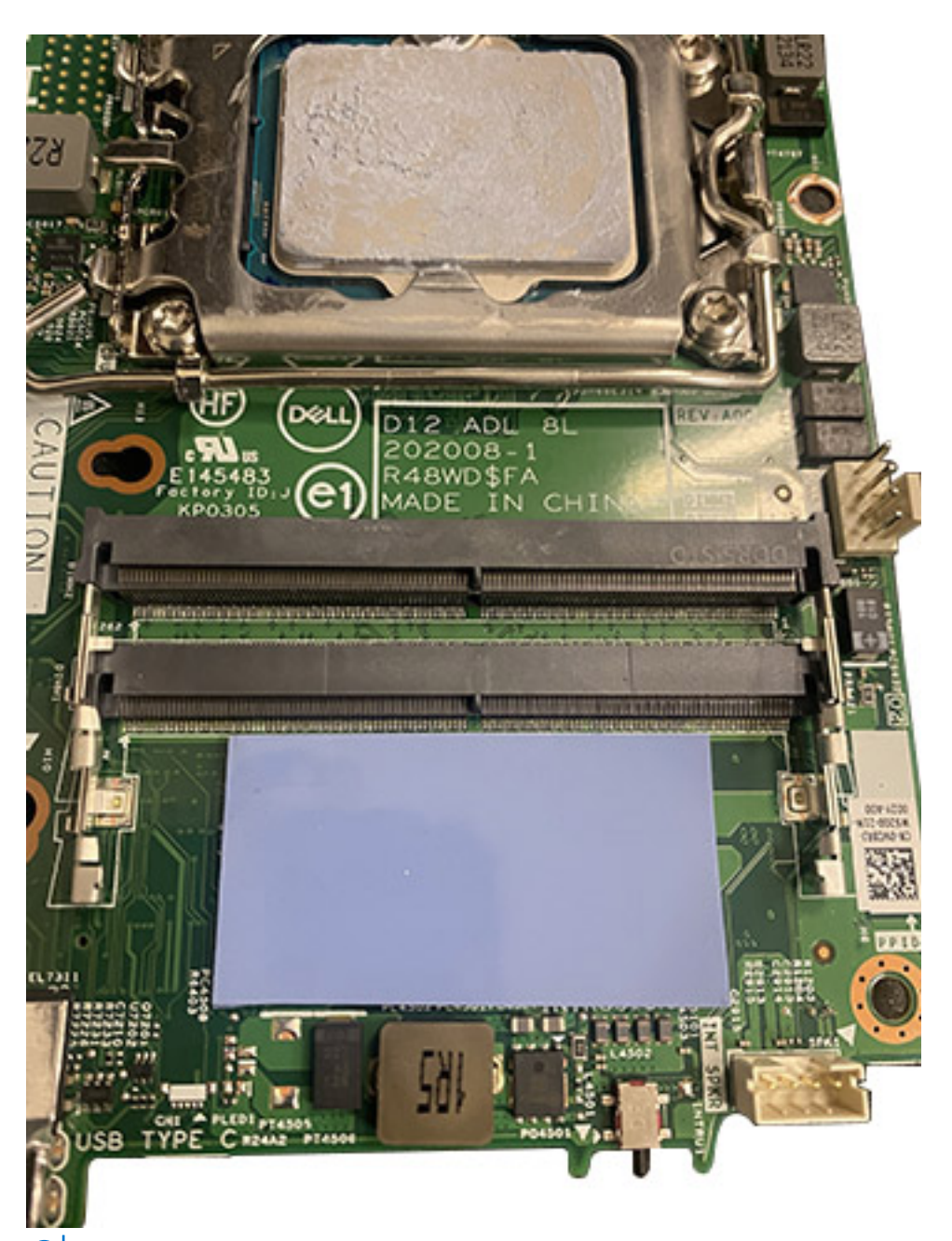

**N.B.:** Verificare la presenza di eventuali residui del cuscinetto SODIMM sul cuscinetto termico e pulirli.

- 5. Allineare la tacca sul modulo di memoria con la linguetta sul relativo slot.
- 6. Premere il modulo di memoria fino a quando quest'ultimo non scatta in posizione e i fermagli di fissaggio si bloccano in posizione.
	- **(i)** N.B.: I fermagli di fissaggio tornano nella posizione di blocco. Se non si sente lo scatto, rimuovere il modulo di memoria e reinstallarlo.

**N.B.:** Ripetere la procedura dal punto 5 al punto 6 per installare altri moduli di memoria nel computer.

**ATTENZIONE: Per evitare danni al modulo di memoria, tenere il modulo di memoria dai bordi. Non toccare i componenti sul modulo di memoria.**

### **Fasi successive**

- 1. Installare il [pannello laterale.](#page-15-0)
- 2. Seguire le procedure descritte in [Dopo aver effettuato gli interventi sui componenti interni del computer.](#page-7-0)

## <span id="page-25-0"></span>**scheda WLAN**

## **Rimozione della scheda WLAN**

### **Prerequisiti**

- 1. Seguire le procedure descritte in [Prima di effettuare interventi sui componenti interni del computer.](#page-4-0)
- 2. Rimuovere il [pannello laterale.](#page-14-0)

### **Informazioni su questa attività**

La seguente figura indica la posizione della scheda WLAN e fornisce una rappresentazione visiva della procedura di rimozione.

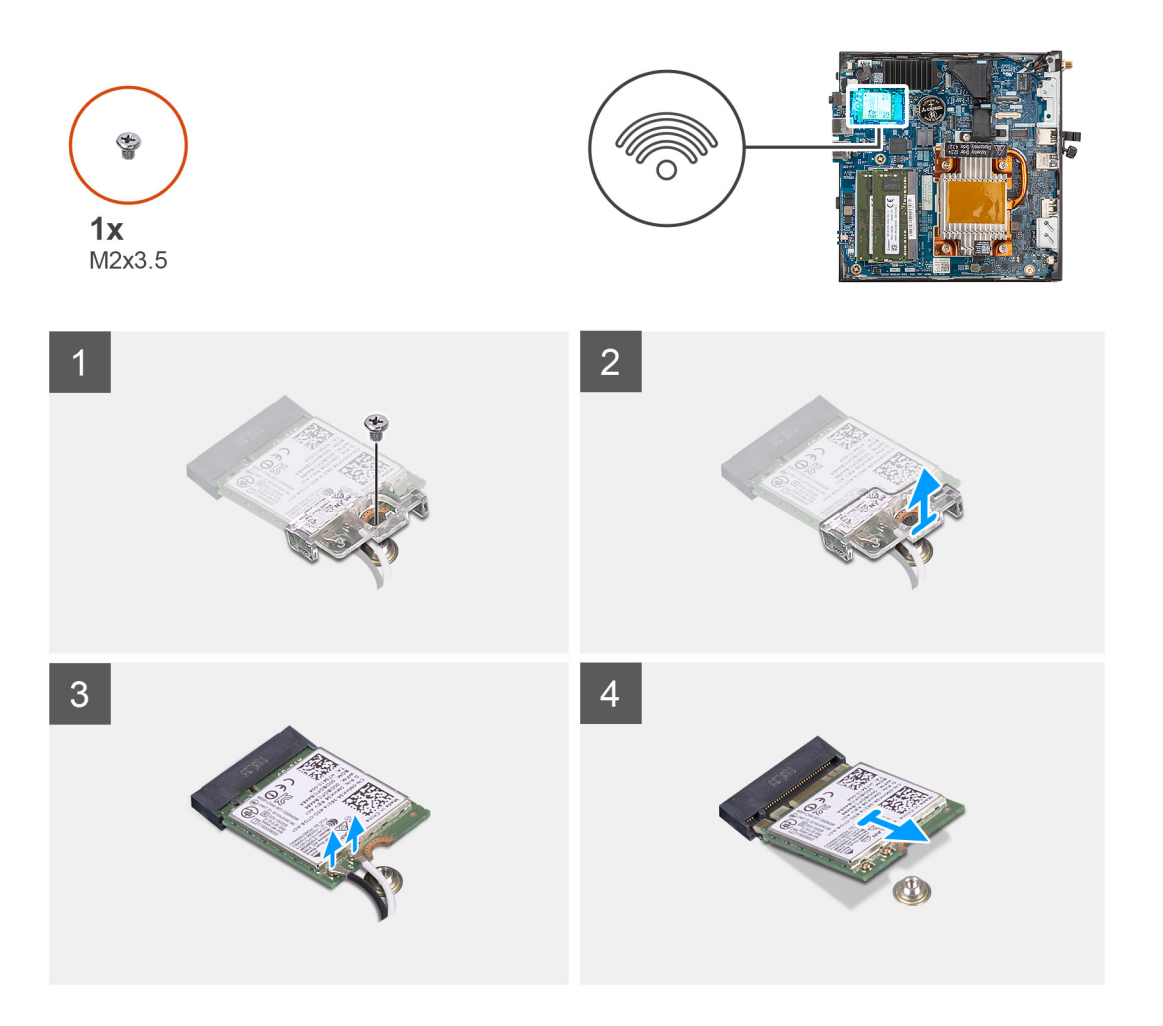

### **Procedura**

- 1. Rimuovere la vite (M2x3.5) che fissa la scheda WLAN alla scheda di sistema.
- 2. Far scorrere e sollevare la staffa della scheda WLAN per estrarre la scheda.
- 3. Scollegare i cavi dell'antenna WLAN dai connettori sulla scheda relativa.
- 4. Far scorrere e rimuovere la scheda WLAN dal relativo slot.

### **Installazione della scheda WLAN**

### **Prerequisiti**

Se si sta sostituendo un componente, rimuovere quello esistente prima di eseguire la procedura di installazione.

### **Informazioni su questa attività**

La seguente figura indica la posizione della scheda WLAN e fornisce una rappresentazione visiva della procedura di installazione.

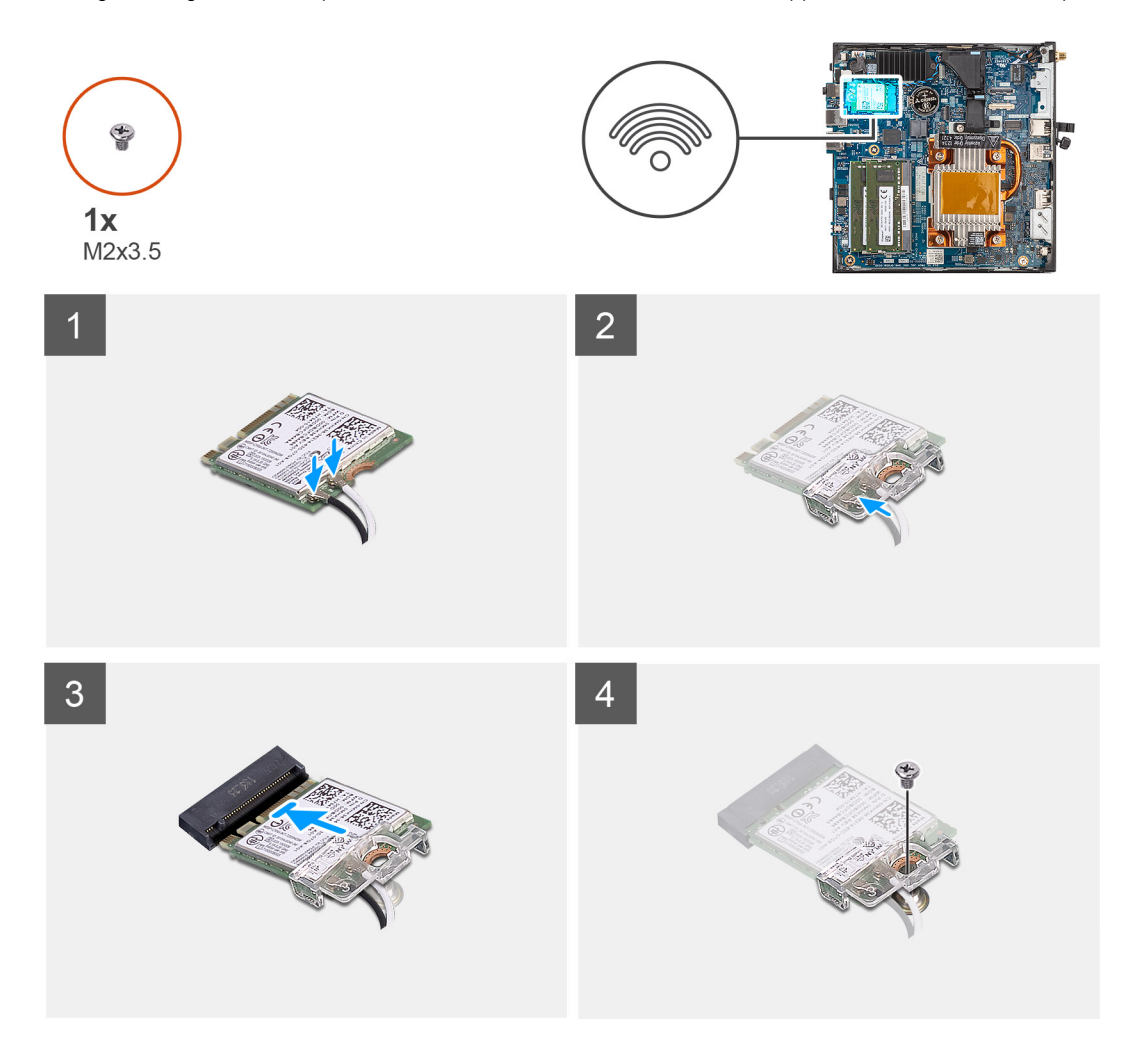

### **Procedura**

1. Collegare i cavi dell'antenna WLAN ai relativi connettori sulla scheda WLAN. La seguente tabella fornisce la combinazione di colori dei cavi dell'antenna per la scheda WLAN del computer.

### **Tabella 2. Combinazione di colori dei cavi dell'antenna**

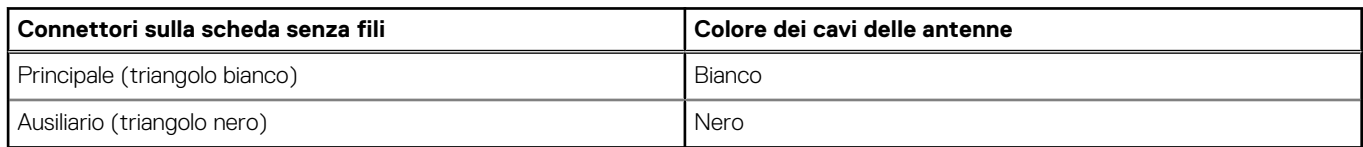

- 2. Allineare e posizionare la staffa della scheda WLAN sulla scheda WLAN per fissare i cavi dell'antenna.
- 3. Allineare la tacca sulla scheda WLAN alla linguetta sullo slot per schede WLAN.
- 4. Far scorrere la scheda WLAN in diagonale nel relativo slot.
- 5. Ricollocare la vite (M2x3.5) che fissa la scheda WLAN alla scheda di sistema.

### **Fasi successive**

- 1. Installare il [pannello laterale.](#page-15-0)
- 2. Seguire le procedure descritte in [Dopo aver effettuato gli interventi sui componenti interni del computer.](#page-7-0)

## <span id="page-27-0"></span>**Porta SFP (Small Form Factor Pluggable)**

## **Rimozione della porta SFP (Small Form Factor Pluggable)**

### **Prerequisiti**

- 1. Seguire le procedure descritte in [Prima di effettuare interventi sui componenti interni del computer.](#page-4-0)
- 2. Rimuovere il [pannello laterale.](#page-14-0)

### **Informazioni su questa attività**

La figura seguente indica la posizione della porta Small Form Factor Pluggable (SFP) e fornisce una rappresentazione visiva della procedura di rimozione.

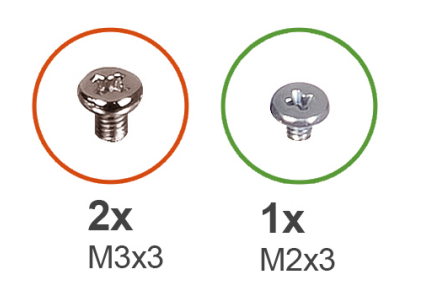

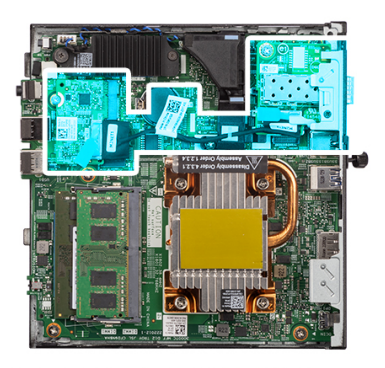

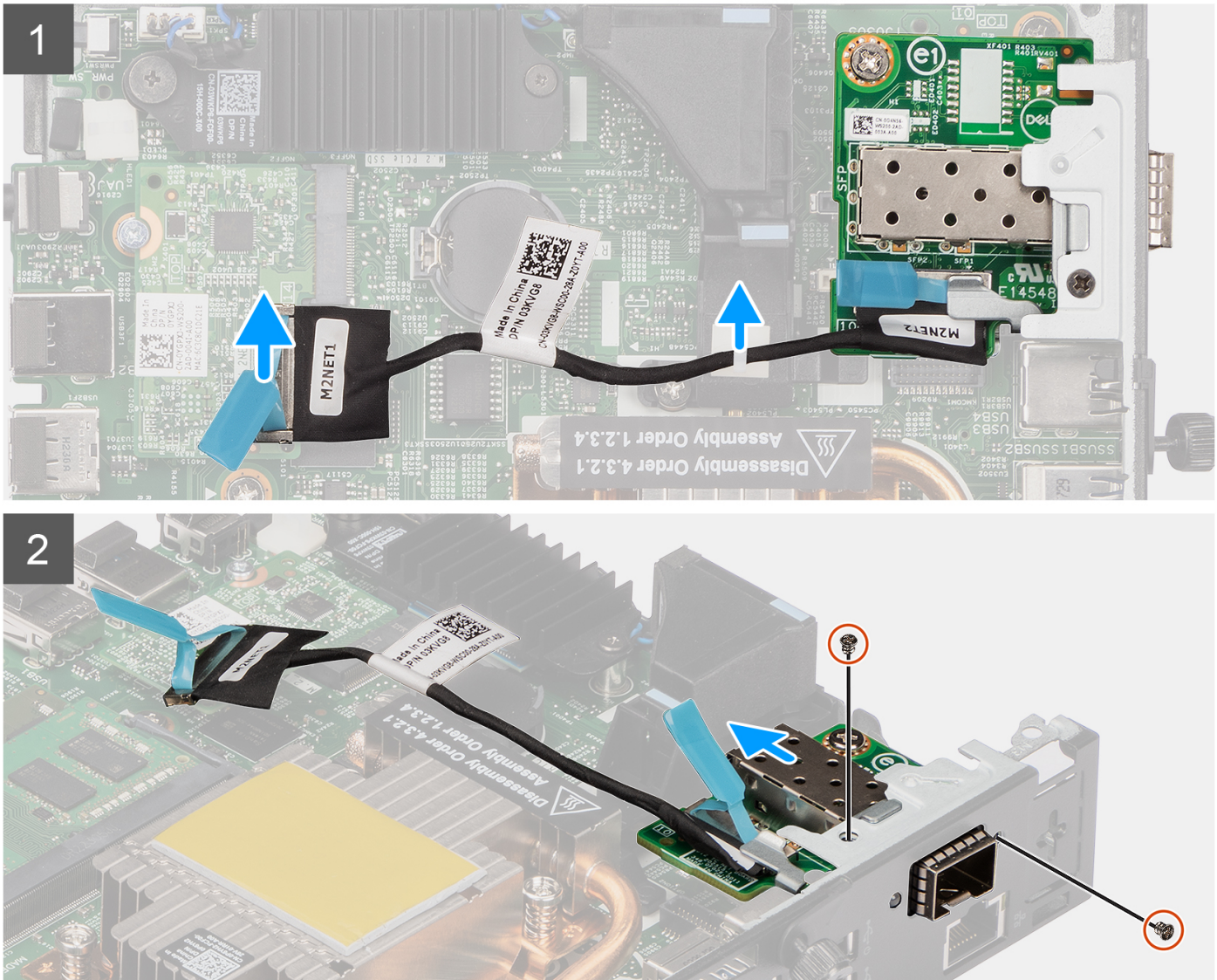

<span id="page-29-0"></span>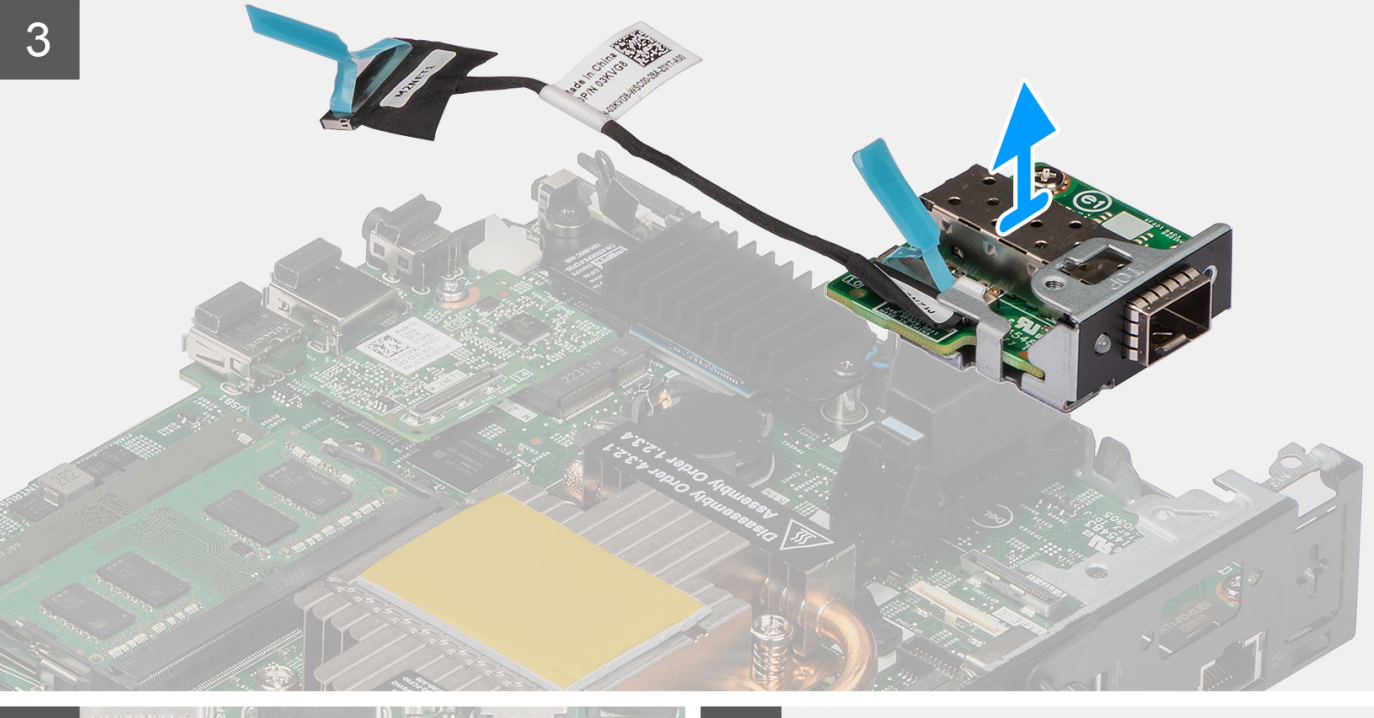

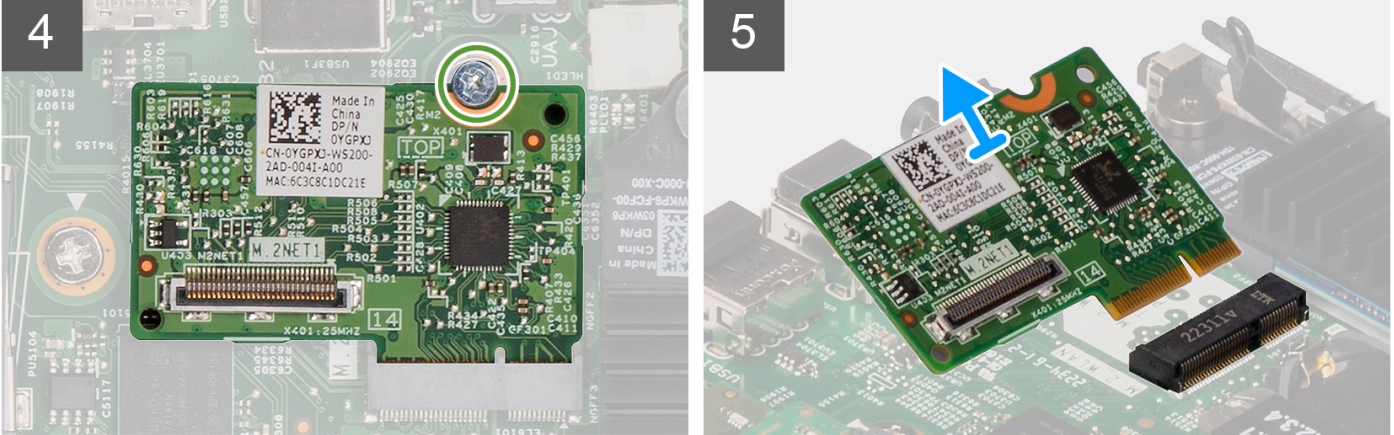

- 1. Scollegare il cavo SFP dal connettore sulla scheda di sistema.
- 2. Disinstradare il cavo SFP dal fermaglio sulla scheda di sistema.
- 3. Rimuovere le due viti (M3x3) che fissano il modulo scheda rete SFP allo chassis.
- 4. Far scorrere e rimuovere il modulo della scheda rete SFP e i cavi dallo chassis.
- 5. Rimuovere la vite (M2x3) che fissa il modulo scheda M.2 allo chassis.
- 6. Far scorrere e rimuovere il modulo scheda M.2 dallo chassis.

## **Installazione della porta SFP (Small Form Factor Pluggable)**

### **Prerequisiti**

Se si sta sostituendo un componente, rimuovere quello esistente prima di eseguire la procedura di installazione.

### **Informazioni su questa attività**

La seguente figura indica la posizione della porta Small Form Factor Pluggable (SFP) e fornisce una rappresentazione visiva della procedura di installazione.

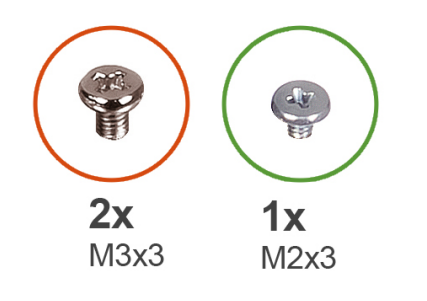

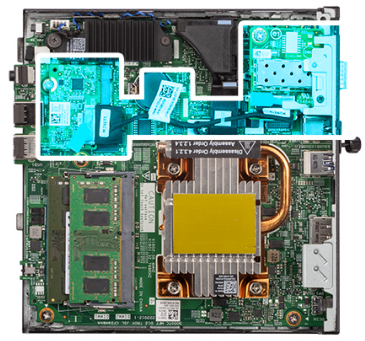

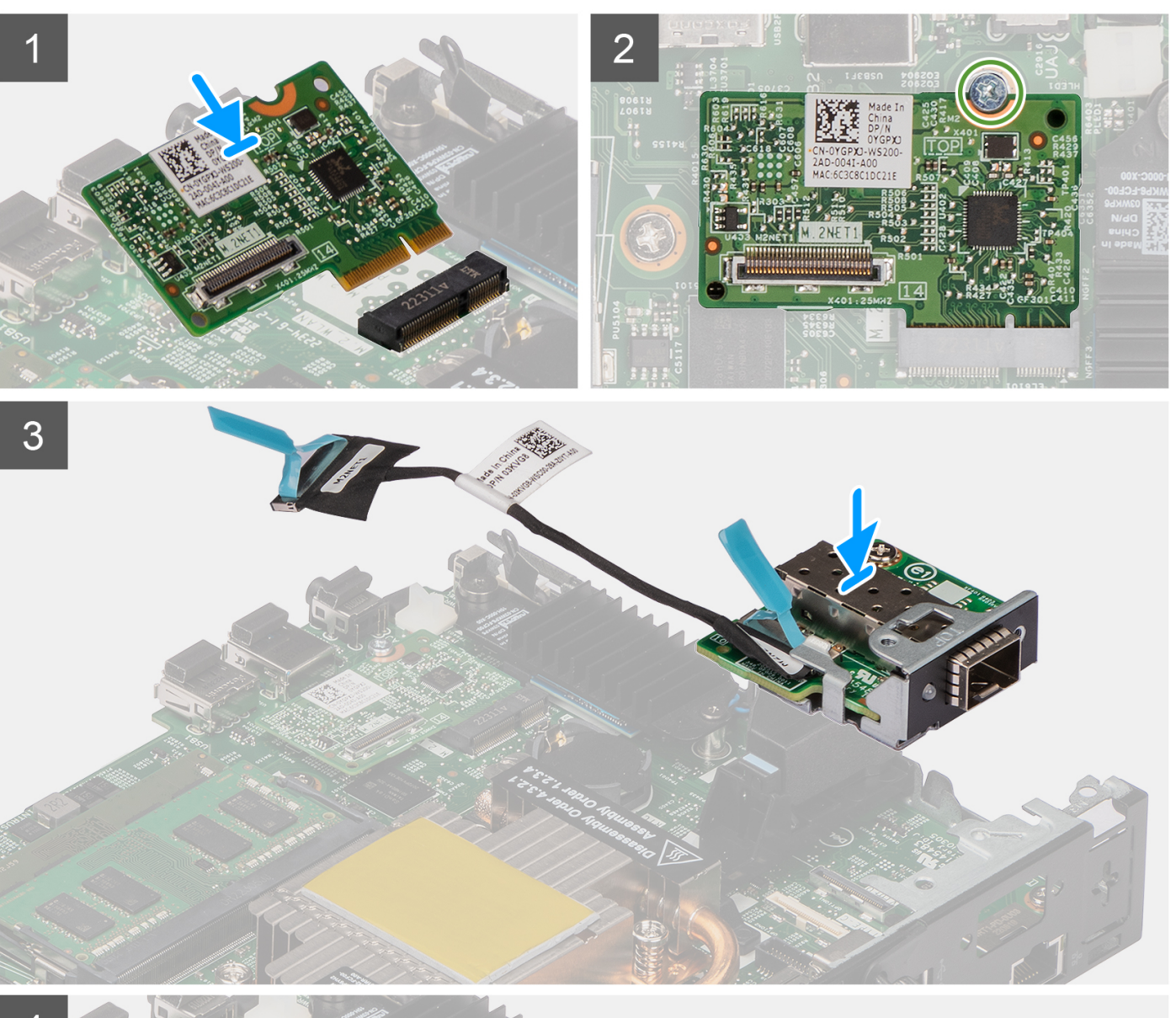

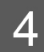

**Rimozione e installazione dei componenti 31**

۱

C

- <span id="page-31-0"></span>1. Far scorrere e inserire il modulo della scheda M.2 nel relativo slot sullo chassis.
- 2. Ricollocare la vite (M2x3) per fissare il modulo scheda M.2 allo chassis.
- 3. Inserire il modulo scheda rete SFP attraverso l'apertura sul retro del sistema.
- 4. Collegare il cavo dell'SFP al connettore sulla scheda di sistema.
- 5. Instradare il cavo dell'SFP nel fermaglia sulla scheda di sistema.
- 6. Ricollocare le due viti (M3x3) per fissare il modulo scheda rete SFP allo chassis.

### **Fasi successive**

- 1. Installare il [pannello laterale.](#page-15-0)
- 2. Seguire le procedure descritte in [Dopo aver effettuato gli interventi sui componenti interni del computer.](#page-7-0)

## **Moduli opzionali**

## **Rimozione del modulo Type-C opzionale**

### **Prerequisiti**

- 1. Seguire le procedure descritte in [Prima di effettuare interventi sui componenti interni del computer.](#page-4-0)
- 2. Rimuovere il [pannello laterale.](#page-14-0)

### **Informazioni su questa attività**

La figura seguente indica la posizione del modulo Type-C opzionale e fornisce una rappresentazione visiva della procedura di rimozione. Per identificare le porte e i connettori, consultare i [Connettori della scheda di sistema.](#page-47-0)

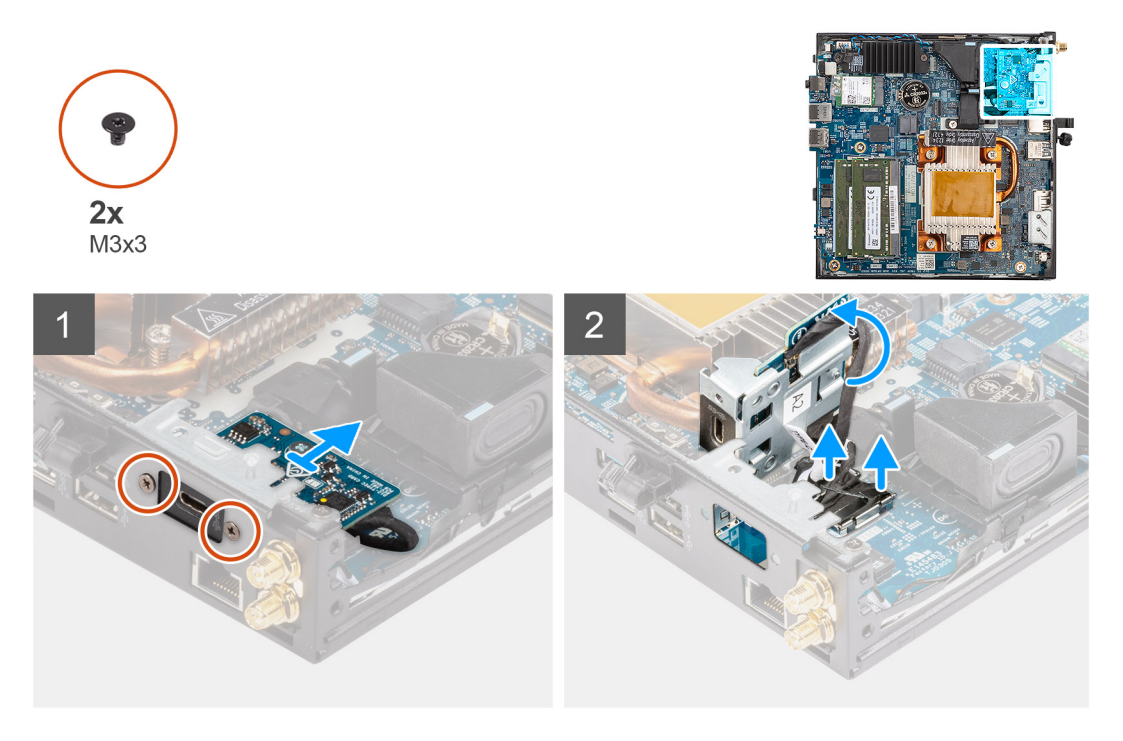

### **Procedura**

- 1. Rimuovere le due viti (M3x3) per fissare il modulo Type-C allo chassis.
- 2. Far scorrere e ruotare il modulo Type-C.
- 3. Scollegare il cavo Type-C e il cavo DisplayPort dai connettori sulla scheda di sistema.
- 4. Sollevare il modulo Type-C e i cavi dallo chassis.

## <span id="page-32-0"></span>**Installazione del modulo Type-C opzionale**

### **Prerequisiti**

Se si sta sostituendo un componente, rimuovere quello esistente prima di eseguire la procedura di installazione.

### **Informazioni su questa attività**

La seguente immagine indica la posizione del modulo Type-C opzionale e fornisce una rappresentazione visiva della procedura di installazione.

Per identificare le porte e i connettori, consultare i [Connettori della scheda di sistema.](#page-47-0)

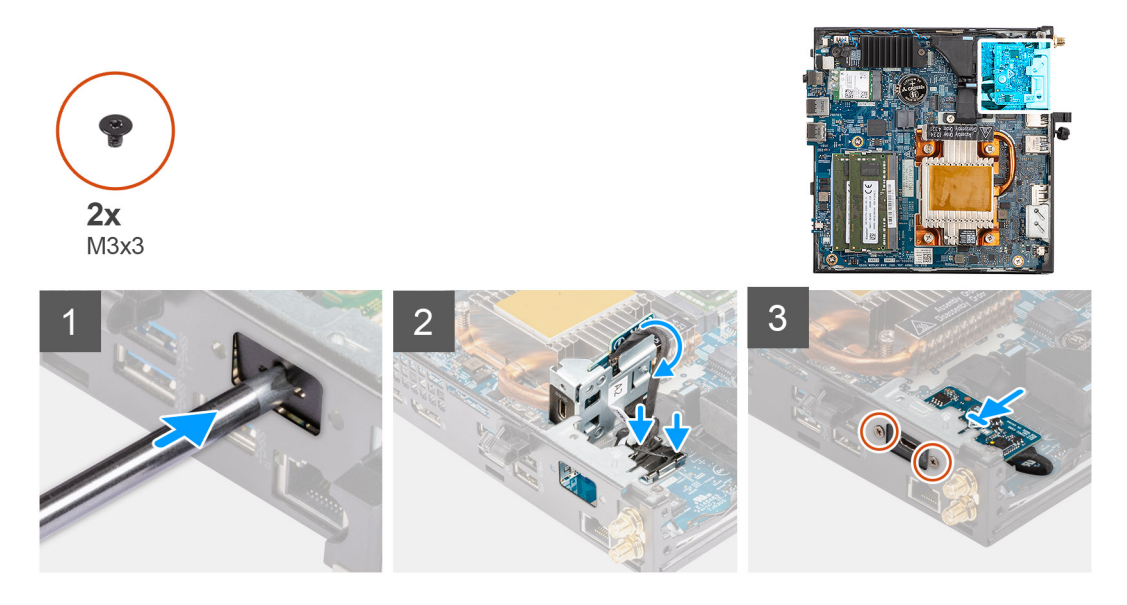

### **Procedura**

- 1. Inserire e spingere il cacciavite a testa piatta nello slot sul riempimento del modulo opzionale per sbloccare il riempimento del modulo opzionale dallo chassis.
	- **N.B.:** Il passaggio 1 è applicabile solo per l'aggiornamento di nuovi componenti o installazione. Per la sostituzione di un componente esistente, seguire la procedura del passaggio 2.
- 2. Collegare il cavo Type-C e il cavo DisplayPort ai connettori sulla scheda di sistema.
- 3. Allineare e posizionare il modulo Type-C nello slot del modulo I/O opzionale sullo chassis.
- 4. Ruotare e far scorrere il modulo Type-C.
- 5. Ricollocare le due viti (M3x3) per fissare il modulo Type-C allo chassis.

### **Fasi successive**

- 1. Installare il [pannello laterale.](#page-15-0)
- 2. Seguire le procedure descritte in [Dopo aver effettuato gli interventi sui componenti interni del computer.](#page-7-0)

## **Rimozione del modulo HDMI opzionale**

### **Prerequisiti**

- 1. Seguire le procedure descritte in [Prima di effettuare interventi sui componenti interni del computer.](#page-4-0)
- 2. Rimuovere il [pannello laterale.](#page-14-0)

### **Informazioni su questa attività**

La figura seguente indica la posizione del modulo HDMI opzionale e fornisce una rappresentazione visiva della procedura di rimozione.

**N.B.:** I moduli VGA e DisplayPort opzionali hanno una procedura simile a quella del modulo HDMI opzionale.

<span id="page-33-0"></span>Per identificare le porte e i connettori, consultare i [Connettori della scheda di sistema.](#page-47-0)

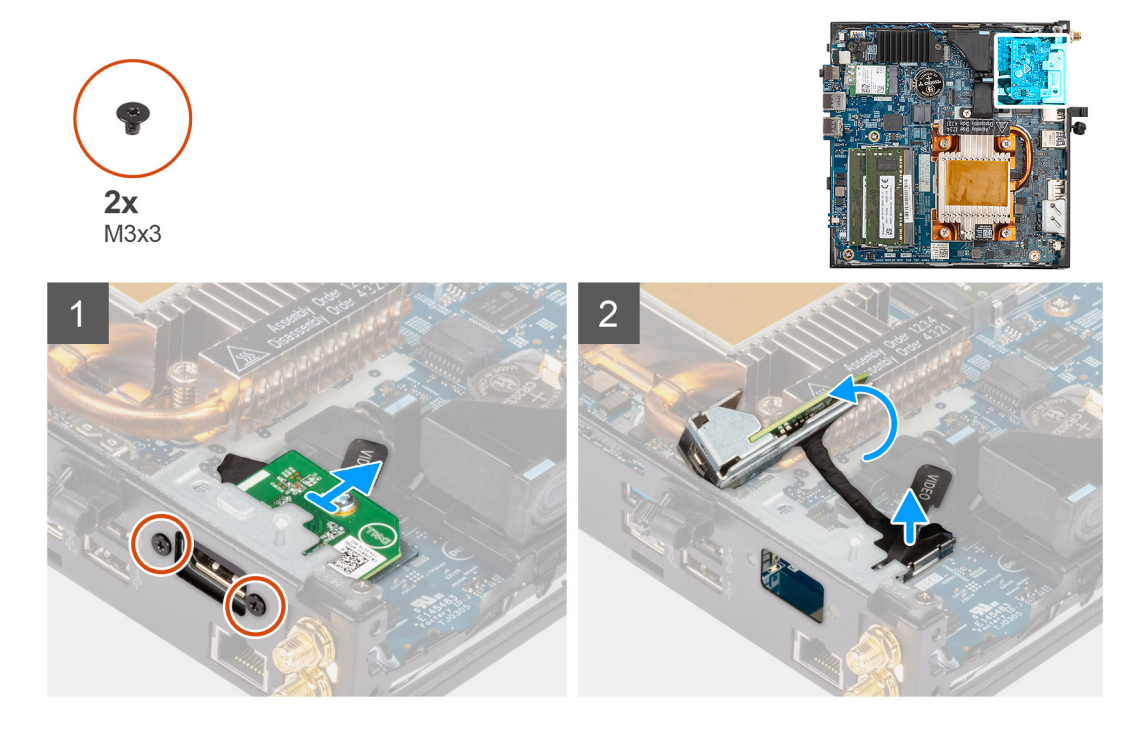

### **Procedura**

- 1. Rimuovere le due viti (M3X3) che fissano il modulo HDMI opzionale allo chassis.
- 2. Scollegare il cavo del modulo HDMI dal connettore sulla scheda di sistema.
- 3. Sollevare il modulo HDMI e il cavo dallo chassis.

## **Installare il modulo HDMI opzionale.**

### **Prerequisiti**

Se si sta sostituendo un componente, rimuovere quello esistente prima di eseguire la procedura di installazione.

#### **Informazioni su questa attività**

La seguente immagine indica la posizione del modulo HDMI e fornisce una rappresentazione visiva della procedura di installazione.

**N.B.:** I moduli VGA e DisplayPort opzionali hanno una procedura simile a quella del modulo HDMI opzionale.

Per identificare le porte e i connettori, consultare i [Connettori della scheda di sistema.](#page-47-0)

<span id="page-34-0"></span>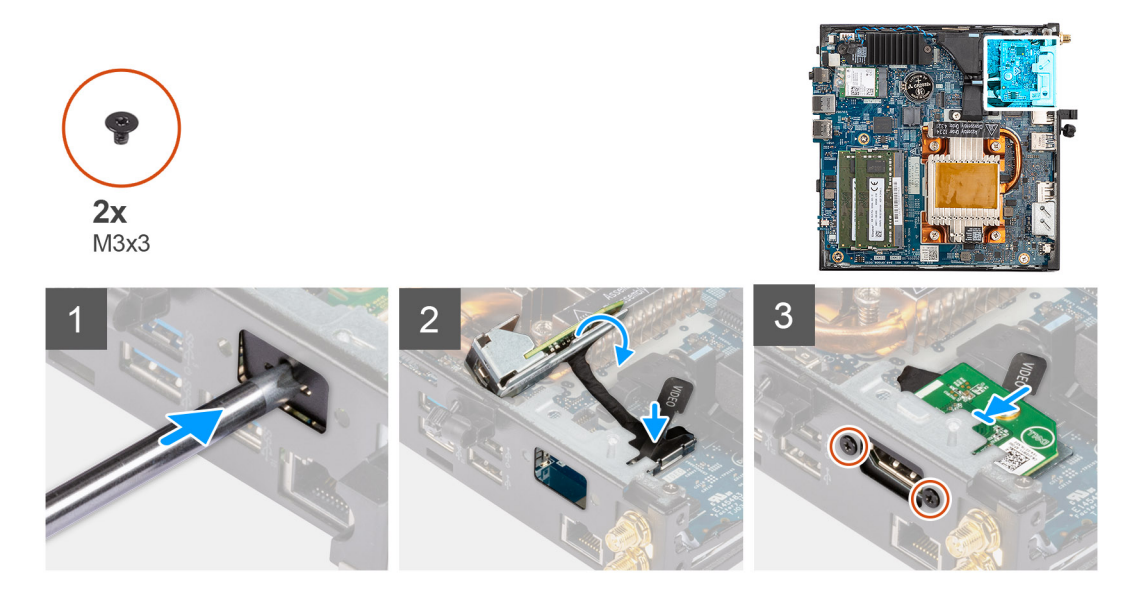

- 1. Inserire e spingere il cacciavite a testa piatta nello slot sul riempimento del modulo opzionale per sbloccare il riempimento del modulo opzionale dallo chassis.
	- **R.B.:** Il passaggio 1 è applicabile solo per l'aggiornamento di nuovi componenti o installazione. Per la sostituzione di un componente esistente, seguire la procedura del passaggio 2.
- 2. Collegare il cavo del modulo HDMI al relativo connettore sulla scheda di sistema.
- 3. Inserire il modulo HDMI nello slot del modulo opzionale sullo chassis.
- 4. Ricollocare le due viti (M3X3) per fissare il modulo HDMI allo chassis.

### **Fasi successive**

- 1. Seguire le procedure descritte in [Dopo aver effettuato gli interventi sui componenti interni del computer.](#page-7-0)
- 2. Installare il [pannello laterale.](#page-15-0)

## **Rimozione del modulo seriale opzionale**

### **Prerequisiti**

- 1. Seguire le procedure descritte in [Prima di effettuare interventi sui componenti interni del computer.](#page-4-0)
- 2. Rimuovere il [pannello laterale.](#page-14-0)

### **Informazioni su questa attività**

La figura seguente indica la posizione del modulo seriale opzionale e fornisce una rappresentazione visiva della procedura di rimozione.

Per identificare le porte e i connettori, consultare i [Connettori della scheda di sistema.](#page-47-0)

<span id="page-35-0"></span>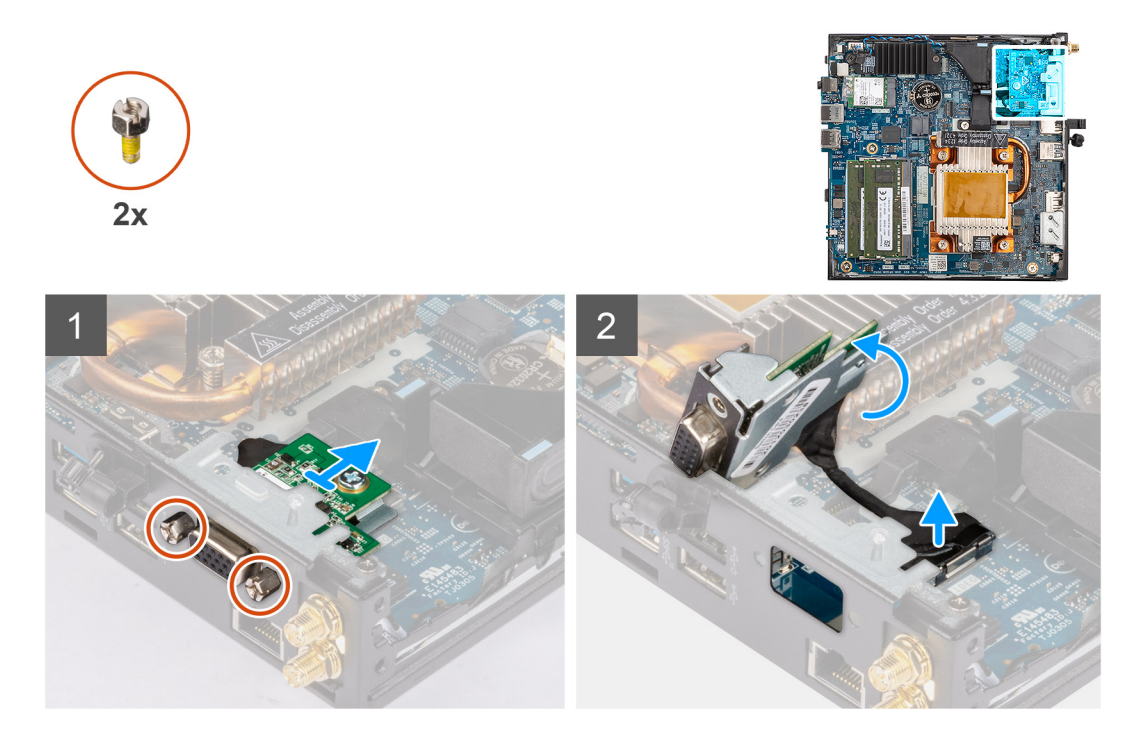

- 1. Rimuovere le 2 viti che fissano il modulo seriale allo chassis.
- 2. Scollegare il cavo del modulo seriale dal connettore sulla scheda di sistema.
- 3. Sollevare il modulo seriale e il cavo dallo chassis.

## **Installare il modulo seriale opzionale**

### **Prerequisiti**

Se si sta sostituendo un componente, rimuovere quello esistente prima di eseguire la procedura di installazione.

### **Informazioni su questa attività**

La seguente immagine indica la posizione del modulo seriale opzionale e fornisce una rappresentazione visiva della procedura di installazione.

Per identificare le porte e i connettori, consultare i [Connettori della scheda di sistema.](#page-47-0)

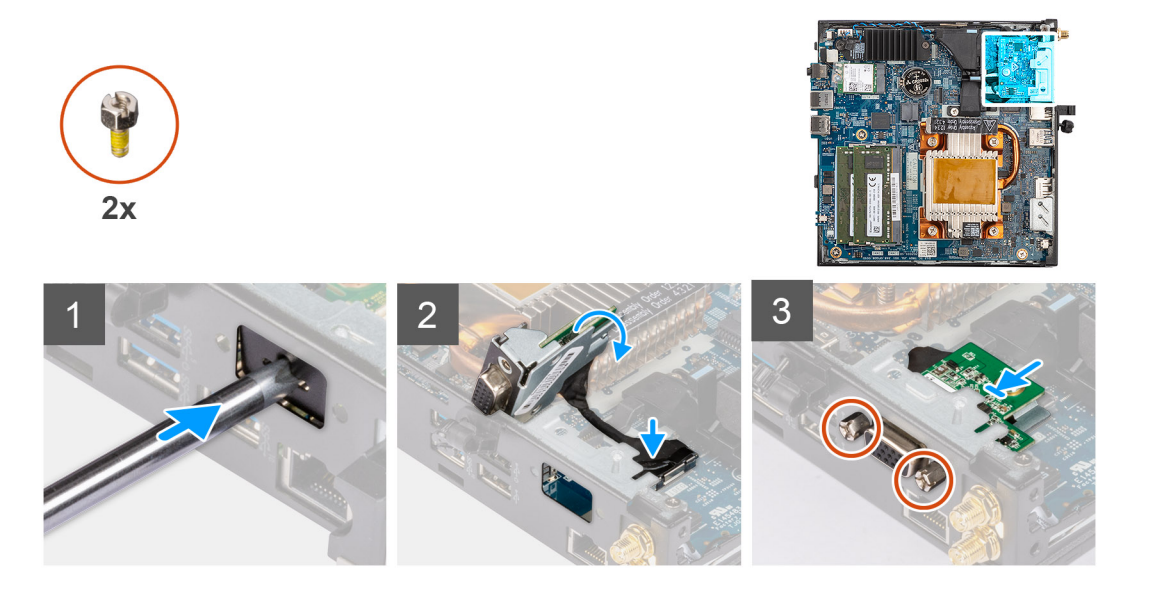
- 1. Inserire e spingere il cacciavite a testa piatta nello slot sul riempimento del modulo opzionale per sbloccare il riempimento del modulo opzionale dallo chassis.
	- **N.B.:** Il passaggio 1 è applicabile solo per l'aggiornamento di nuovi componenti o installazione. Per la sostituzione di un componente esistente, seguire la procedura del passaggio 2.
- 2. Inserire il modulo seriale nello slot del modulo di I/O opzionale sullo chassis.
- 3. Collegare il cavo del modulo seriale al relativo connettore sulla scheda di sistema.
- 4. Ricollocare le 2 viti che fissano il modulo seriale allo chassis.

### **Fasi successive**

- 1. Installare il [pannello laterale.](#page-15-0)
- 2. Seguire le procedure descritte in [Dopo aver effettuato gli interventi sui componenti interni del computer.](#page-7-0)

# **Rimozione del modulo tastiera/mouse PS/2 opzionale**

### **Prerequisiti**

- 1. Seguire le procedure descritte in [Prima di effettuare interventi sui componenti interni del computer.](#page-4-0)
- 2. Rimuovere il [pannello laterale.](#page-14-0)

### **Informazioni su questa attività**

La seguente figura indica la posizione del modulo tastiera/mouse PS/2 opzionale e fornisce una rappresentazione visiva della procedura di rimozione.

Per identificare le porte e i connettori, consultare i [Connettori della scheda di sistema.](#page-47-0)

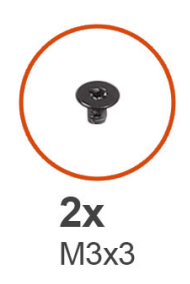

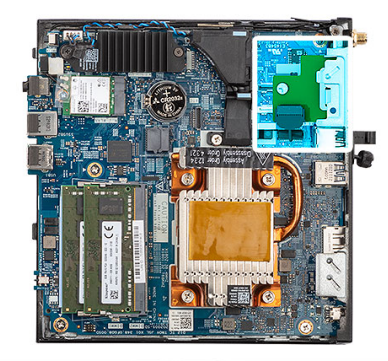

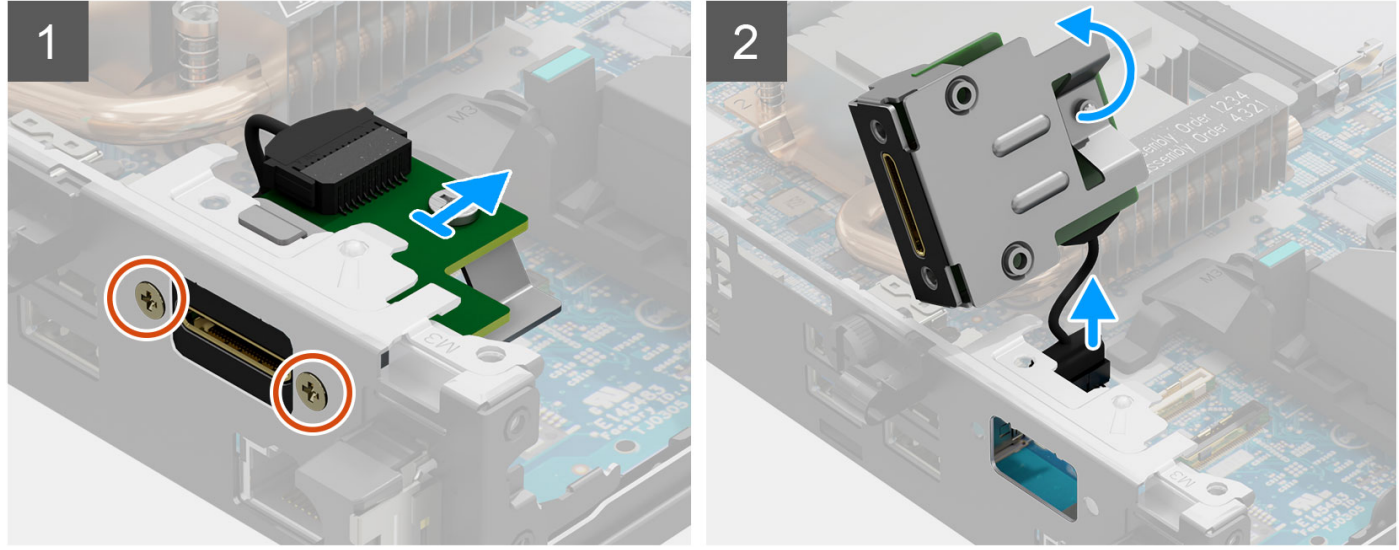

- 1. Rimuovere le due viti (M3X3) per fissare il modulo tastiera/mouse PS/2 allo chassis.
- 2. Far scorrere e sollevare il modulo tastiera/mouse PS/2 dallo chassis.
- 3. Scollegare i tre cavi del modulo tastiera/mouse PS/2 ai rispettivi connettori sulla scheda di sistema.
- 4. Rimuovere il modulo tastiera/mouse PS/2 con i cavi dallo chassis.

# **Installazione del modulo tastiera/mouse PS/2 opzionale**

#### **Prerequisiti**

Se si sta sostituendo un componente, rimuovere quello esistente prima di eseguire la procedura di installazione.

#### **Informazioni su questa attività**

La seguente figura indica la posizione del modulo tastiera/mouse PS/2 opzionale e fornisce una rappresentazione visiva della procedura di installazione.

Per identificare le porte e i connettori, consultare i [Connettori della scheda di sistema.](#page-47-0)

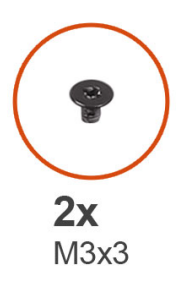

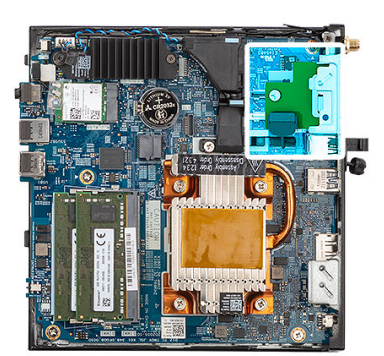

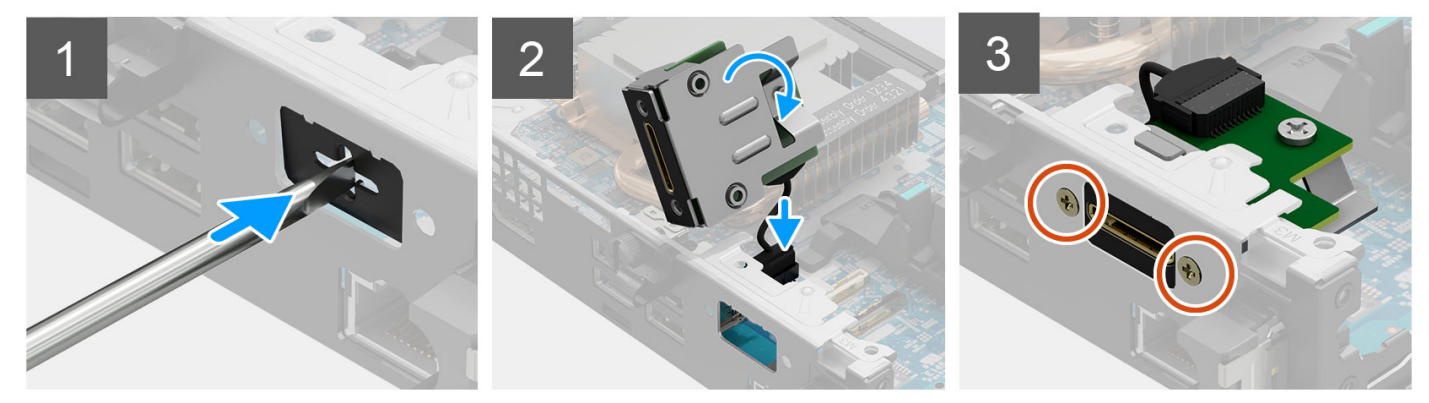

#### **Procedura**

1. Inserire e spingere il cacciavite a testa piatta nello slot sul riempimento del modulo opzionale per sbloccare il riempimento del modulo opzionale dallo chassis.

**R.B.:** Il passaggio 1 è applicabile solo per l'aggiornamento di nuovi componenti o installazione. Per la sostituzione di un componente esistente, seguire la procedura del passaggio 2.

- 2. Inserire il modulo tastiera/mouse PS/2 nello slot del modulo di I/O opzionale sullo chassis.
- 3. Collegare i tre cavi del modulo tastiera/mouse PS/2 ai rispettivi connettori sulla scheda di sistema.
- 4. Ricollocare le due viti (M3X3) per fissare il modulo tastiera/mouse PS/2 allo chassis.

## **Fasi successive**

- 1. Installare il [pannello laterale.](#page-15-0)
- 2. Seguire le procedure descritte in [Dopo aver effettuato gli interventi sui componenti interni del computer.](#page-7-0)

# <span id="page-38-0"></span>**Dissipatore di calore**

# **Rimozione del dissipatore di calore**

## **Prerequisiti**

- 1. Seguire le procedure descritte in [Prima di effettuare interventi sui componenti interni del computer.](#page-4-0)
- 2. Rimuovere il [pannello laterale.](#page-14-0)

### **Informazioni su questa attività**

La seguente immagine indica la posizione del dissipatore di calore e fornisce una rappresentazione visiva della procedura di rimozione.

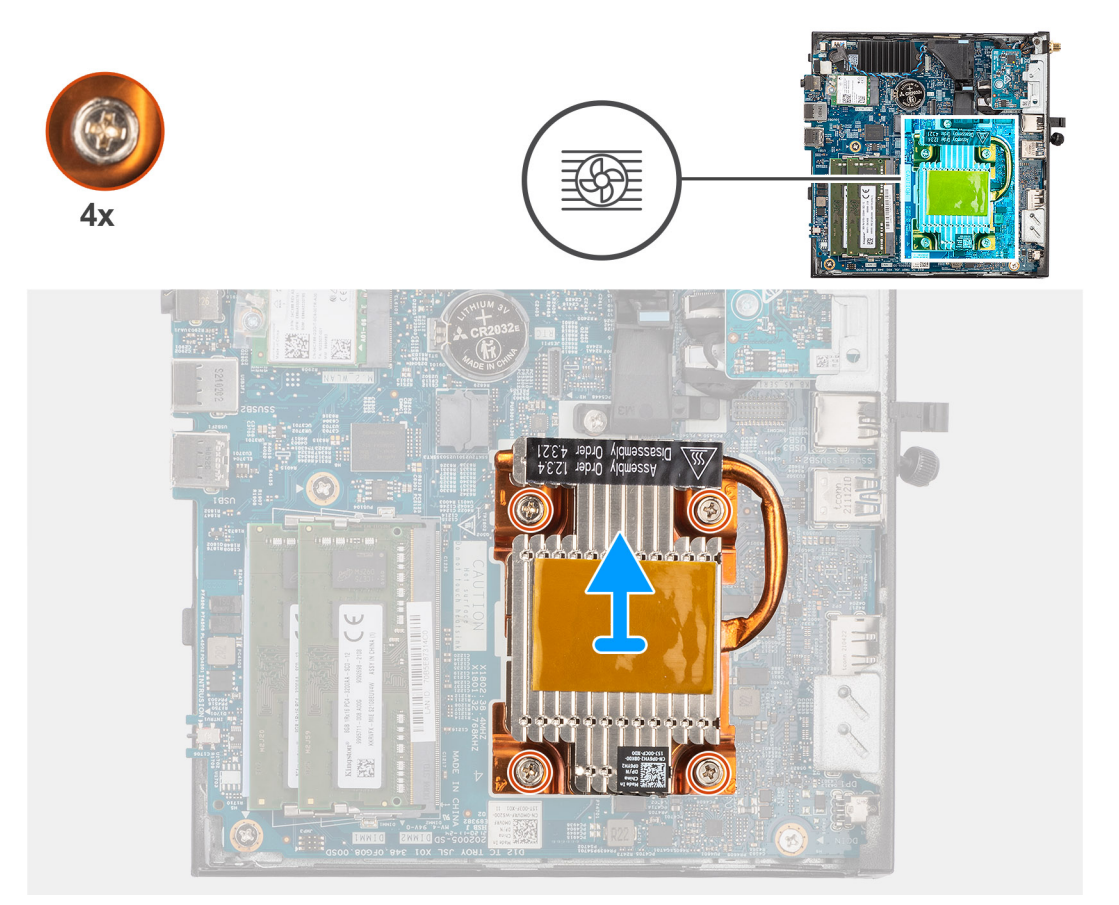

#### **Procedura**

- 1. Rispettando la sequenza inversa indicata sul dissipatore di calore, allentare le 4 viti che fissano il dissipatore di calore alla scheda di sistema.
- 2. Sollevare il dissipatore di calore dalla scheda di sistema.

# **Installazione del dissipatore di calore**

#### **Prerequisiti**

Se si sta sostituendo un componente, rimuovere quello esistente prima di eseguire la procedura di installazione.

#### **Informazioni su questa attività**

La seguente immagine indica la posizione del dissipatore di calore e fornisce una rappresentazione visiva della procedura di installazione.

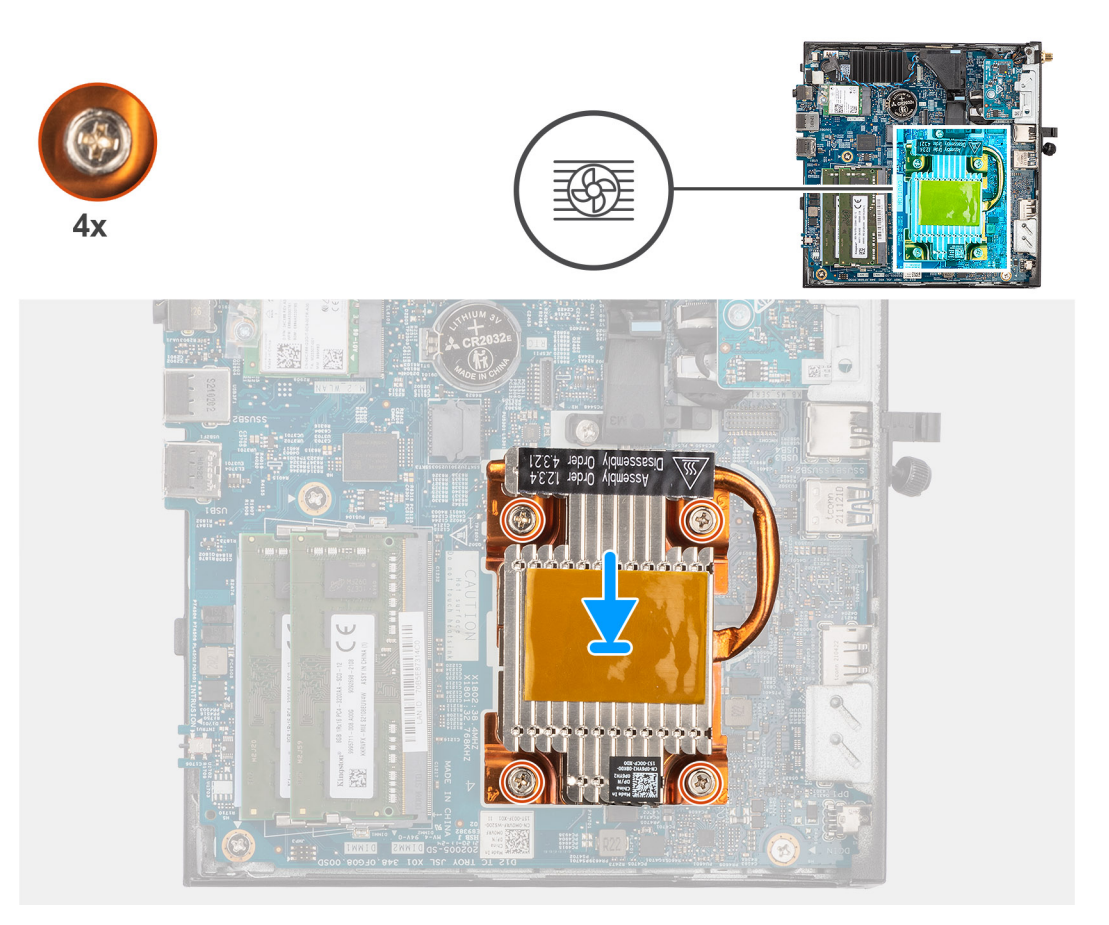

- 1. Allineare le viti sul dissipatore di calore con i fori sulla scheda di sistema e posizionare il dissipatore di calore sul processore.
- 2. Serrare le quattro viti di fissaggio che fissano il dissipatore di calore alla scheda di sistema rispettando la sequenza indicata sul dissipatore.

### **Fasi successive**

- 1. Installare il [pannello laterale.](#page-15-0)
- 2. Seguire le procedure descritte in [Dopo aver effettuato gli interventi sui componenti interni del computer.](#page-7-0)

# **Antenna interna**

# **Rimozione dell'antenna interna nella posizione 1**

#### **Prerequisiti**

- 1. Seguire le procedure descritte in [Prima di effettuare interventi sui componenti interni del computer.](#page-4-0)
- 2. Rimuovere il [pannello laterale.](#page-14-0)
- 3. Rimuovere la [scheda WLAN.](#page-25-0)

#### **Informazioni su questa attività**

La seguente figura indica la posizione di un'antenna interna nella posizione 1 e fornisce una rappresentazione visiva della procedura di rimozione.

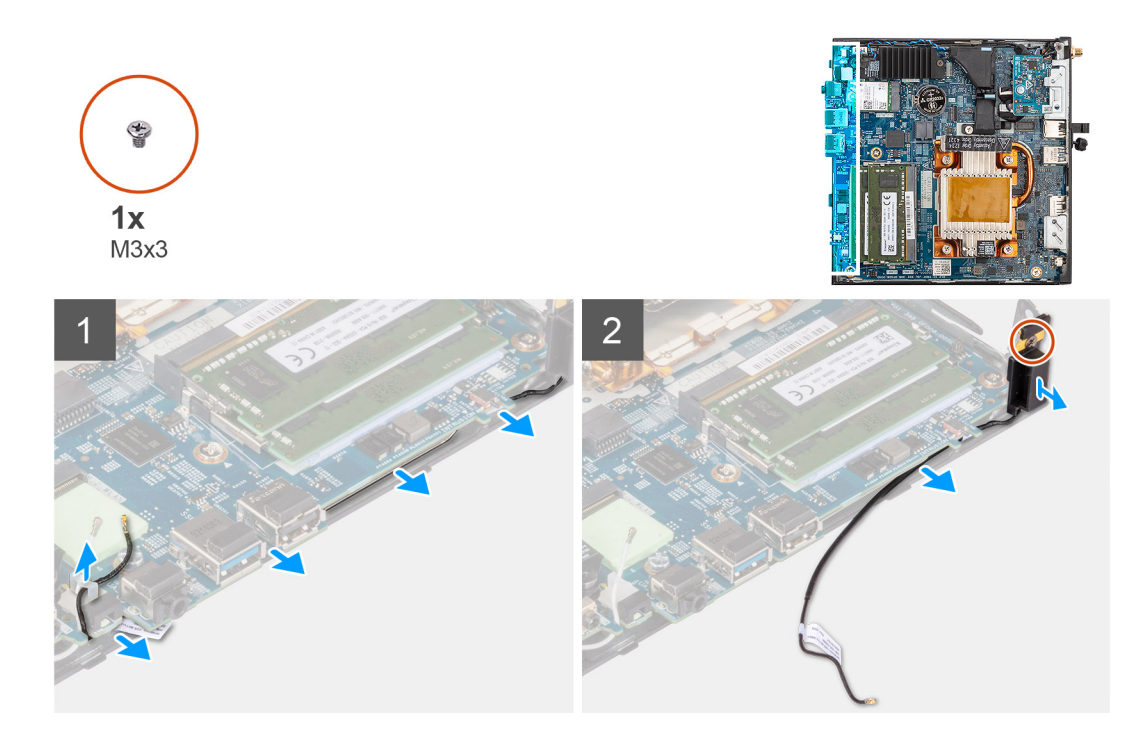

- 1. Disinstradare il cavo nero dell'antenna dalle guide di instradamento sotto la scheda di sistema e dal fermaglio del cavo.
- 2. Rimuovere la vite (M3x3) che assicura l'antenna allo chassis.
- 3. Sollevare e rimuovere le antenne e i cavi dallo chassis.

# **Installazione dell'antenna interna nella posizione 1**

#### **Prerequisiti**

Se si sta sostituendo un componente, rimuovere quello esistente prima di eseguire la procedura di installazione.

#### **Informazioni su questa attività**

La seguente figura indica la posizione di un'antenna interna nella posizione 1 e fornisce una rappresentazione visiva della procedura di rimozione.

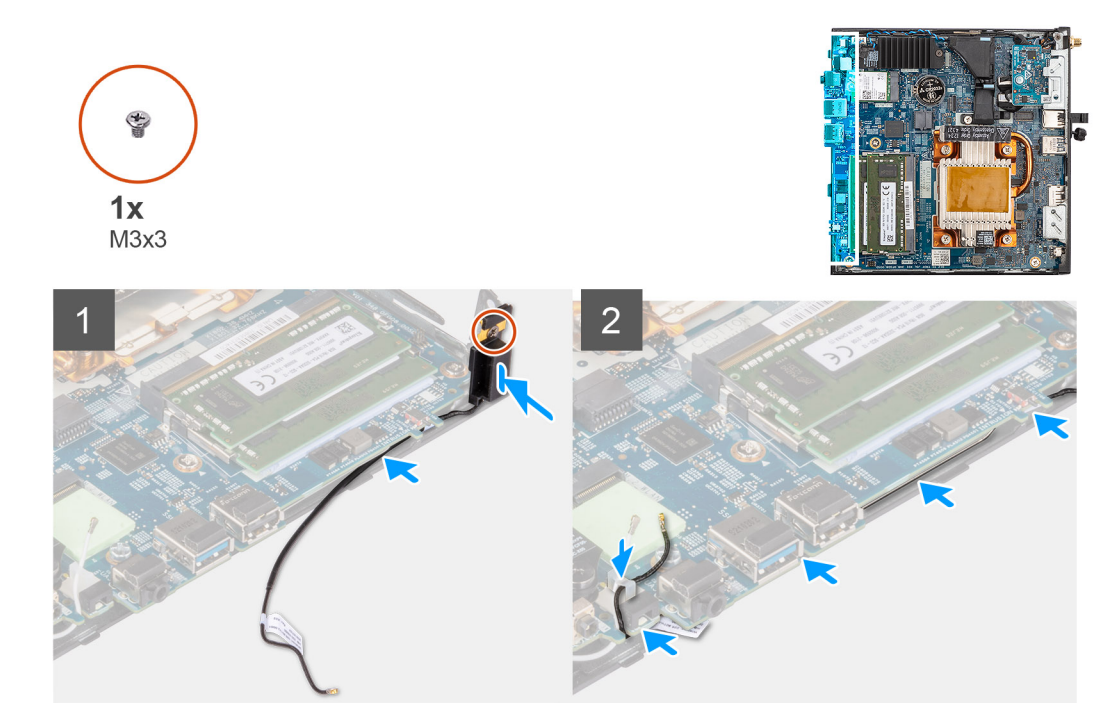

- 1. Rimuovere il nastro adesivo dall'antenna.
- 2. Allineare il foro sull'antenna con il supporto sullo chassis.
- 3. Riposizionare la vite (M3x3) che fissa l'antenna allo chassis.
- 4. Utilizzando uno spudger di plastica, instradare il cavo nero dell'antenna sotto la scheda di sistema e attraverso il fermaglio del cavo.

#### **Fasi successive**

- 1. Installare la [scheda WLAN.](#page-25-0)
- 2. Installare il [pannello laterale.](#page-15-0)
- 3. Seguire le procedure descritte in [Dopo aver effettuato gli interventi sui componenti interni del computer.](#page-7-0)

# **Rimozione dell'antenna interna in posizione 2**

### **Prerequisiti**

- 1. Seguire le procedure descritte in [Prima di effettuare interventi sui componenti interni del computer.](#page-4-0)
- 2. Rimuovere il [pannello laterale.](#page-14-0)
- 3. Rimuovere la [scheda WLAN.](#page-25-0)

#### **Informazioni su questa attività**

La seguente figura indica la posizione di un'antenna interna nella posizione 2 e fornisce una rappresentazione visiva della procedura di rimozione.

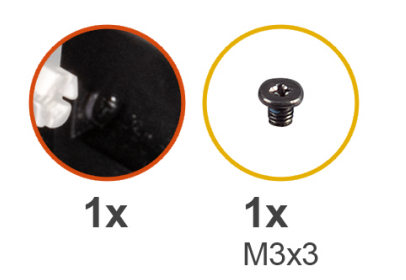

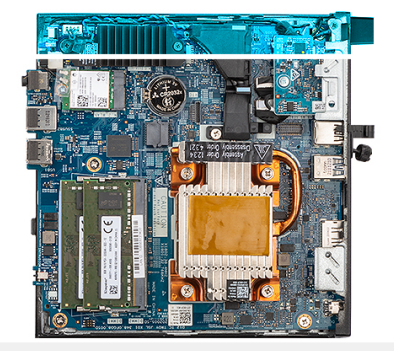

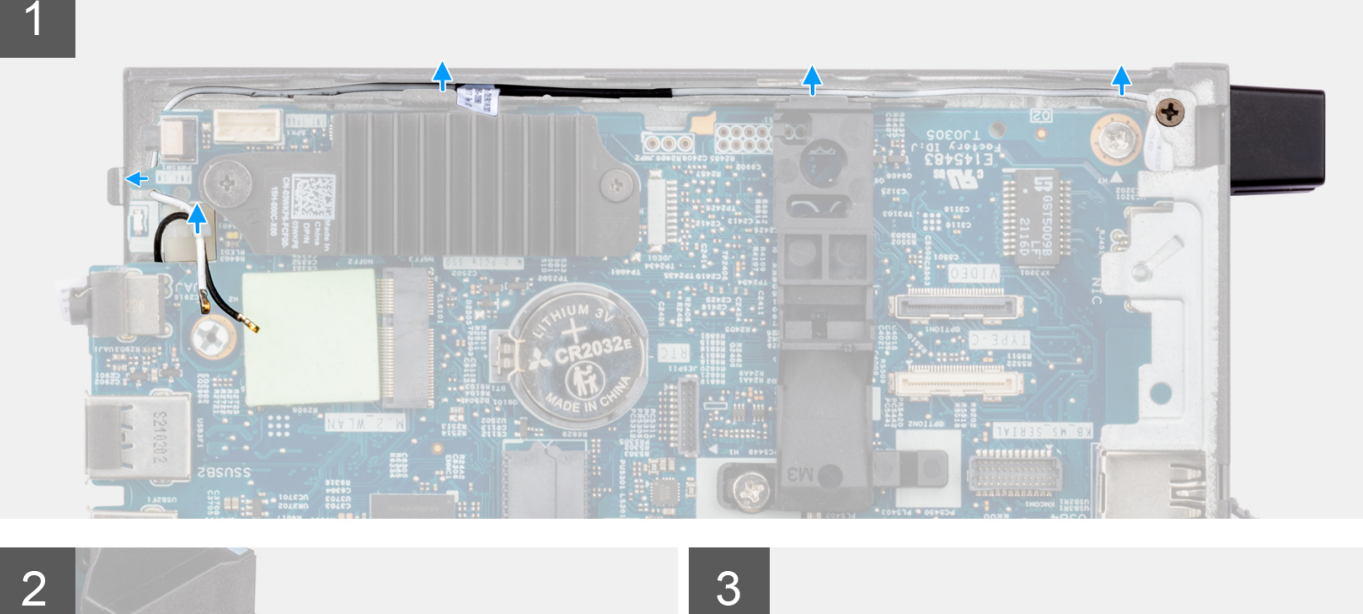

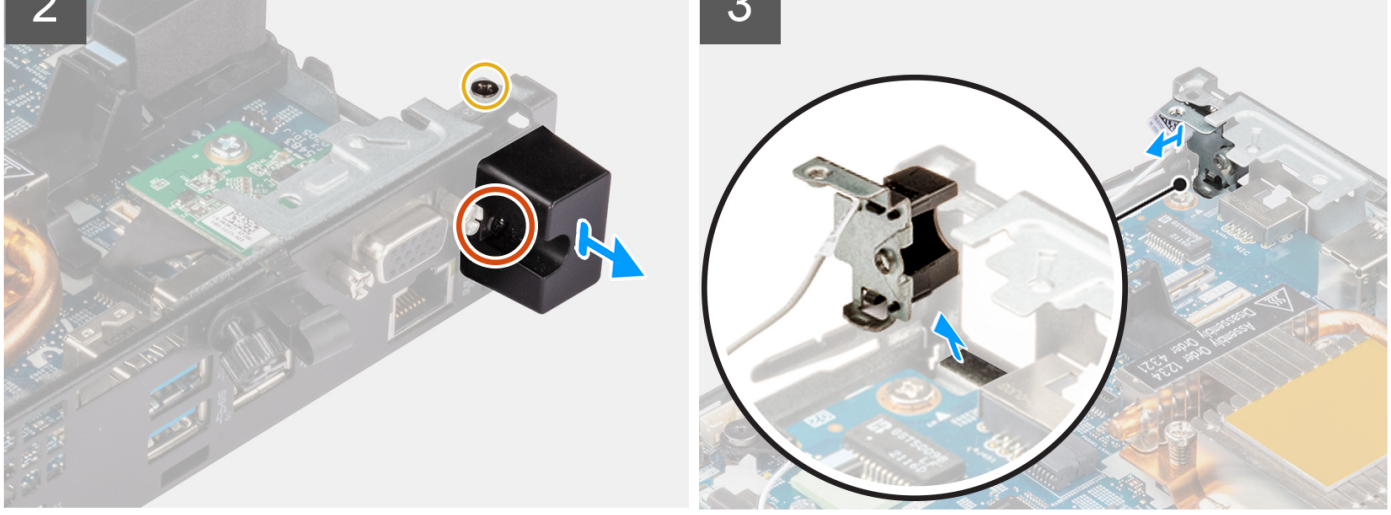

- 1. Allentare la vite che fissa il coperchio dell'antenna all'antenna.
- 2. Rimuovere il coperchio dell'antenna dall'antenna.
- 3. Rimuovere la vite (M3x3) che assicura l'antenna allo chassis.
- 4. Disinstradare il cavo dell'antenna dal fermaglio del cavo e dalle guide di instradamento sullo chassis.
- 5. Sollevare e tirare l'antenna insieme al relativo cavo per rimuoverla dallo chassis.

# **Installazione dell'antenna interna in posizione 2**

# **Prerequisiti**

Se si sta sostituendo un componente, rimuovere quello esistente prima di eseguire la procedura di installazione.

### **Informazioni su questa attività**

La seguente figura indica la posizione di un'antenna interna nella posizione 2 e fornisce una rappresentazione visiva della procedura di rimozione.

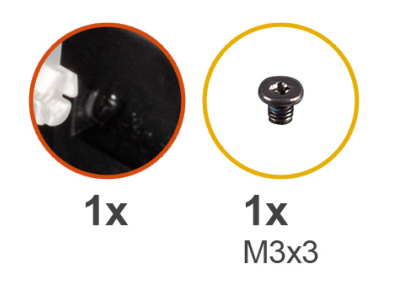

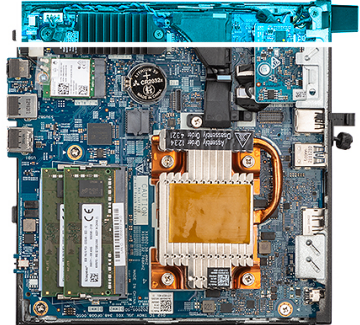

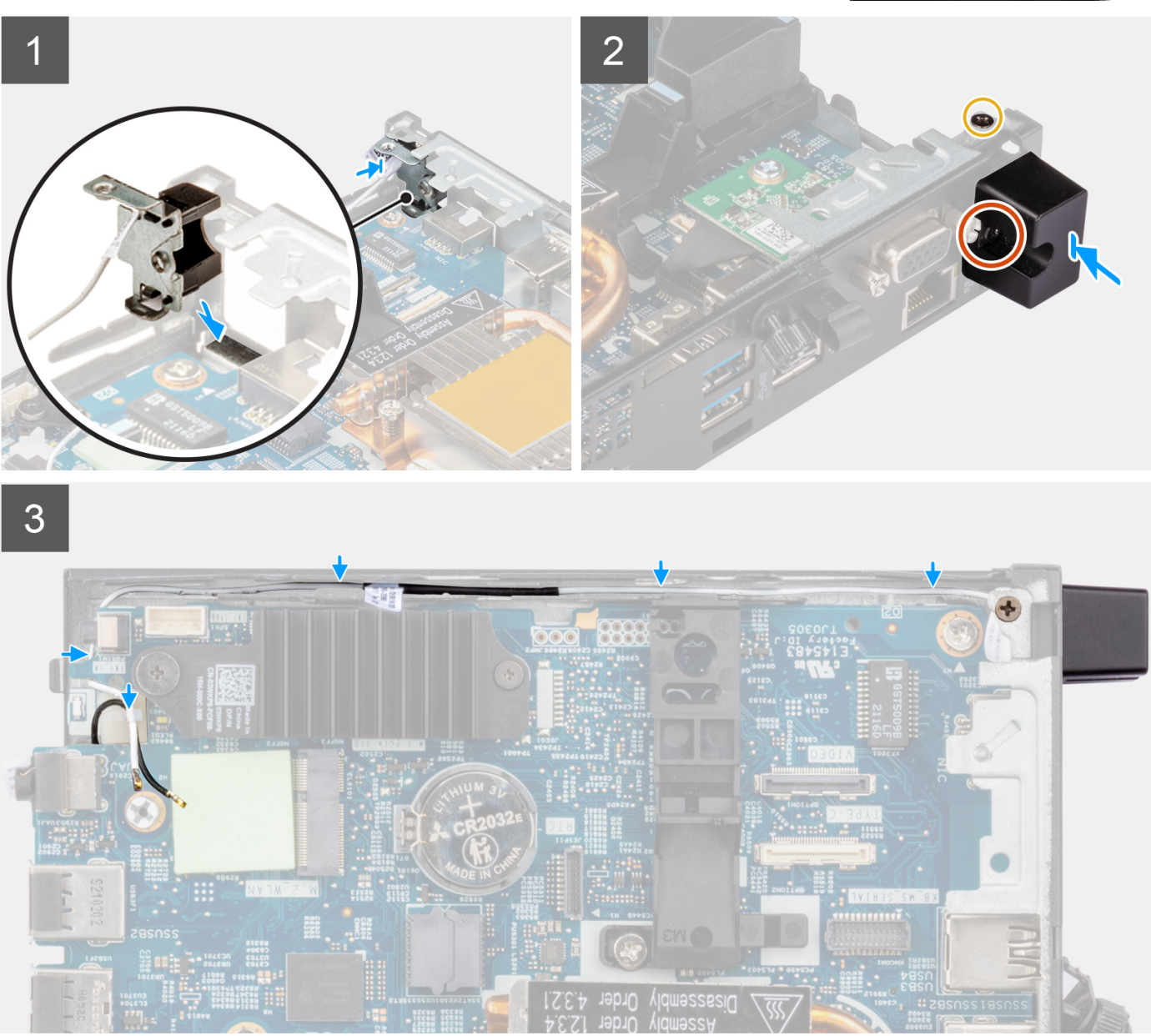

- 1. Rimuovere il riempimento dal retro del sistema.
	- **N.B.:** Il passaggio 1 è applicabile solo per la nuova installazione. Per la sostituzione di un componente esistente, seguire la procedura del passaggio 2.
- 2. Allentare la vite che fissa il coperchio dell'antenna all'antenna.
- 3. Inserire il cavo dell'antenna attraverso l'apertura sul retro del sistema.
- 4. Instradare il cavo dell'antenna attraverso il fermaglio del cavo e le guide di instradamento sullo chassis.
- 5. Inclinare e allineare la linguetta sull'antenna con lo slot sullo chassis.
- 6. Riposizionare la vite (M3x3) che fissa l'antenna allo chassis.
- 7. Posizionare il coperchio dell'antenna sull'antenna e serrare la vite di fissaggio per fissare l'antenna.

### **Fasi successive**

- 1. Installare la [scheda WLAN.](#page-25-0)
- 2. Installare il [pannello laterale.](#page-15-0)
- 3. Seguire le procedure descritte in [Dopo aver effettuato gli interventi sui componenti interni del computer.](#page-7-0)

# **Kit antenna SMA**

# **Rimozione dell'antenna SMA nella posizione 2**

### **Prerequisiti**

- 1. Seguire le procedure descritte in [Prima di effettuare interventi sui componenti interni del computer.](#page-4-0)
- 2. Rimuovere il [pannello laterale.](#page-14-0)
- 3. Rimuovere la [scheda WLAN.](#page-25-0)

## **Informazioni su questa attività**

La seguente figura indica la posizione dell'antenna SMA e fornisce una rappresentazione visiva della procedura di rimozione.

**N.B.:** Per eseguire l'aggiornamento all'antenna SMA, è necessario rimuovere l'antenna interna nella posizione 2.

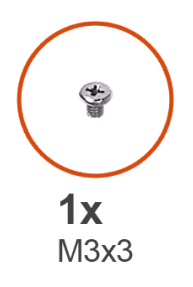

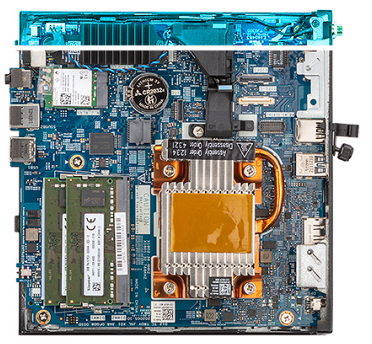

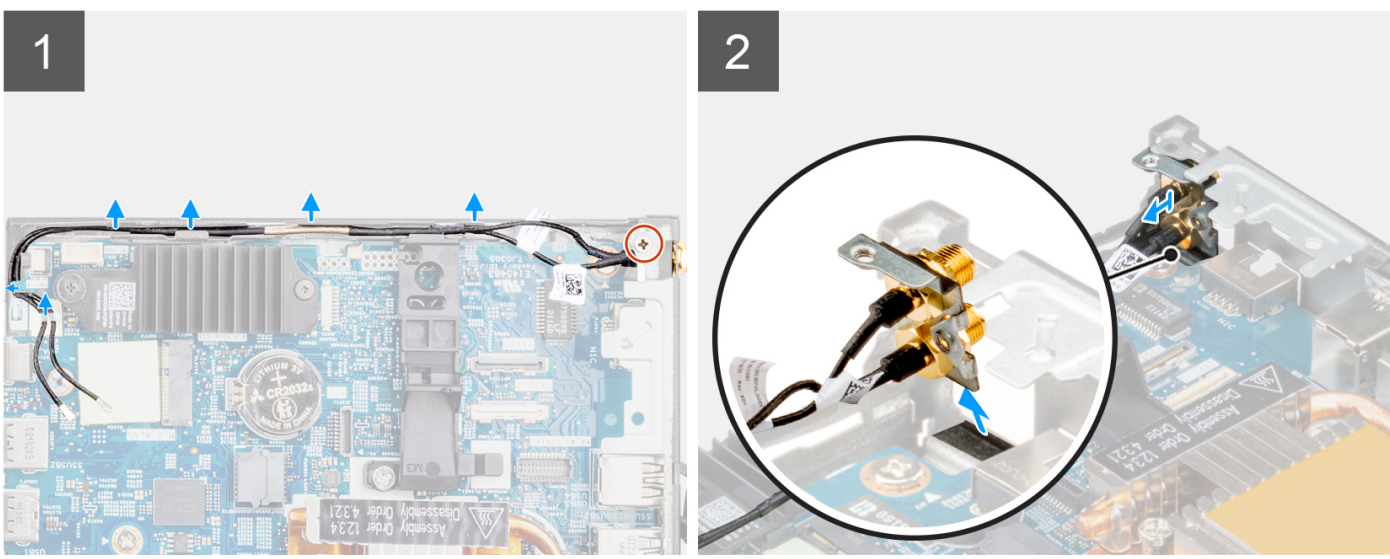

- 1. Rimuovere la vite (M3x3) che assicura l'antenna SMA allo chassis.
- 2. Disinstradare i cavi dell'antenna dai fermagli dei cavi e dalle guide di instradamento sullo chassis.
- 3. Spingere l'antenna SMA all'interno dello chassis. Sollevare e tirare l'antenna e i cavi per rimuoverli dallo chassis.

# **Installazione dell'antenna SMA nella posizione 2**

### **Prerequisiti**

Se si sta sostituendo un componente, rimuovere quello esistente prima di eseguire la procedura di installazione.

## **Informazioni su questa attività**

La seguente figura indica la posizione dell'antenna SMA e fornisce una rappresentazione visiva della procedura di rimozione.

**N.B.:** Per eseguire l'aggiornamento all'antenna SMA, è necessario rimuovere l'antenna interna nella posizione 2.

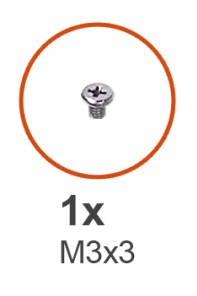

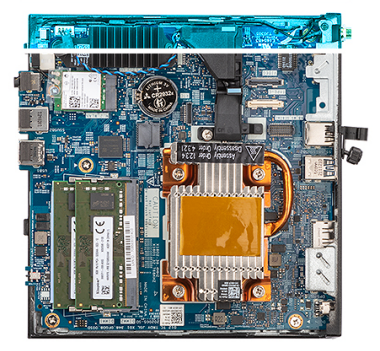

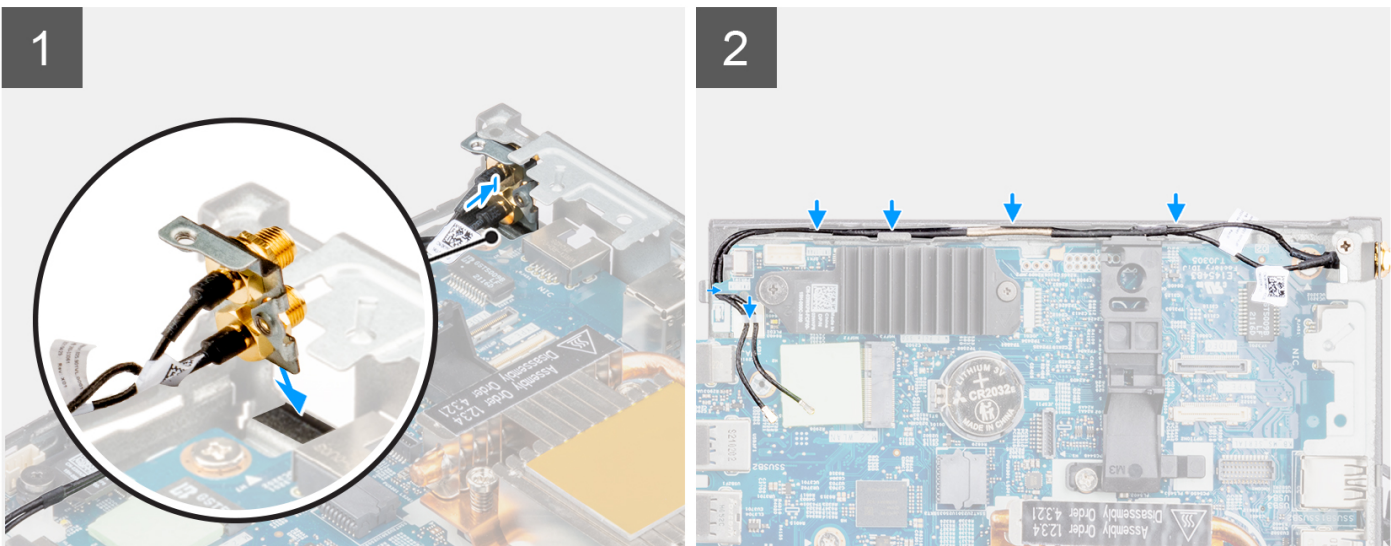

### **Procedura**

1. Rimuovere il riempimento dal retro del sistema.

**N.B.:** Il passaggio 1 è applicabile solo per la nuova installazione o per un upgrade. Per la sostituzione di un componente esistente, seguire la procedura del passaggio 2.

- 2. Instradare il cavo dell'antenna attraverso il fermaglio del cavo e le guide di instradamento sul sistema.
- 3. Inclinare e allineare la linguetta sull'antenna con lo slot sullo chassis.
- 4. Inserire la staffa dell'antenna nell'apertura sulla scheda di sistema.
- 5. Ruotare la staffa dell'antenna per allineare il gruppo dell'antenna SMA con il foro della vite sul retro.
- 6. Ricollocare la vite (M3x3) per fissare il gruppo dell'antenna SMA alla scheda di sistema.

## <span id="page-47-0"></span>**Fasi successive**

- 1. Installare la [scheda WLAN.](#page-25-0)
- 2. Installare il [pannello laterale.](#page-15-0)
- 3. Seguire le procedure descritte in [Dopo aver effettuato gli interventi sui componenti interni del computer.](#page-7-0)

# **Scheda di sistema**

# **Rimozione della scheda di sistema**

## **Prerequisiti**

- 1. Seguire le procedure descritte in [Prima di effettuare interventi sui componenti interni del computer.](#page-4-0)
- 2. Rimuovere il [pannello laterale.](#page-14-0)
- 3. Rimuovere l['altoparlante.](#page-17-0)
- 4. Rimozione del [gruppo dell'unità SSD.](#page-18-0)
- 5. Rimuovere la [memoria.](#page-20-0)
- 6. Rimuovere la [scheda WLAN](#page-25-0) o la [porta SFP \(Small Form Factor Pluggable\).](#page-27-0)
- 7. Rimuovere il [dissipatore di calore.](#page-38-0)

## **Informazioni su questa attività**

La figura seguente mostra i connettori della scheda di sistema.

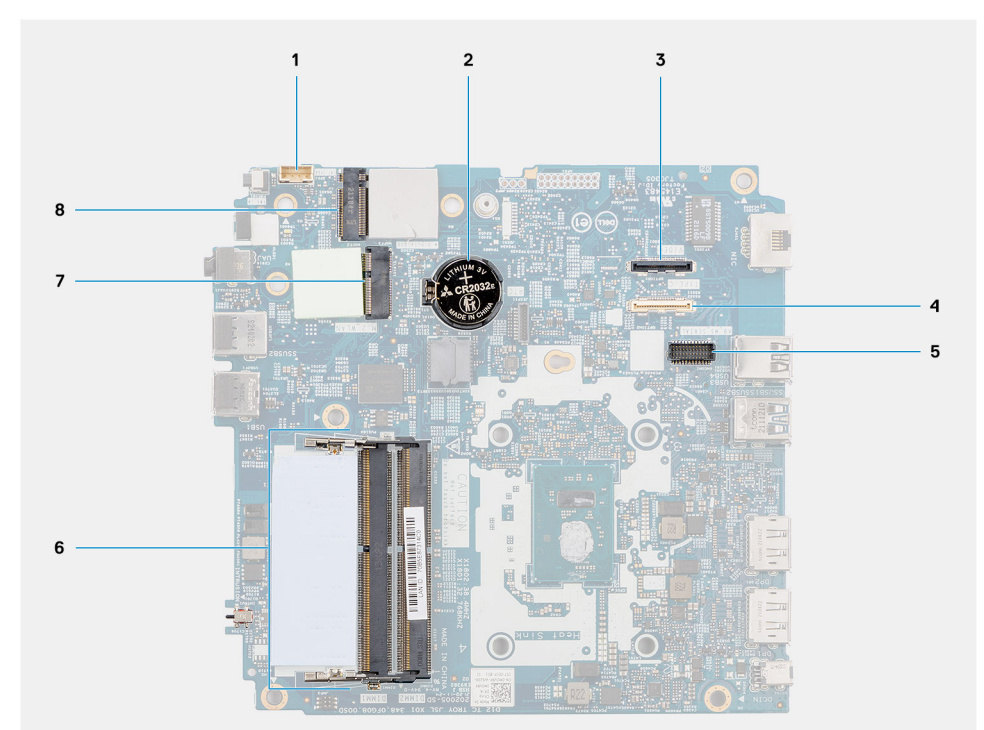

#### 1. Cavo dell'altoparlante 2. Batteria a bottone

- 
- 5. Connettore del modulo tastiera/mouse PS/2 opzionale 6. Slot del modulo di memoria
- 
- 
- 3. Connettore video opzionale (porta HDMI/VGA/DP) 4. Connettore del cavo di I/O opzionale (USB 3.2 Gen 1 Type-C con DisplayPort modalità alternativa)
	-
- 7. Connettore per schede WLAN 8. Connettore dell'unità SSD M.2 2230

Le seguenti immagini indicano la posizione della scheda di sistema e forniscono una rappresentazione visiva della procedura di rimozione.

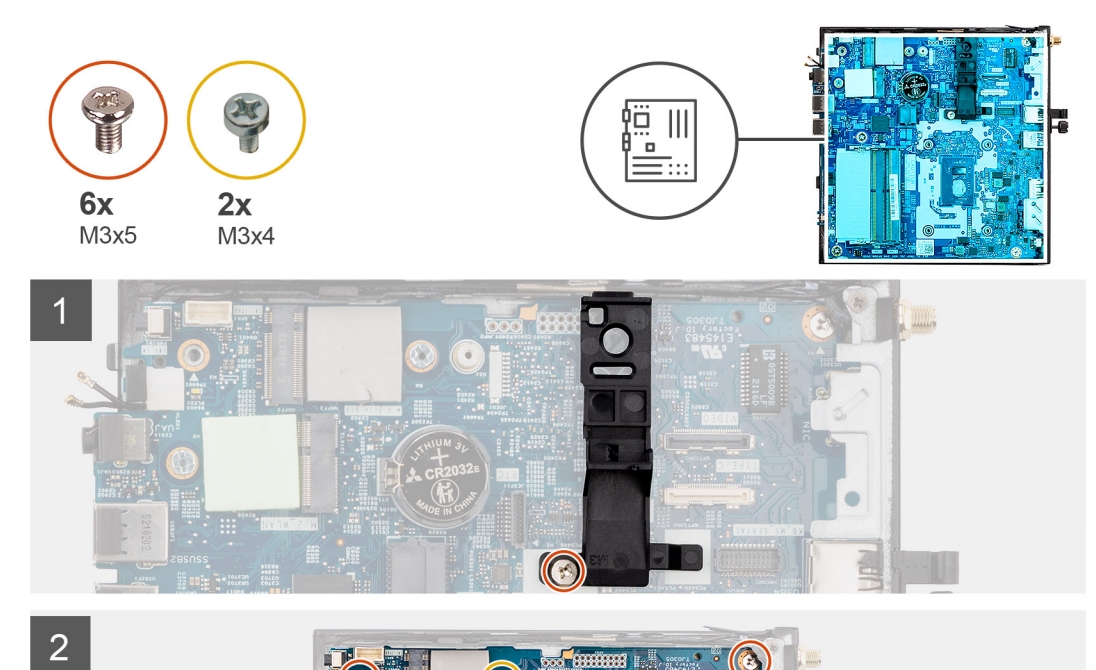

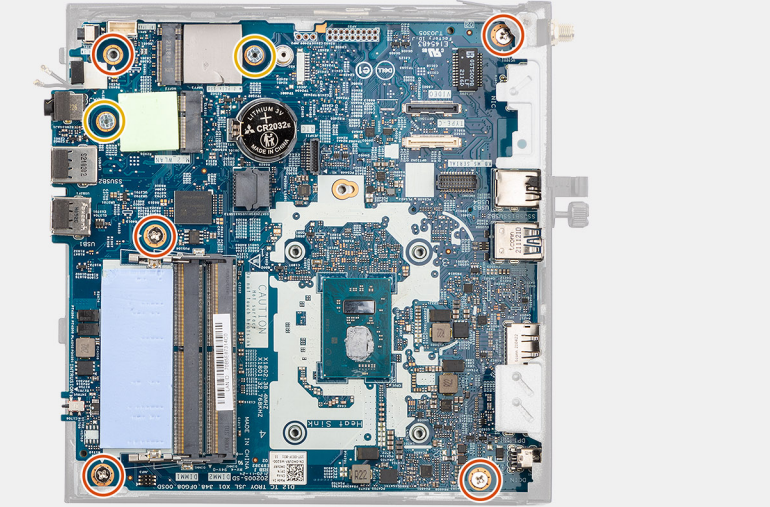

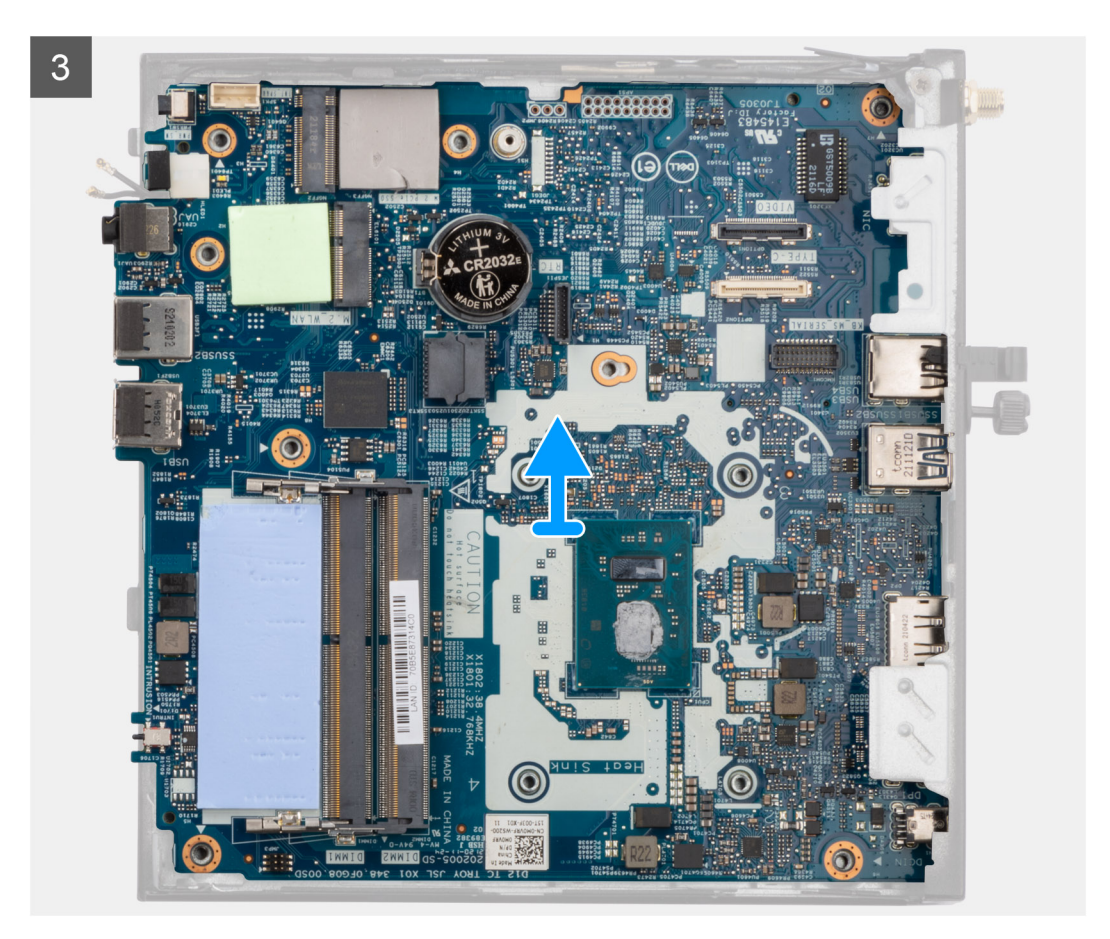

- 1. Rimuovere la vite (M3x5) che fissa il supporto dell'altoparlante alla scheda di sistema.
- 2. Sollevare e rimuovere il supporto dell'altoparlante dalla scheda di sistema.
- 3. Rimuovere le cinque viti (M3x5) e le due viti (M3x4) che fissano la scheda di sistema allo chassis del computer.
- 4. Sollevare e rimuovere la scheda di sistema dallo chassis del computer.

# **Installazione della scheda di sistema**

#### **Prerequisiti**

Se si sta sostituendo un componente, rimuovere quello esistente prima di eseguire la procedura di installazione.

### **Informazioni su questa attività**

La figura seguente mostra i connettori della scheda di sistema.

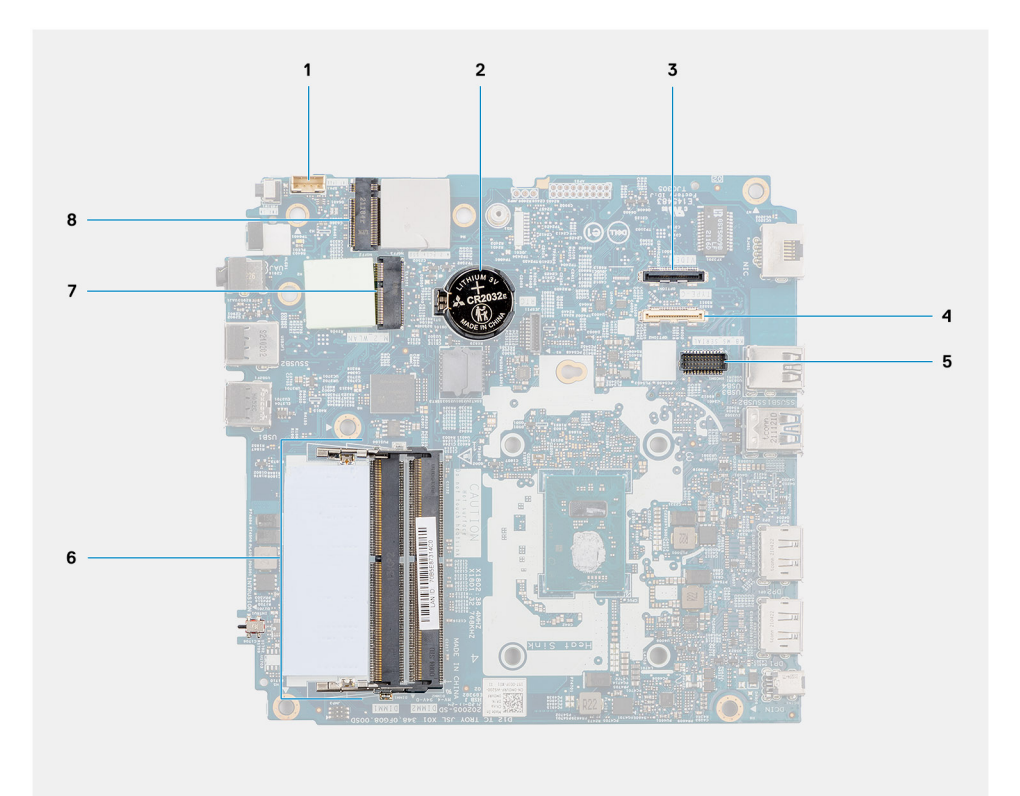

- 1. Cavo dell'altoparlante 2. Batteria a bottone
- 
- 5. Connettore del modulo tastiera/mouse PS/2 opzionale 6. Slot del modulo di memoria
- 
- 
- 3. Connettore video opzionale (porta HDMI/VGA/DP) 4. Connettore del cavo di I/O opzionale (USB 3.2 Gen 1 Type-C con DisplayPort modalità alternativa)
	-
- 7. Connettore per schede WLAN 8. Connettore dell'unità SSD M.2 2230

Le seguenti immagini indicano la posizione della scheda di sistema e forniscono una rappresentazione visiva della procedura di installazione.

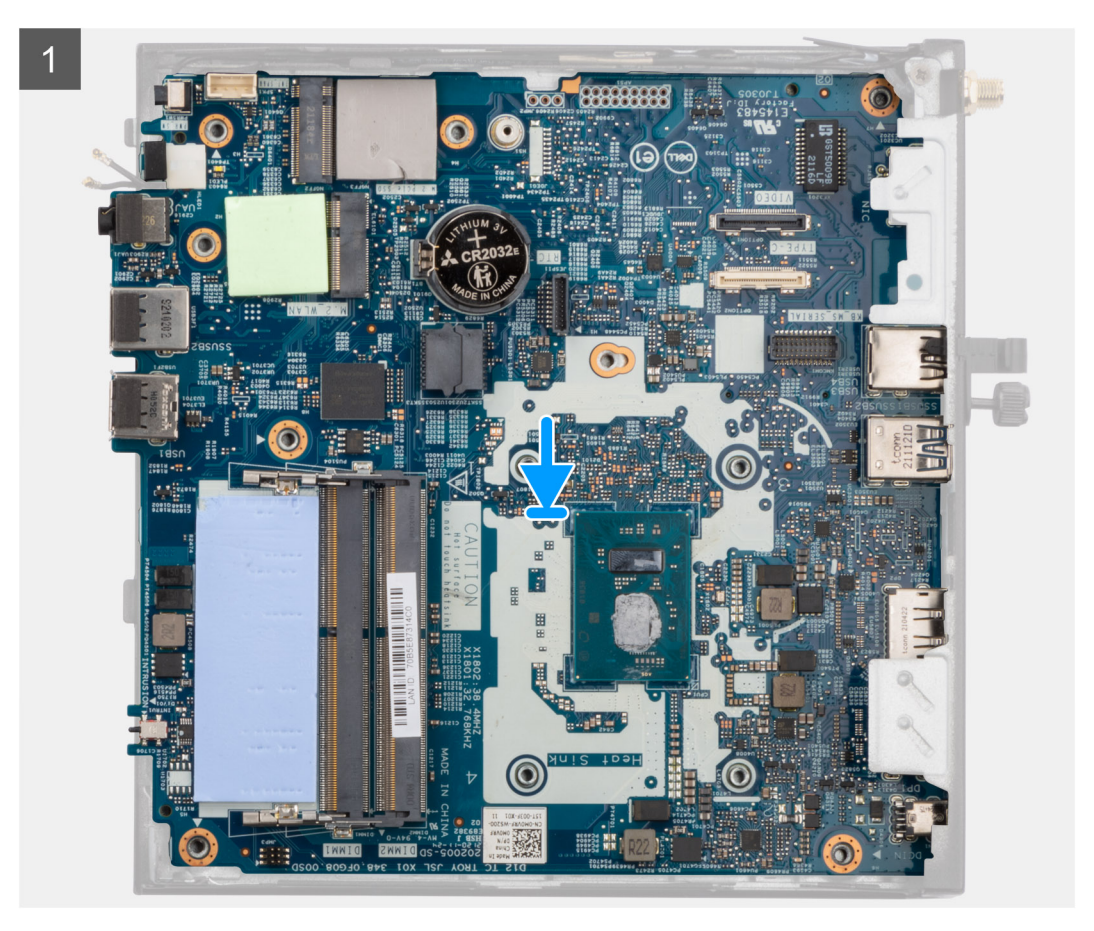

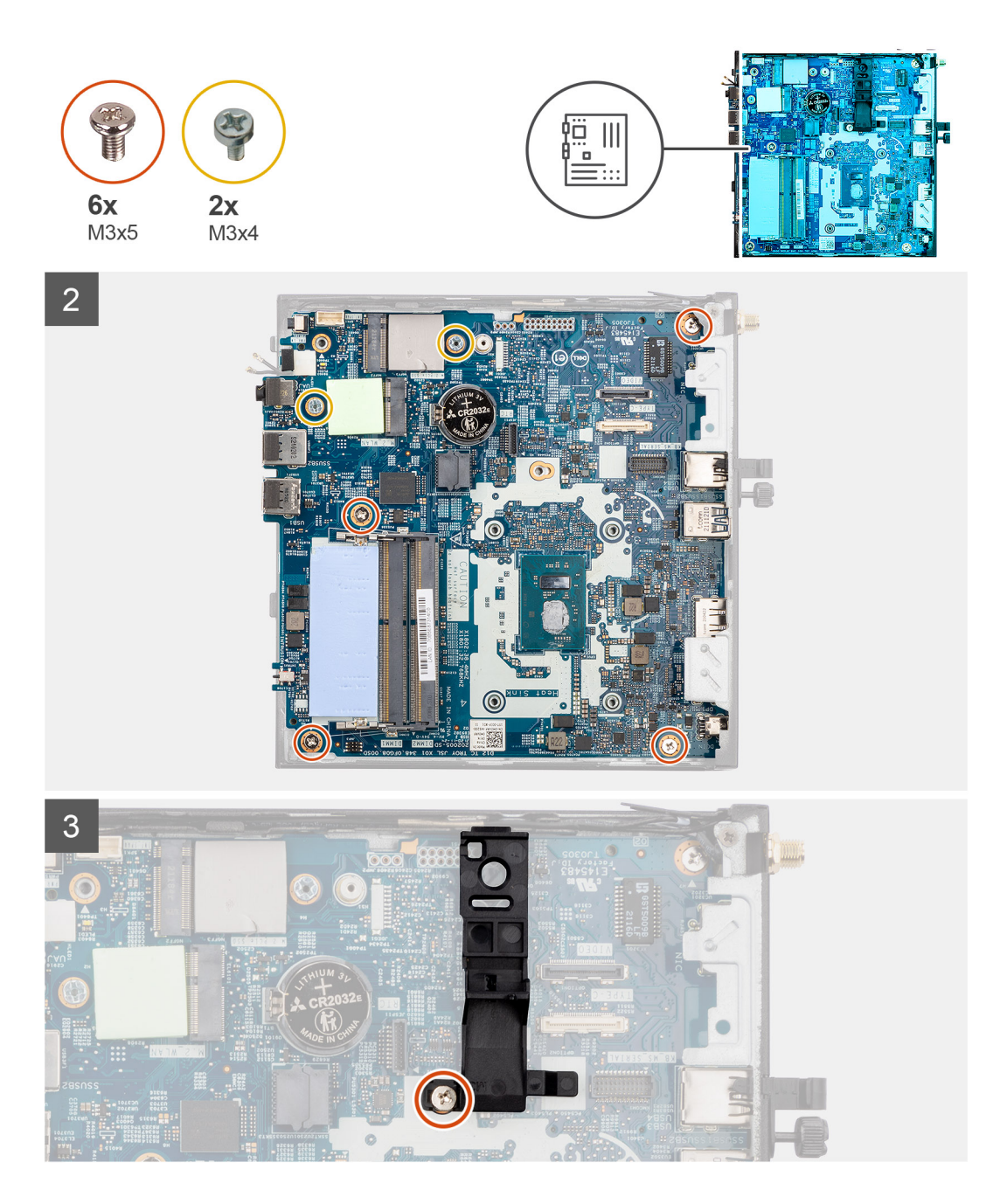

- 1. Allineare e abbassare la scheda di sistema nel sistemi fino ad allineare i connettori sul retro della scheda di sistema agli slot sullo chassis e i fori della vite sulla scheda di sistema si allineano ai piedini in gomma sul sistema.
- 2. Ricollocare le cinque viti (M3x5) e le due viti (M3x4) che fissano la scheda di sistema allo chassis del computer.

**N.B.:** La batteria a bottone ha un inserto in Mylar nero solo per scopi estetici, che non ha un impatto effettivo sulla sua funzionalità. Durante l'installazione di una nuova scheda di sistema, si consiglia di trasferire l'inserto in Mylar nero dalla scheda di sistema precedente alla nuova scheda di sistema.

Per installare il foglio di Mylar, attenersi alla seguente procedura:

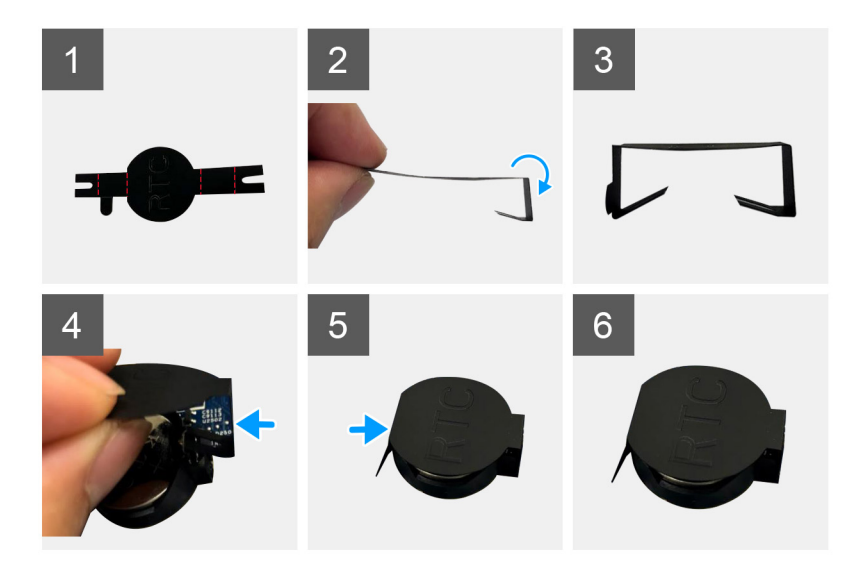

- a. Utilizzare le linee di piegatura sul foglio di Mylar per piegarlo.
- b. Inserire un'estremità del foglio di Mylar sotto il socket RTC.
- c. Inserire un'altra estremità del foglio di Mylar sotto un altro lato del socket RTC.
- 3. Allineare e collocare il supporto dell'altoparlante nell'apposito slot sulla scheda di sistema.
- 4. Ricollocare la vite (M3x5) che fissa il supporto dell'altoparlante alla scheda di sistema.

### **Fasi successive**

- 1. Installare il [dissipatore di calore.](#page-38-0)
- 2. Installare la [scheda WLAN](#page-25-0) o la [porta SFP \(Small Form Factor Pluggable\).](#page-29-0)
- 3. Installare la [memoria.](#page-25-0)
- 4. Installare [il gruppo dell'unità SSD.](#page-19-0)
- 5. Installare l['altoparlante](#page-17-0)
- 6. Installare il [pannello laterale.](#page-15-0)
- 7. Seguire le procedure descritte in [Dopo aver effettuato gli interventi sui componenti interni del computer.](#page-7-0)

# **Driver e download**

Durante la risoluzione dei problemi, il download o l'installazione dei driver, si consiglia di leggere gli articoli della knowledge base di Dell e le domande frequenti su driver e download [000123347.](https://www.dell.com/support/kbdoc/000123347/drivers-and-downloads-faqs)

# **Configurazione del BIOS**

**ATTENZIONE: A meno che non si sia utenti esperti, non cambiare le impostazioni nella configurazione del BIOS. Alcune modifiche possono compromettere il funzionamento del computer.**

**N.B.:** A seconda del computer e dei dispositivi installati, gli elementi elencati in questa sezione potrebbero essere visualizzati o meno.  $(i)$ 

**N.B.:** Prima di modificare le impostazioni nella configurazione del BIOS, si consiglia di annotare quelle originali per riferimento futuro.

Utilizzare la configurazione del BIOS per i seguenti scopi:

- Trovare le informazioni sull'hardware installato sul computer, come la quantità di RAM e le dimensioni del dispositivo di storage.
- Modificare le informazioni di configurazione del sistema.
- Impostare o modificare un'opzione selezionabile dall'utente, ad esempio la password utente, il tipo di disco rigido installato, abilitare o disabilitare le periferiche di base.

# **Accesso al programma di installazione del BIOS**

#### **Informazioni su questa attività**

Accendere (o riavviare) il computer e premere immediatamente F2.

# **Tasti di navigazione**

**N.B.:** Per la maggior parte delle opzioni di configurazione del sistema, le modifiche effettuate sono registrate ma non hanno effetto fino al riavvio del computer.

### **Tabella 3. Tasti di navigazione**

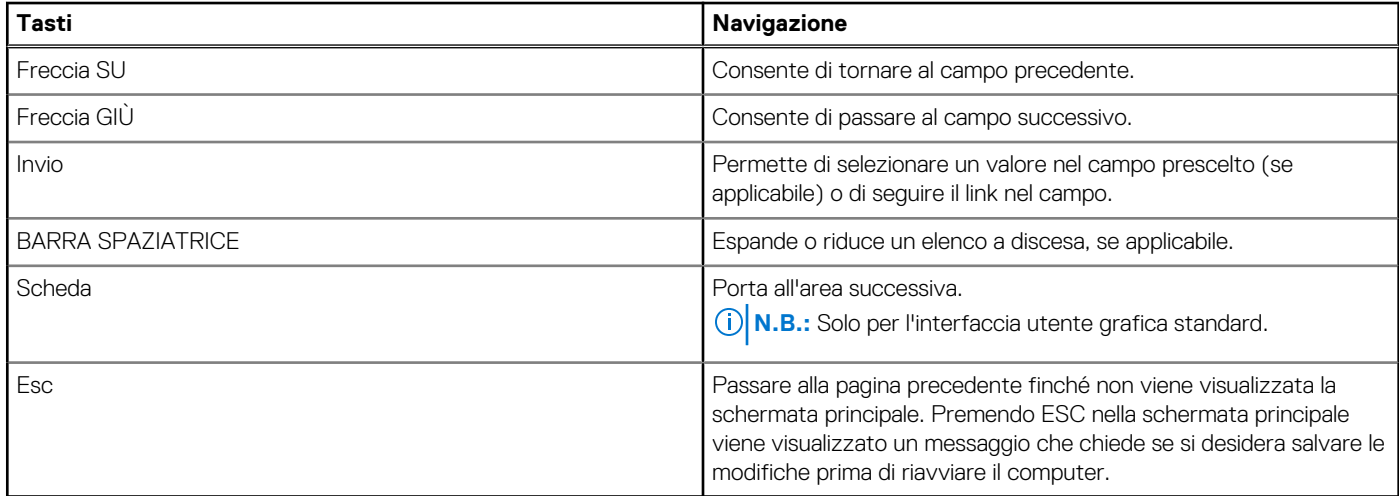

# **Menu di avvio provvisorio F12**

Per entrare nel menu di avvio provvisorio, accendere il computer, quindi premere immediatamente F12.

**N.B.:** È consigliabile spegnere il computer, se è acceso.

Il menu di avvio provvisorio F12 mostra i dispositivi da cui è possibile procedere all'avvio, inclusa l'opzione di diagnostica. Le opzioni di avvio sono:

- Unità estraibile (se disponibile)
- Unità STXXXX (se disponibile) **N.B.:** XXX denota il numero dell'unità SATA.
- Unità ottica (se disponibile)
- Disco rigido SATA (se disponibile)
- Diagnostica

Il display della sequenza di avvio mostra inoltre le opzioni per l'accesso alla configurazione del sistema.

# **Opzioni di configurazione di sistema**

**N.B.:** A seconda del computer e dei dispositivi installati, gli elementi elencati in questa sezione potrebbero essere visualizzati o meno.

## **Tabella 4. Opzioni di installazione del sistema - Menu System information (Informazioni di sistema)**

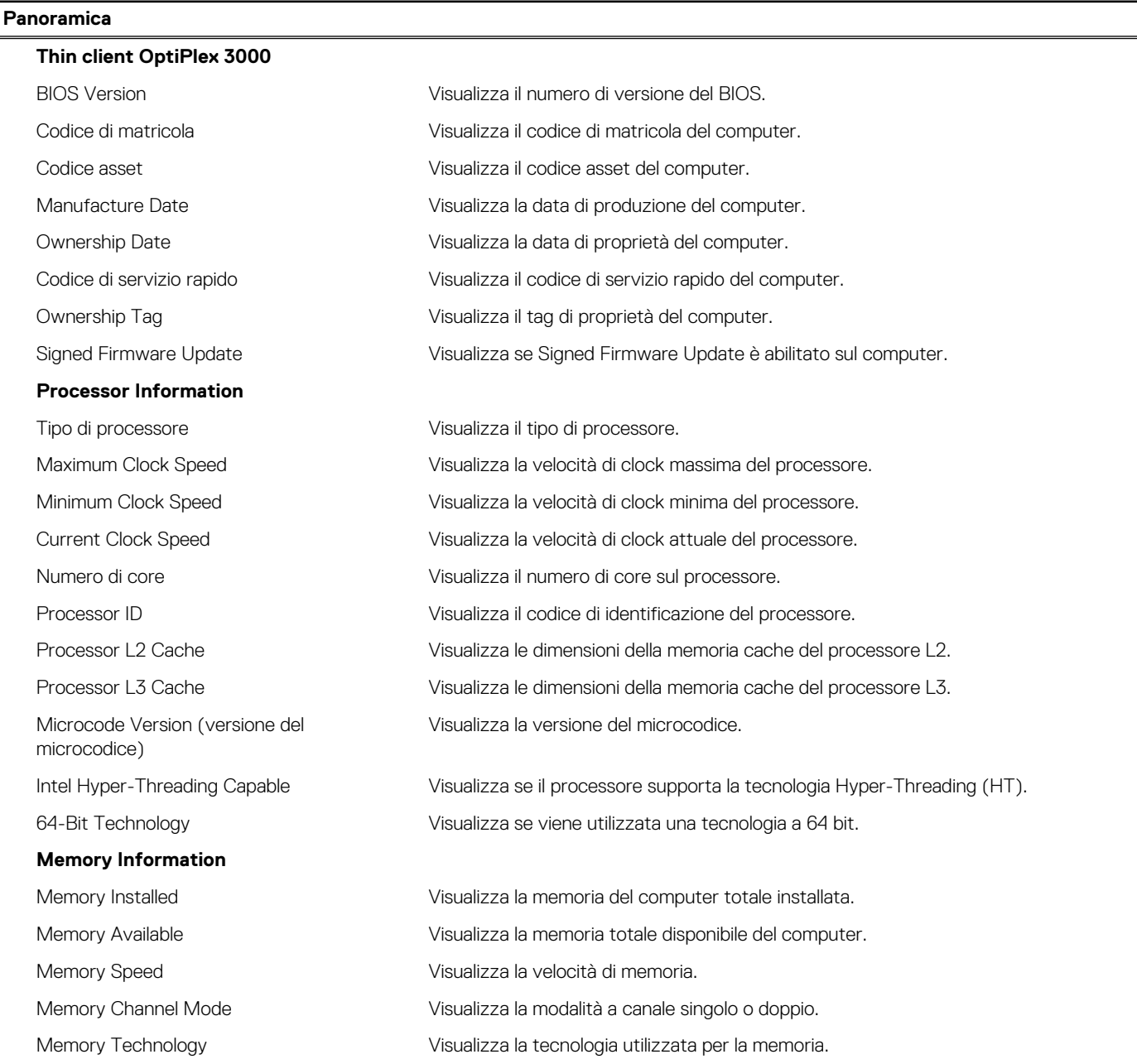

# **Tabella 4. Opzioni di installazione del sistema - Menu System information (Informazioni di sistema) (continua)**

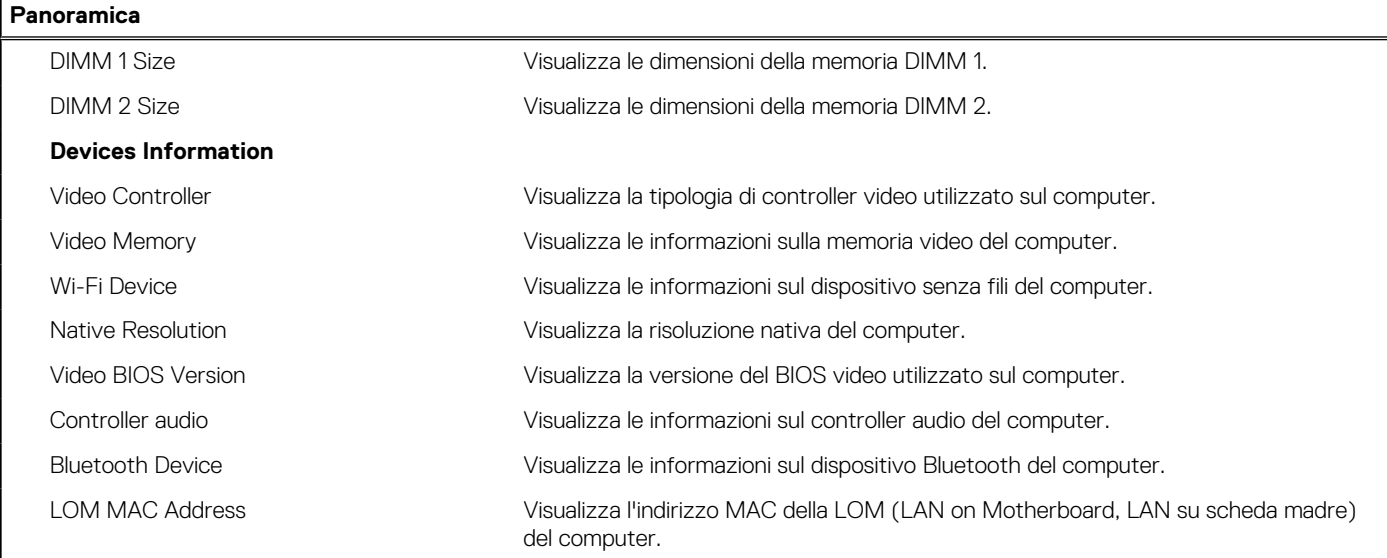

## **Tabella 5. Opzioni di configurazione di sistema - Opzioni Boot Configuration**

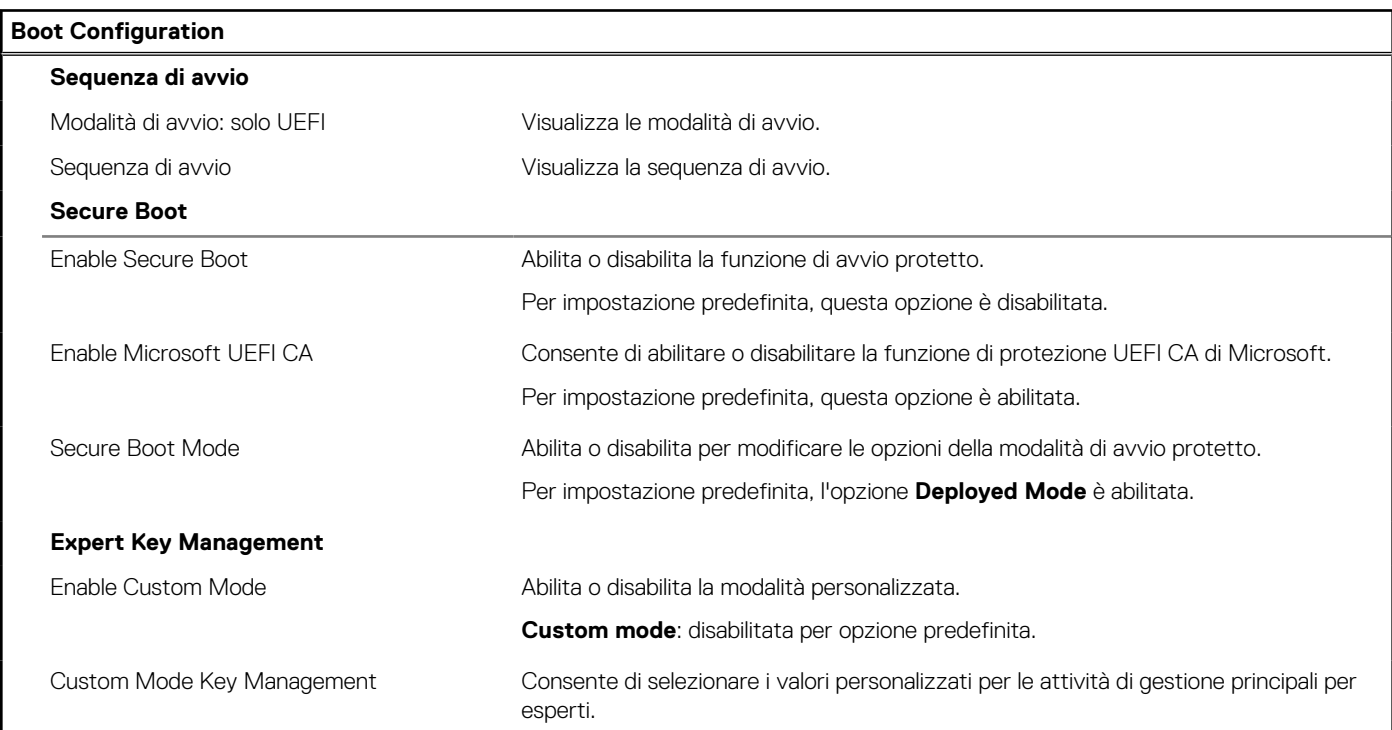

# **Tabella 6. Opzioni di configurazione di sistema - Menu Integrated Devices**

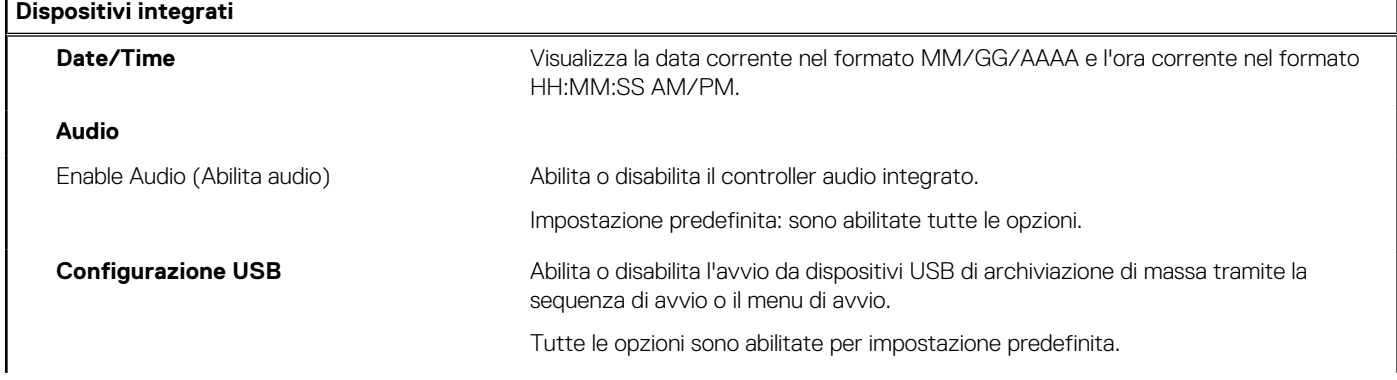

# **Tabella 6. Opzioni di configurazione di sistema - Menu Integrated Devices (continua)**

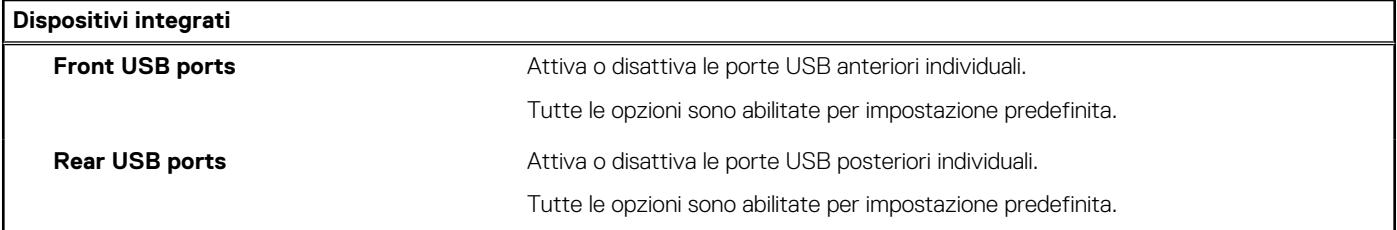

# **Tabella 7. Opzioni di configurazione di sistema - Menu Storage**

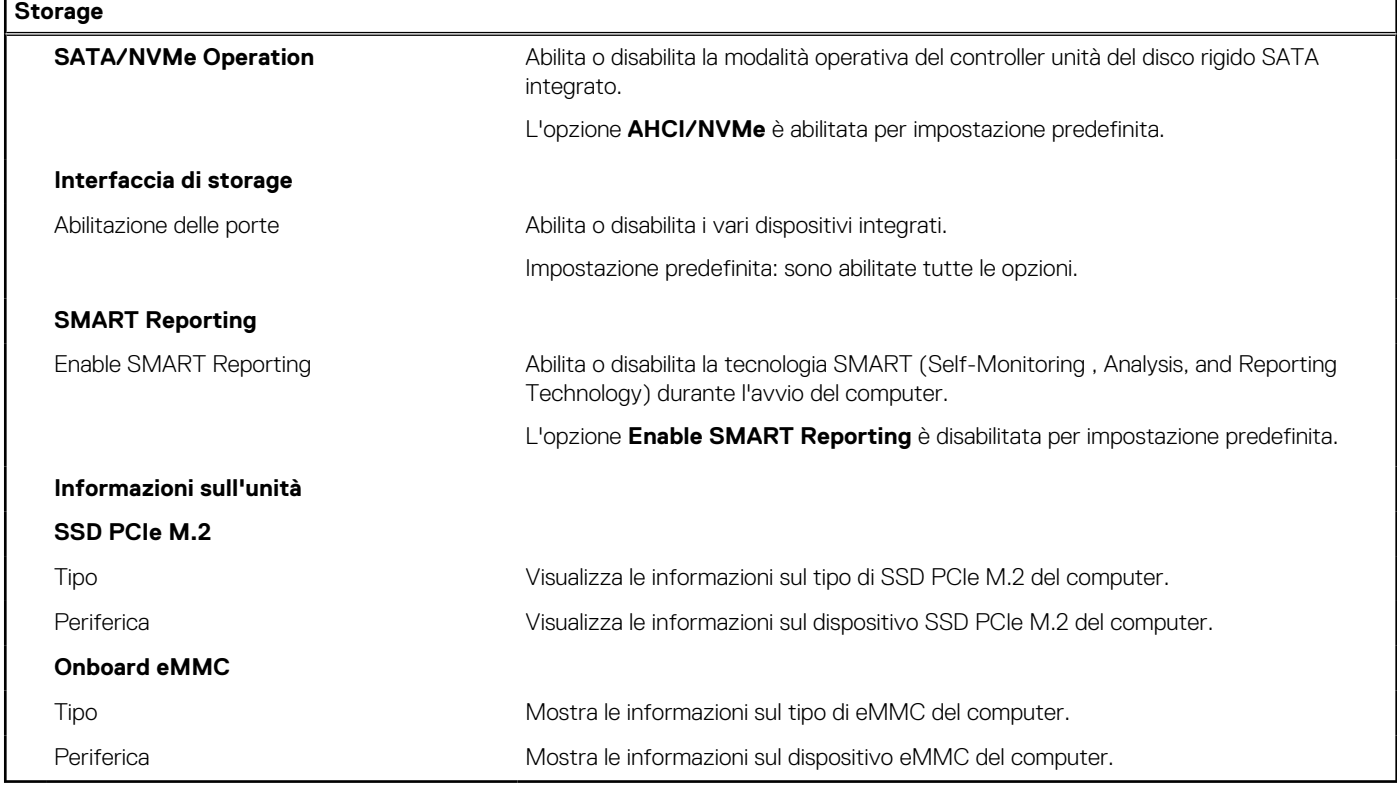

# **Tabella 8. Opzioni di installazione del sistema - Menu Display**

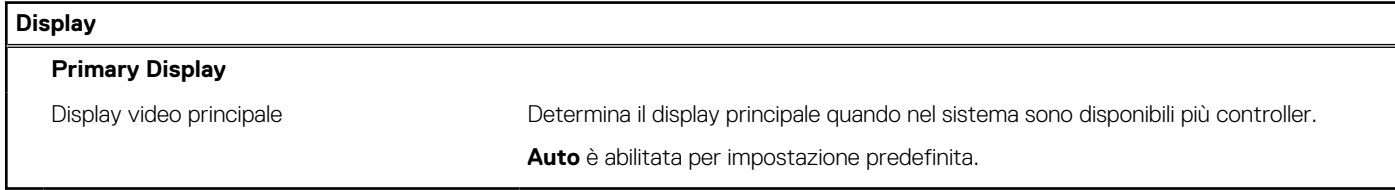

# **Tabella 9. Opzioni di installazione del sistema - Menu Connection**

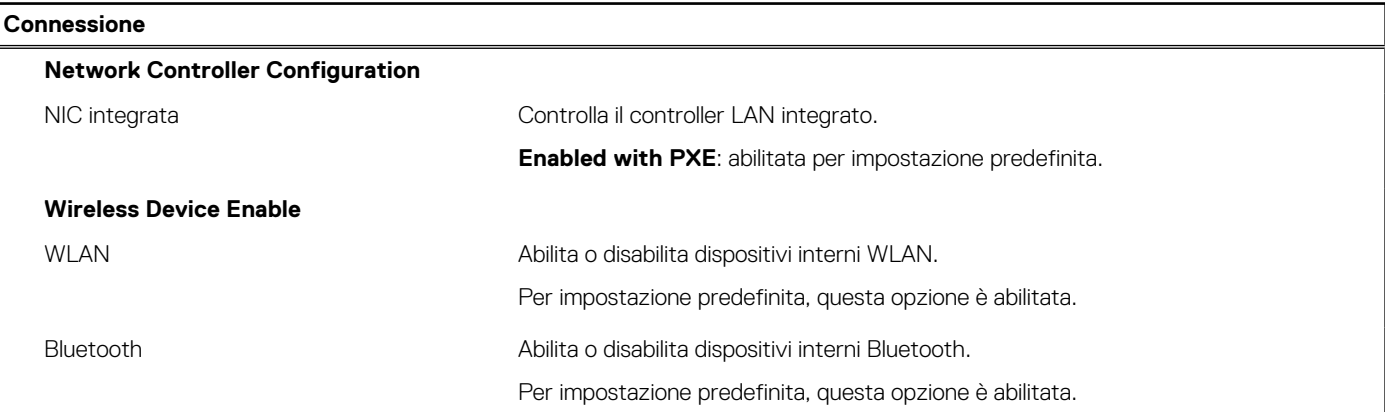

## **Tabella 9. Opzioni di installazione del sistema - Menu Connection (continua)**

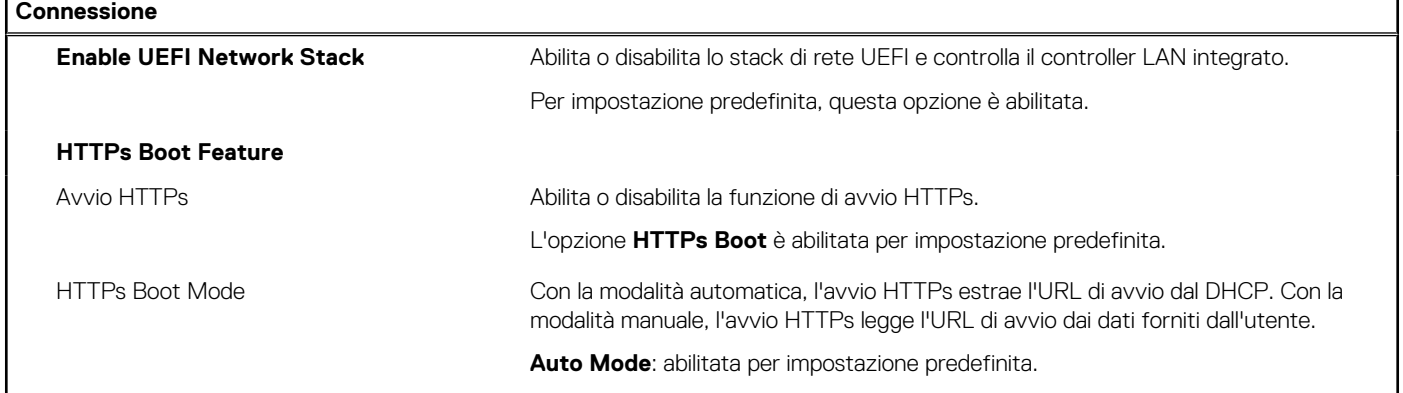

# **Tabella 10. Opzioni di installazione del sistema - Menu Power**

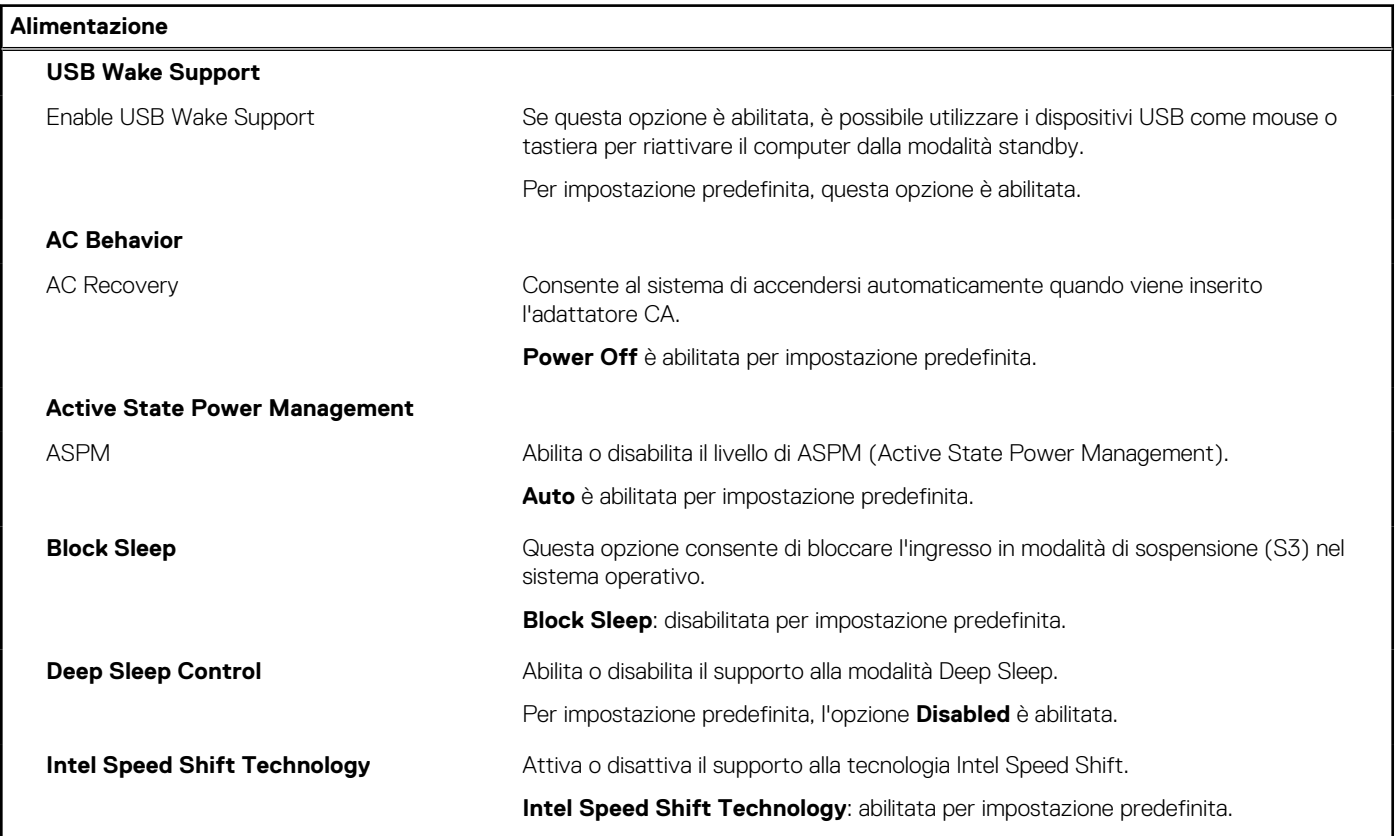

# **Tabella 11. Opzioni di installazione del sistema - Menu Sicurezza**

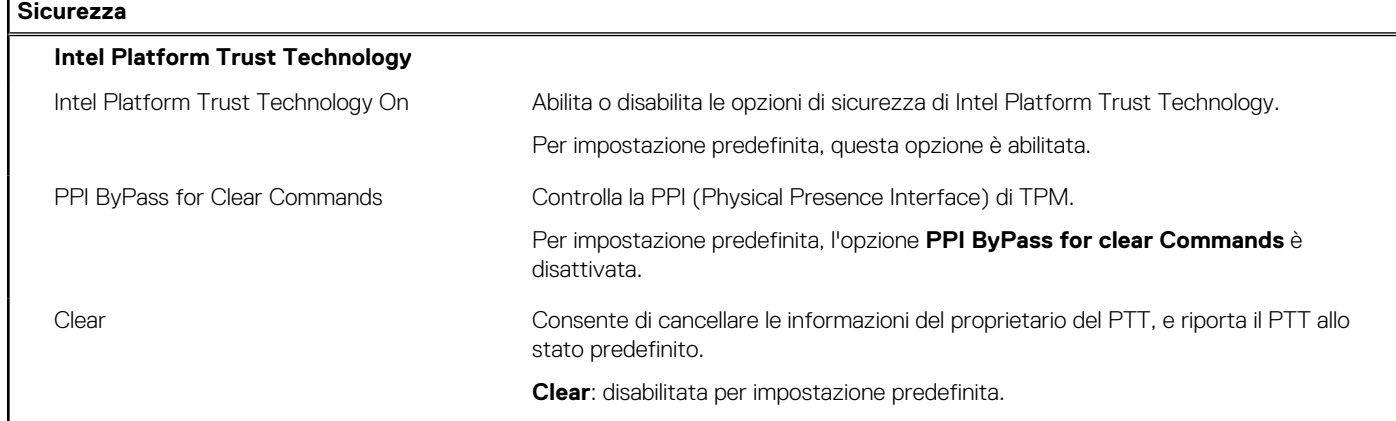

r

## **Tabella 11. Opzioni di installazione del sistema - Menu Sicurezza (continua)**

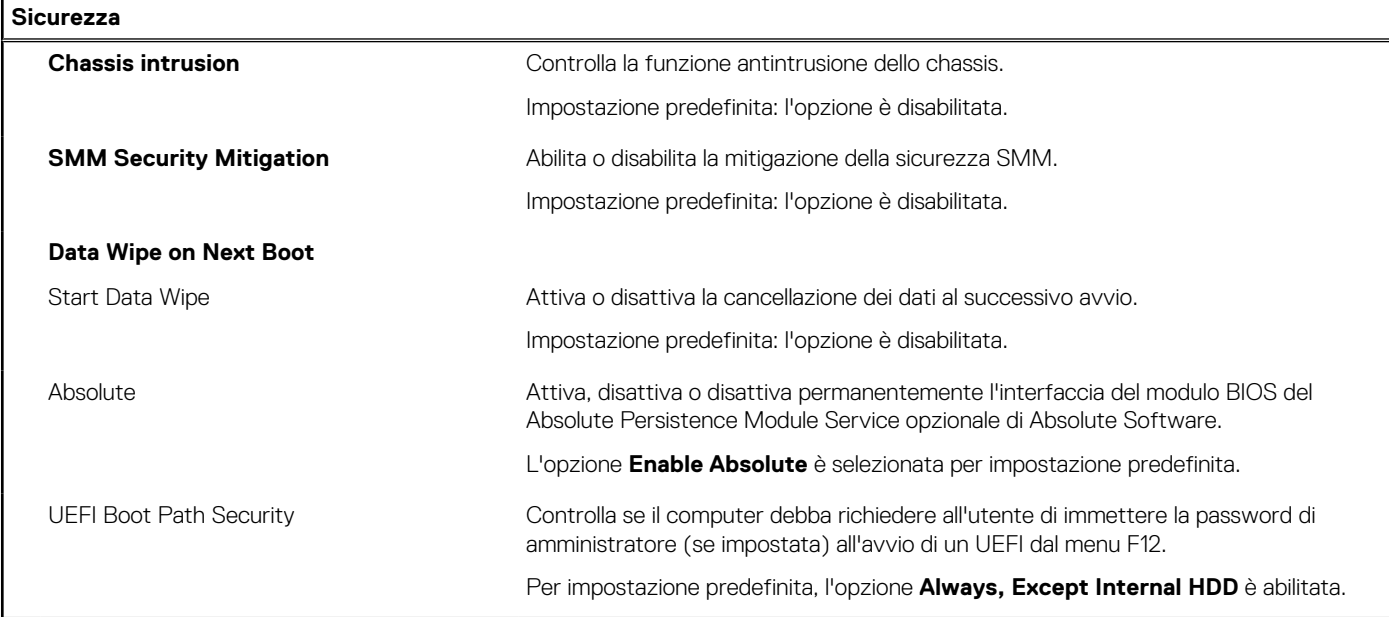

# **Tabella 12. Opzioni di installazione del sistema - Menu Password**

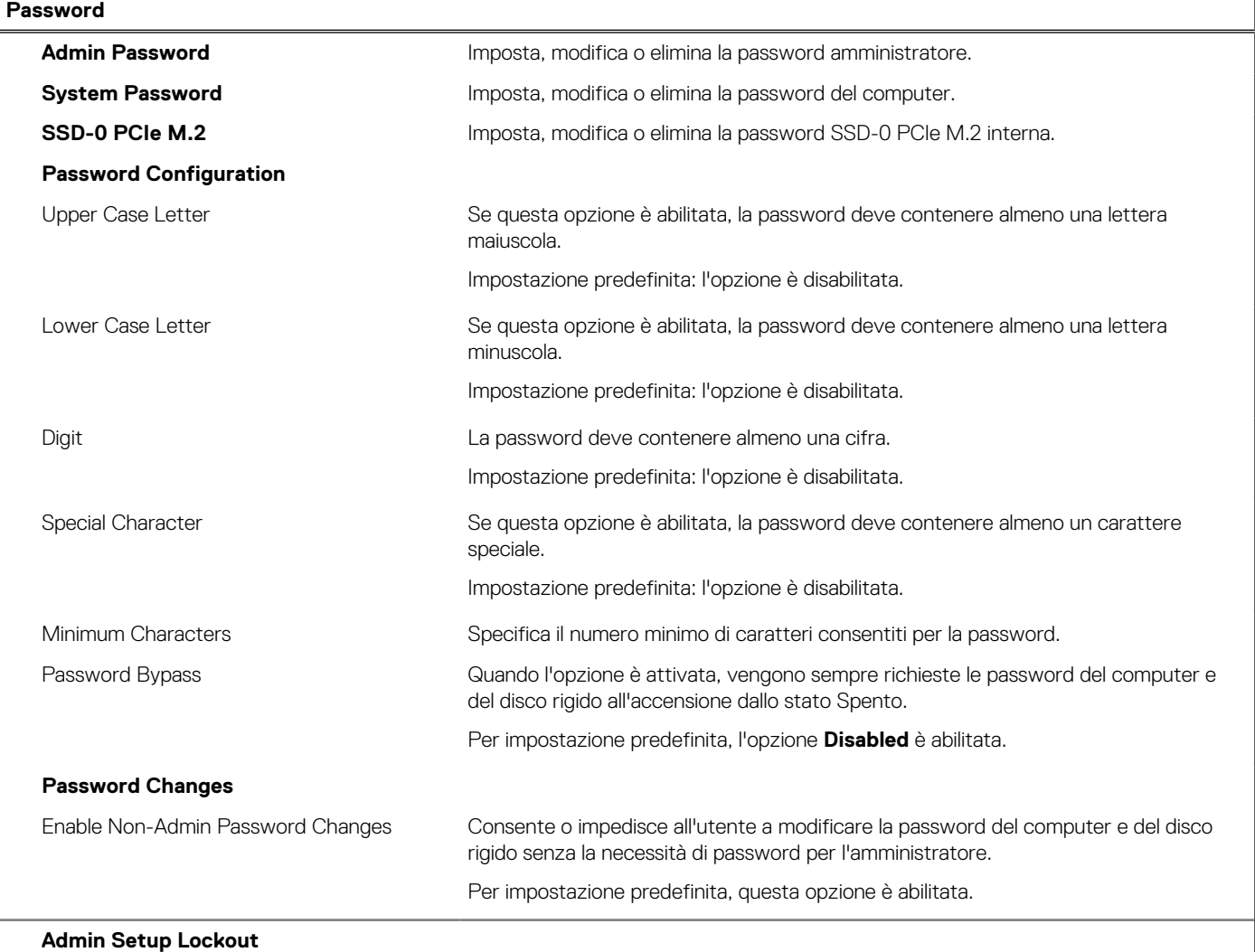

# **Tabella 12. Opzioni di installazione del sistema - Menu Password (continua)**

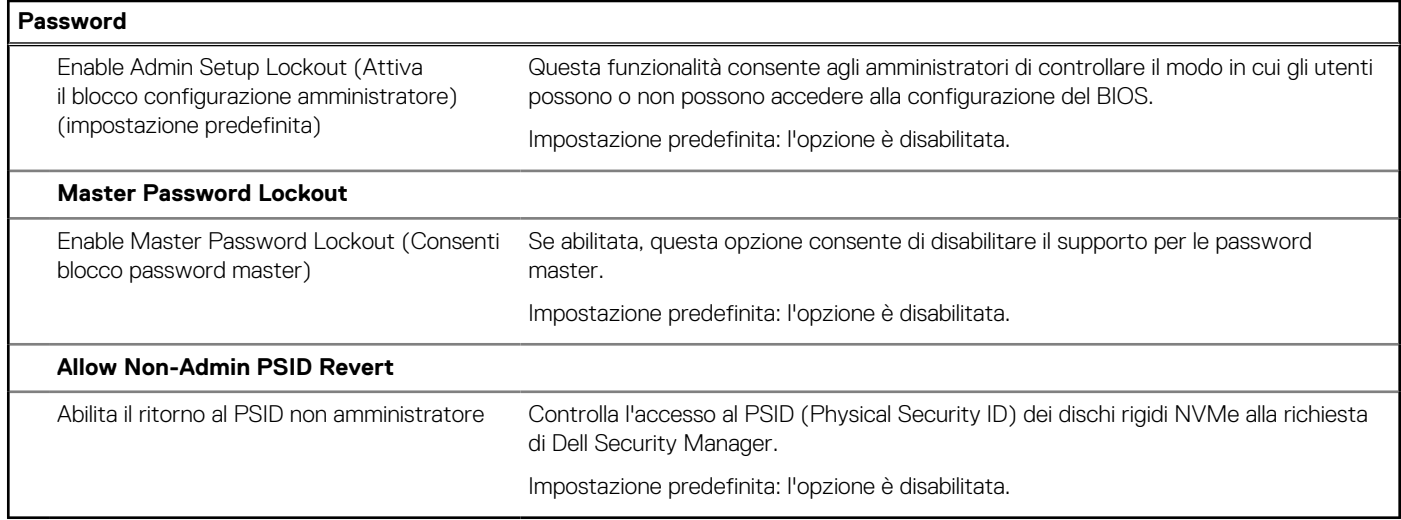

## **Tabella 13. Opzioni di configurazione di sistema - Menu Update Recovery**

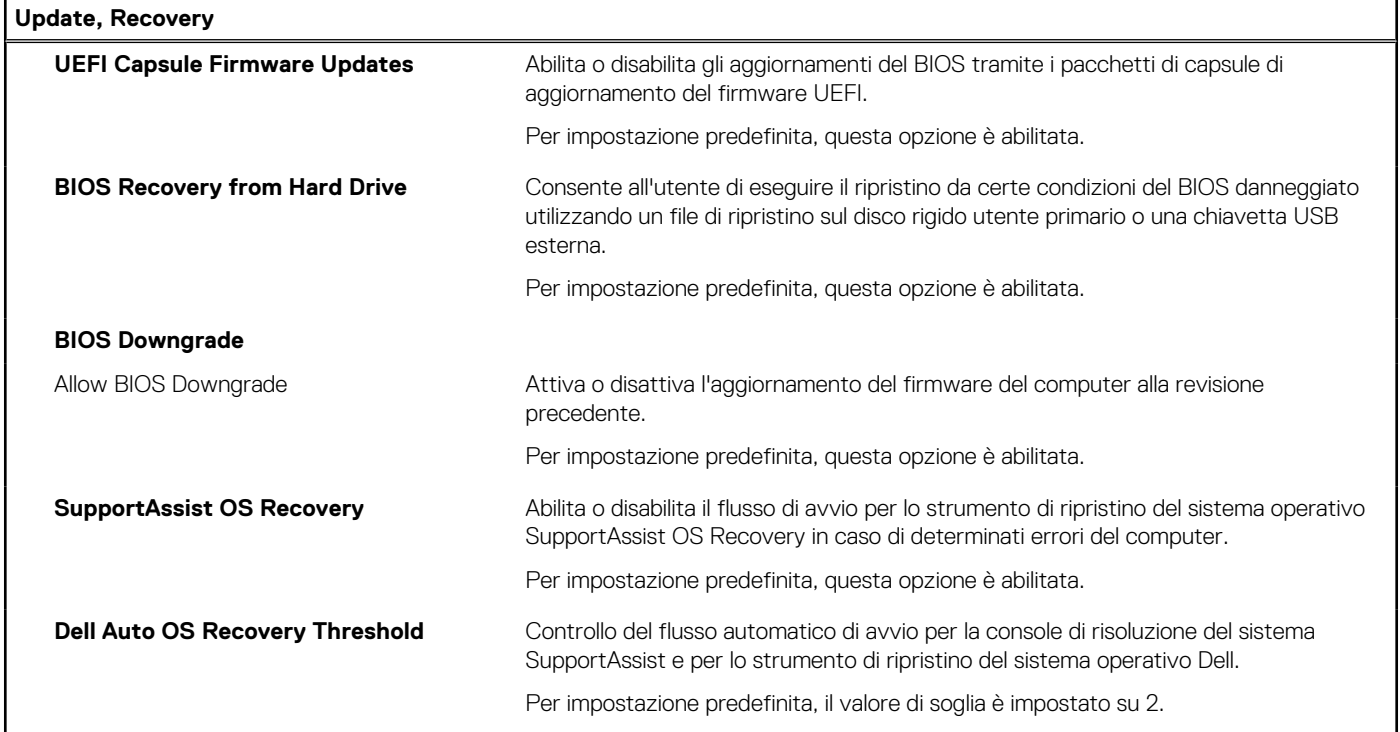

## **Tabella 14. Opzioni di installazione del sistema - Menu System Management**

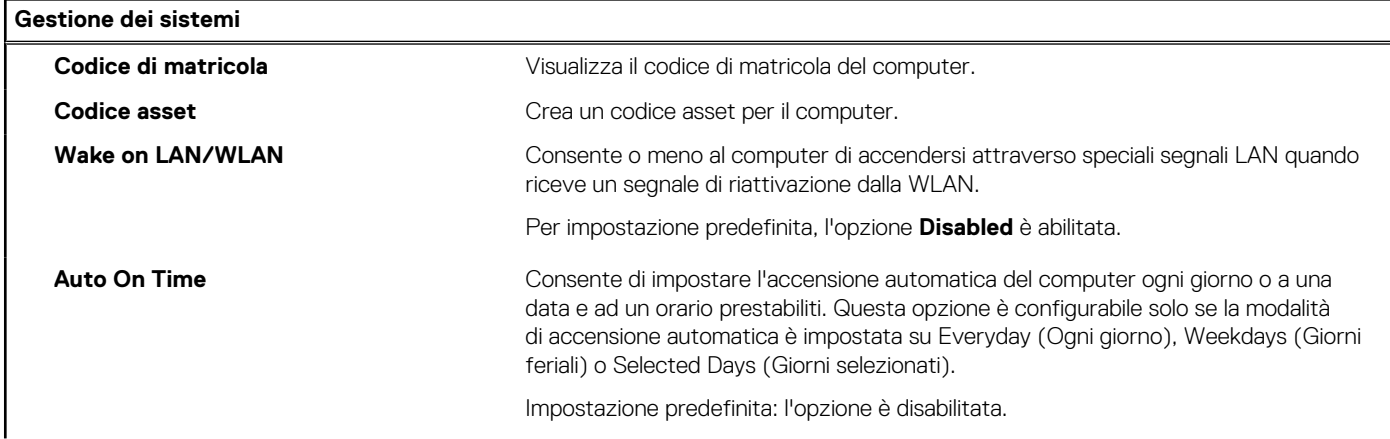

# **Tabella 14. Opzioni di installazione del sistema - Menu System Management (continua)**

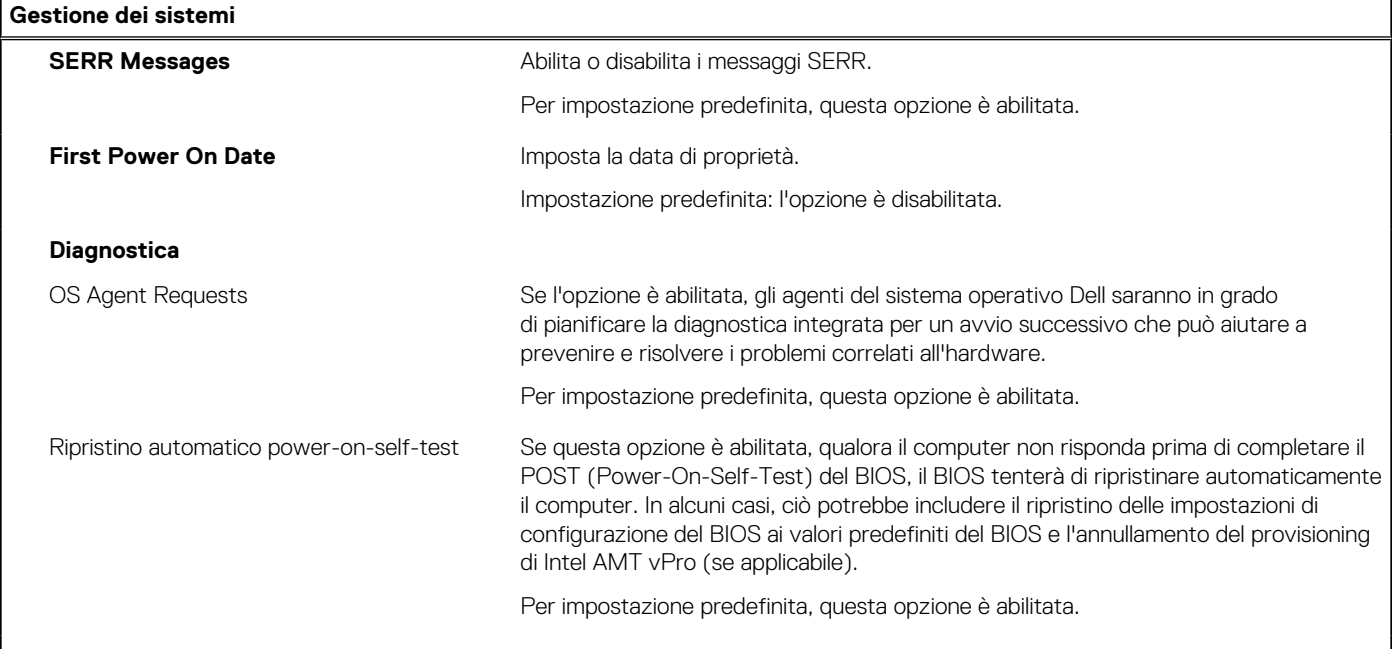

## **Tabella 15. Opzioni di configurazione di sistema - Menu Keyboard**

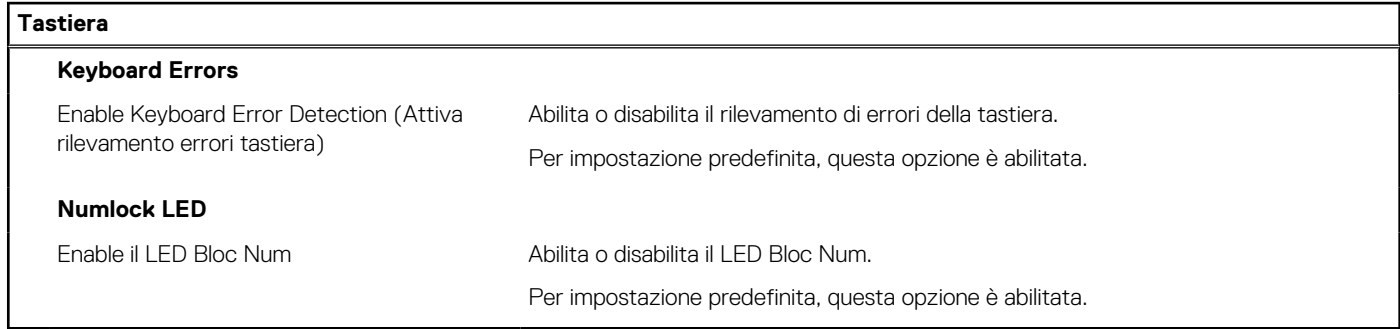

# **Tabella 16. Opzioni di configurazione di sistema - Pre-Boot Behavior**

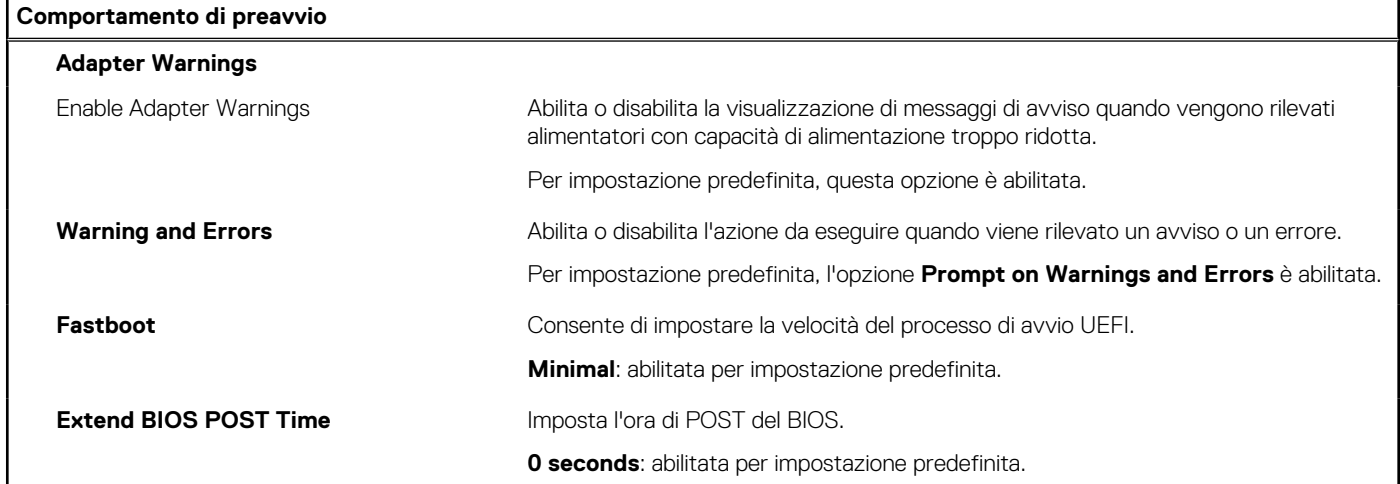

# **Tabella 17. Opzioni di installazione del sistema - Menu Virtualization Support (Supporto di virtualizzazione)**

**Supporto di virtualizzazione**

**Intel Virtualization Technology**

## **Tabella 17. Opzioni di installazione del sistema - Menu Virtualization Support (Supporto di virtualizzazione) (continua)**

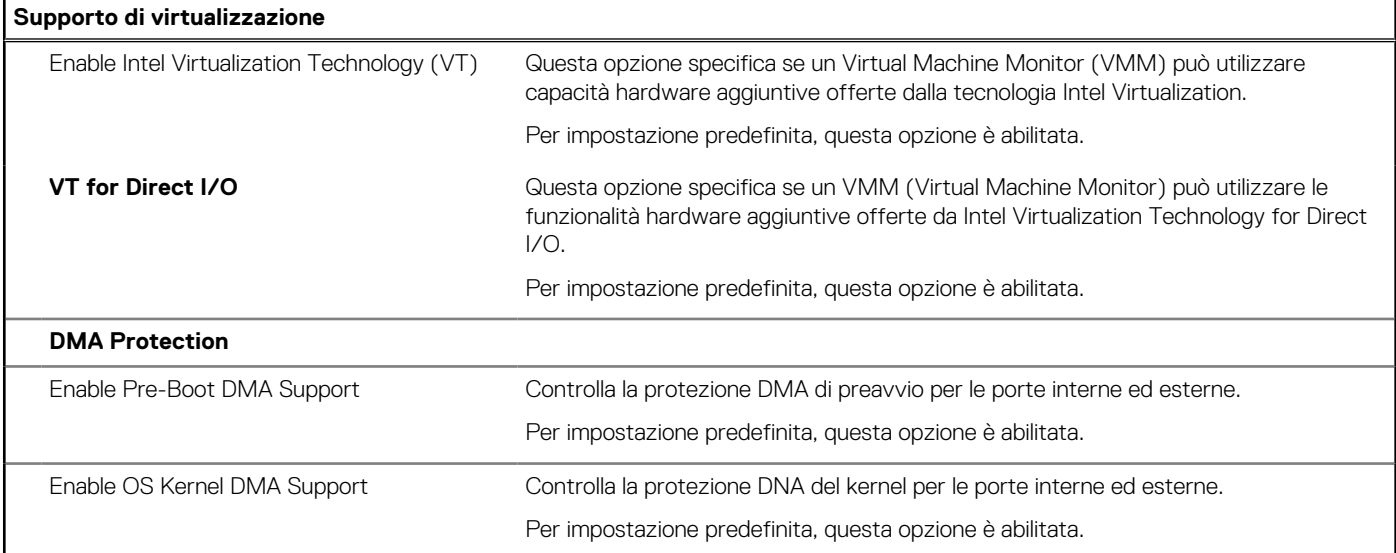

# **Tabella 18. Opzioni di installazione del sistema - Menu Performance**

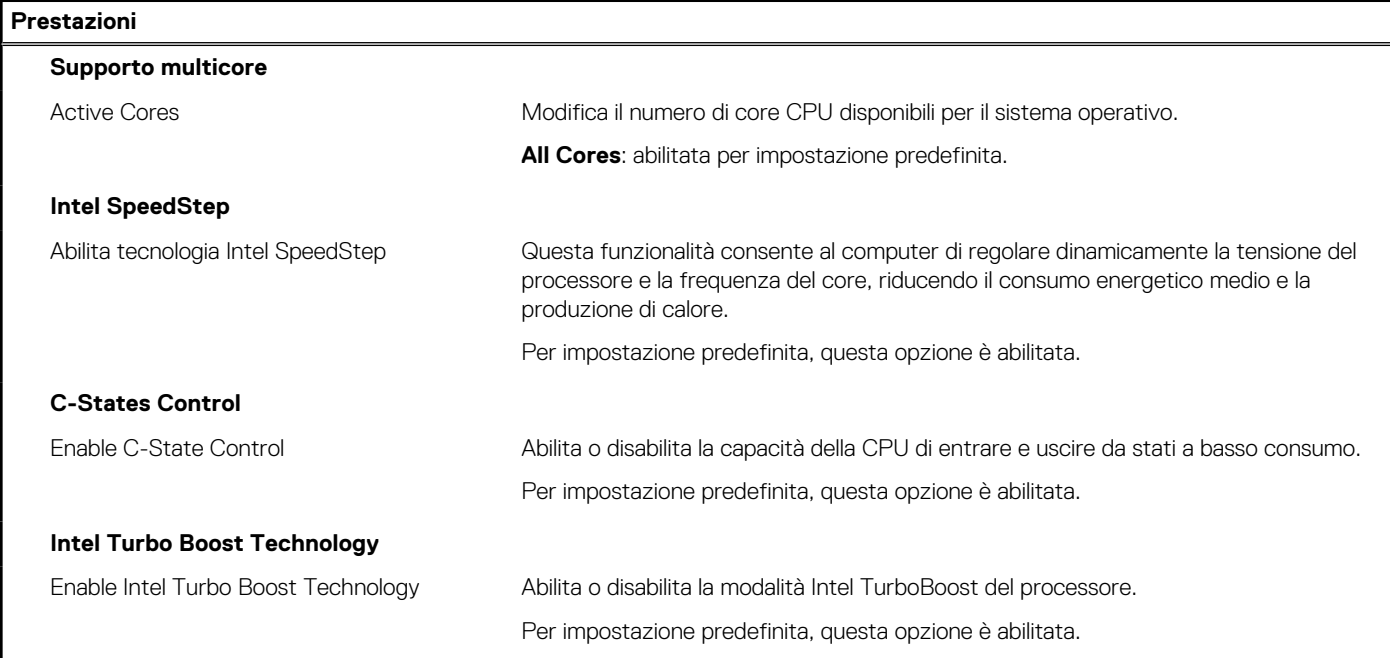

# **Tabella 19. Opzioni di installazione del sistema - Menu System Logs (Log di sistema)**

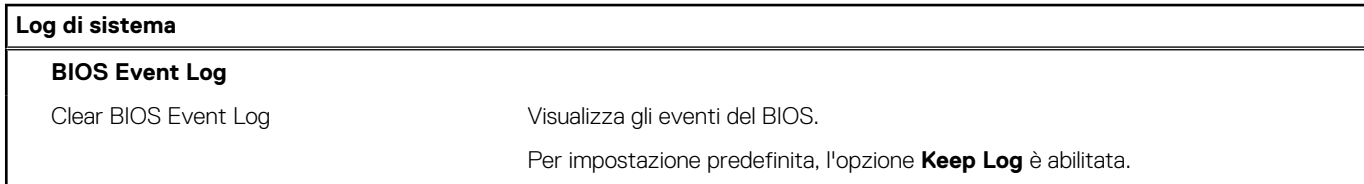

# **Aggiornamento del BIOS**

# **Aggiornamento del BIOS in Windows**

### **Informazioni su questa attività**

**ATTENZIONE: Se BitLocker non è sospeso prima di aggiornare il BIOS, al successivo riavvio il computer non riconoscerà il tasto BitLocker. Verrà richiesto di immettere la chiave di ripristino per proseguire e il computer lo richiederà a ogni riavvio. Se la chiave di ripristino non è nota, ciò potrebbe causare una perdita di dati o una reinstallazione non necessaria [del sistema operativo. Per ulteriori informazioni su questo argomento, cercare nella risorsa della Knowledge Base sul sito](https://www.dell.com/support/)  del supporto Dell.**

### **Procedura**

- 1. Accedere al [sito del supporto Dell.](https://www.dell.com/support)
- 2. Fare clic su **Product support**. Cliccare sulla casella **Search support**, immettere il codice di matricola del computer e quindi cliccare su **Search**.

- 3. Fare clic su **Drivers & Downloads**. Espandere **Find drivers**.
- 4. Selezionare il sistema operativo installato nel computer.
- 5. Nell'elenco a discesa **Category**, selezionare **BIOS**.
- 6. Selezionare il file del BIOS più recente e cliccare su **Download** per scaricare il file BIOS per il computer.
- 7. Al termine del download, accedere alla cartella in cui è stato salvato il file dell'aggiornamento del BIOS.
- 8. Cliccare due volte sull'icona del file dell'aggiornamento del BIOS e seguire le istruzioni sullo schermo. Per ulteriori informazioni, cercare nella risorsa della Knowledge Base sul [sito del supporto Dell.](https://www.dell.com/support/)

# **Aggiornamento del BIOS in ambienti Linux e Ubuntu**

[Per aggiornare il BIOS di sistema in un computer con Linux o Ubuntu, consultare l'articolo della Knowledge base](https://www.dell.com/support) [000131486](https://www.dell.com/support/kbdoc/000131486) [sul sito del](https://www.dell.com/support)  supporto Dell.

# **Aggiornamento del BIOS utilizzando l'unità USB in Windows**

#### **Informazioni su questa attività**

**ATTENZIONE: Se BitLocker non è sospeso prima di aggiornare il BIOS, al successivo riavvio il computer non riconoscerà il tasto BitLocker. Verrà richiesto di immettere la chiave di ripristino per proseguire e il computer lo richiederà a ogni riavvio. Se la chiave di ripristino non è nota, ciò potrebbe causare una perdita di dati o una reinstallazione non necessaria [del sistema operativo. Per ulteriori informazioni su questo argomento, cercare nella risorsa della Knowledge Base sul sito](https://www.dell.com/support/)  del supporto Dell.**

#### **Procedura**

- 1. Seguire la procedura dal punto 1 al punto 6 in "Aggiornamento del BIOS in Windows" per scaricare la versione più recente del file del programma di installazione del BIOS.
- 2. Creare un'unità flash USB di avvio. Per ulteriori informazioni, cercare nella risorsa della Knowledge Base sul [sito del supporto Dell.](https://www.dell.com/support/)
- 3. Copiare i file del programma di installazione del BIOS nell'unità USB di avvio.
- 4. Collegare l'unità USB di avvio per il computer che richiede l'aggiornamento del BIOS.
- 5. Riavviare il computer e premere **F12**.
- 6. Selezionare l'unità USB dal **Menu di avvio temporaneo**.
- 7. Digitare il nome del file del programma di installazione del BIOS e premere **Invio**. Viene visualizzata l'**utilità di aggiornamento del BIOS**.

**N.B.:** Se non si dispone del codice di matricola, utilizzare la funzione SupportAssist per rilevare automaticamente il computer. È anche possibile utilizzare l'ID prodotto o cercare manualmente il modello del computer.

8. Seguire le istruzioni visualizzate sullo schermo per completare l'aggiornamento del BIOS.

# **Aggiornamento del BIOS dal menu di avvio temporaneo F12**

Aggiornare il BIOS del computer utilizzando il file .exe di aggiornamento del BIOS copiato su una chiavetta USB FAT32 ed eseguendo l'avvio provvisorio dal menu F12.

#### **Informazioni su questa attività**

**ATTENZIONE: Se BitLocker non è sospeso prima di aggiornare il BIOS, al successivo riavvio il computer non riconoscerà il tasto BitLocker. Verrà richiesto di immettere la chiave di ripristino per proseguire e il computer lo richiederà a ogni riavvio. Se la chiave di ripristino non è nota, ciò potrebbe causare una perdita di dati o una reinstallazione non necessaria [del sistema operativo. Per ulteriori informazioni su questo argomento, cercare nella risorsa della Knowledge Base sul sito](https://www.dell.com/support/)  del supporto Dell.**

#### **Aggiornamento del BIOS**

Per aggiornare il BIOS, è possibile aprire l'apposito file in Windows da una chiavetta USB avviabile oppure eseguire l'operazione dal menu F12 di avvio provvisorio.

La maggior parte dei computer Dell realizzati dopo il 2012 dispone di questa funzionalità ed è possibile eseguire l'avvio provvisorio del computer con il menu F12 di avvio provvisorio per controllare se compare BIOS FLASH UPDATE tra le opzioni di avvio del sistema in uso. Se l'opzione è presente nell'elenco, significa che è supportata per l'aggiornamento del BIOS.

**N.B.:** Questa funzione può essere utilizzata solo sui computer che hanno l'opzione di aggiornamento flash del BIOS nel menu F12 di avvio provvisorio.

### **Aggiornamento dal menu di avvio provvisorio**

Per aggiornare il BIOS dal menu F12 di avvio provvisorio, sono necessari i seguenti elementi:

- Chiavetta USB formattata con il file system FAT32 (la chiavetta non deve essere necessariamente avviabile)
- File eseguibile del BIOS scaricato dal sito web del Supporto Dell e copiato nel root della chiavetta USB
- Adattatore per l'alimentazione CA collegato al computer
- Batteria del computer funzionante per aggiornare il BIOS

Attenersi alla seguente procedura per eseguire l'aggiornamento flash del BIOS dal menu F12:

## **ATTENZIONE: Non spegnere il computer durante il processo di aggiornamento del BIOS. Il computer potrebbe non avviarsi se si spegne il computer.**

## **Procedura**

- 1. A computer spento, inserire in una porta USB la chiavetta in cui sono stati copiati i file dell'aggiornamento flash.
- 2. Accendere il computer e premere F12 per accedere al menu di avvio provvisorio, selezionare BIOS Update utilizzando i pulsanti del mouse o i tasti freccia, quindi premere Invio. Viene visualizzato il menu flash del BIOS.
- 3. Cliccare su **Flash from file**.
- 4. Selezionare un dispositivo USB esterno.
- 5. Selezionare il file, fare doppio clic sul file su cui eseguire il flash, quindi su **Submit**.
- 6. Fare clic su **Update BIOS**. Il computer si riavvia per eseguire il flash del BIOS.
- 7. Il computer verrà riavviato dopo il completamento dell'aggiornamento del BIOS.

# **Password di sistema e password di installazione**

#### **Tabella 20. Password di sistema e password di installazione**

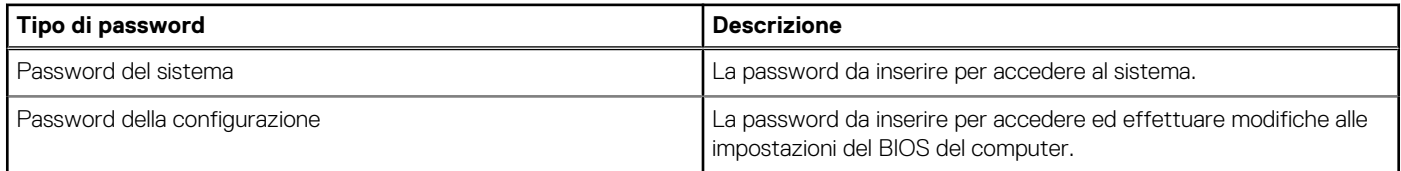

È possibile creare una password del sistema e una password della configurazione per proteggere il computer.

**ATTENZIONE: Le funzionalità della password forniscono un livello di sicurezza di base per i dati sul computer.**

**ATTENZIONE: Chiunque può accedere ai dati memorizzati sul computer se non è bloccato o se è lasciato incustodito.**

**N.B.:** La funzionalità della password di sistema e configurazione è disattivata.

# **Assegnazione di una password di configurazione del sistema**

#### **Prerequisiti**

È possibile assegnare una nuova Password di sistema o amministratore solo se lo stato è **Non impostato**.

#### **Informazioni su questa attività**

Per entrare nella configurazione di sistema del BIOS, premere F2 immediatamente dopo l'accensione o il riavvio.

#### **Procedura**

- 1. Nella schermata **System BIOS** o **System Setup**, selezionare **Security** e premere Invio. La schermata **Security** viene visualizzata.
- 2. Selezionare **System/Admin Password** e creare una password nel campo **Enter the new password**. Utilizzare le seguenti linee guida per assegnare la password del sistema:
	- Una password può contenere fino a 32 caratteri.
	- Almeno un carattere speciale: " $( !)$  " # \$ % & ' \* + , . / : ; < = > ? @  $[ \ \ | \ \ | \ \ [ \ ] \ )$ "
	- Numeri da 0 a 9.
	- Lettere maiuscole dalla A alla Z.
	- Lettere minuscole dalla a alla z.
- 3. Digitare la password di sistema inserita in precedenza nel campo **Confirm new password (Conferma nuova password)** e fare clic su **OK**.
- 4. Premere Esc e salvare le modifiche come richiesto dal messaggio.
- 5. Premere Y per salvare le modifiche. Il computer si riavvierà.

# **Eliminazione o modifica di una password di installazione e di sistema esistente**

#### **Prerequisiti**

Assicurarsi che **Password Status** sia sbloccato (nella configurazione del sistema) prima di tentare di eliminare o modificare la password del sistema esistente e/o la password di configurazione. Non è possibile eliminare o modificare una password di installazione e di sistema esistente se **Password Status** è impostato su Locked.

#### **Informazioni su questa attività**

Per entrare nell'installazione del sistema, premere F2 immediatamente dopo l'accensione o il riavvio.

#### **Procedura**

- 1. Nella schermata **System BIOS** o **System Setup**, selezionare **System Security** e premere Invio.
- La schermata **System Security (Protezione del sistema)** viene mostrata.
- 2. Nella schermata **System Security**, verificare che Password Status sia **Unlocked**.
- 3. Selezionare **System Password**, aggiornare o eliminare la password del sistema esistente e premere Invio o Tab.
- 4. Selezionare **Setup Password**, aggiornare o eliminare la password dell'installazione esistente e premere Invio o Tab.
	- **N.B.:** Se vengono modificate la password del sistema e/o della configurazione, reinserire la nuova password quando richiesto. Se vengono eliminate la password del sistema e/o la password della configurazione, confermare l'eliminazione quando richiesto.
- 5. Premere Esc. Un messaggio richiede di salvare le modifiche.
- 6. Premere Y per salvare le modifiche e uscire dall'installazione del sistema. Il computer si riavvierà.

# **Cancellazione delle impostazioni CMOS**

### **Informazioni su questa attività**

**ATTENZIONE: La cancellazione delle impostazioni CMOS reimposterà le impostazioni del BIOS sul computer.**

### **Procedura**

- 1. Rimuovere il [pannello laterale.](#page-14-0)
- 2. Rimuovere la [batteria a bottone.](#page-8-0)
- 3. Attendere un minuto.
- 4. Ricollocare la [batteria pulsante.](#page-8-0)
- 5. Ricollocare il [coperchio laterale.](#page-15-0)

# **Cancellazione delle password del BIOS (configurazione del sistema) e del sistema**

#### **Informazioni su questa attività**

Per cancellare le password del computer o del BIOS, contattare il supporto tecnico Dell come descritto qui: Contatta il supporto sul sito del supporto Dell.

**(i)** N.B.: Per informazioni su come reimpostare le password di Windows o delle applicazioni, consultare la documentazione che li accompagna.

# **Risoluzione dei problemi**

# **Diagnostica di verifica di controllo delle prestazioni di sistema al preavvio Dell SupportAssist**

#### **Informazioni su questa attività**

La diagnostica SupportAssist (o diagnostica di sistema) esegue un controllo completo dell'hardware. La diagnostica di verifica di controllo delle prestazioni di sistema al preavvio Dell SupportAssist è integrata nel BIOS e viene avviata dal BIOS internamente. La diagnostica di sistema integrata offre opzioni per determinati dispositivi o gruppi di dispositivi che consentono di:

- Eseguire i test automaticamente oppure in modalità interattiva.
- Ripetere i test.
- Mostrare o salvare i risultati dei test.
- Scorrere i test in modo da familiarizzare con opzioni di test aggiuntive per fornire ulteriori informazioni su uno o più dispositivi con errori.
- Visualizzare i messaggi di stato che informano se i test sono stati completati con successo.
- Visualizzare i messaggi di errore che informano dei problemi incontrati durante l'esecuzione del test.

**N.B.:** Alcuni test per determinati dispositivi richiedono l'interazione dell'utente. Durante l'esecuzione del test di diagnostica, rimanere ⋒ al computer.

Per ulteriori informazioni, consultare l'articolo [000180971](https://www.dell.com/support/kbdoc/000180971) della Knowledge Base.

# **Esecuzione del controllo delle prestazioni di sistema al preavvio SupportAssist**

#### **Procedura**

- 1. Accendere il computer.
- 2. Per quando riguarda l'avvio del computer, premere il tasto F12 quando viene visualizzato il logo Dell.
- 3. Sullo schermo del menu di avvio, selezionare l'opzione **Diagnostica (Diagnostica)**.
- 4. Fare clic sulla freccia nell'angolo in basso a sinistra. Viene visualizzata la pagina iniziale della diagnostica.
- 5. Fare clic sulla freccia nell'angolo in basso a destra per passare all'elenco delle pagine. Gli elementi rilevati sono elencati.
- 6. Se si desidera eseguire un test di diagnostica su un dispositivo specifico, premere Esc e fare clic su **Yes (Sì)** per fermare il test di diagnostica.
- 7. Selezionare il dispositivo dal pannello sinistro e fare clic su **Run Tests (Esegui i test)**.
- 8. In caso di problemi, viene visualizzato un messaggio di errore. Annotare il codice errore e il numero di convalida, quindi contattare Dell.

# **Indicatori di diagnostica di sistema**

In questa sezione sono elencati gli indicatori di diagnostica di sistema di Thin client OptiPlex 3000.

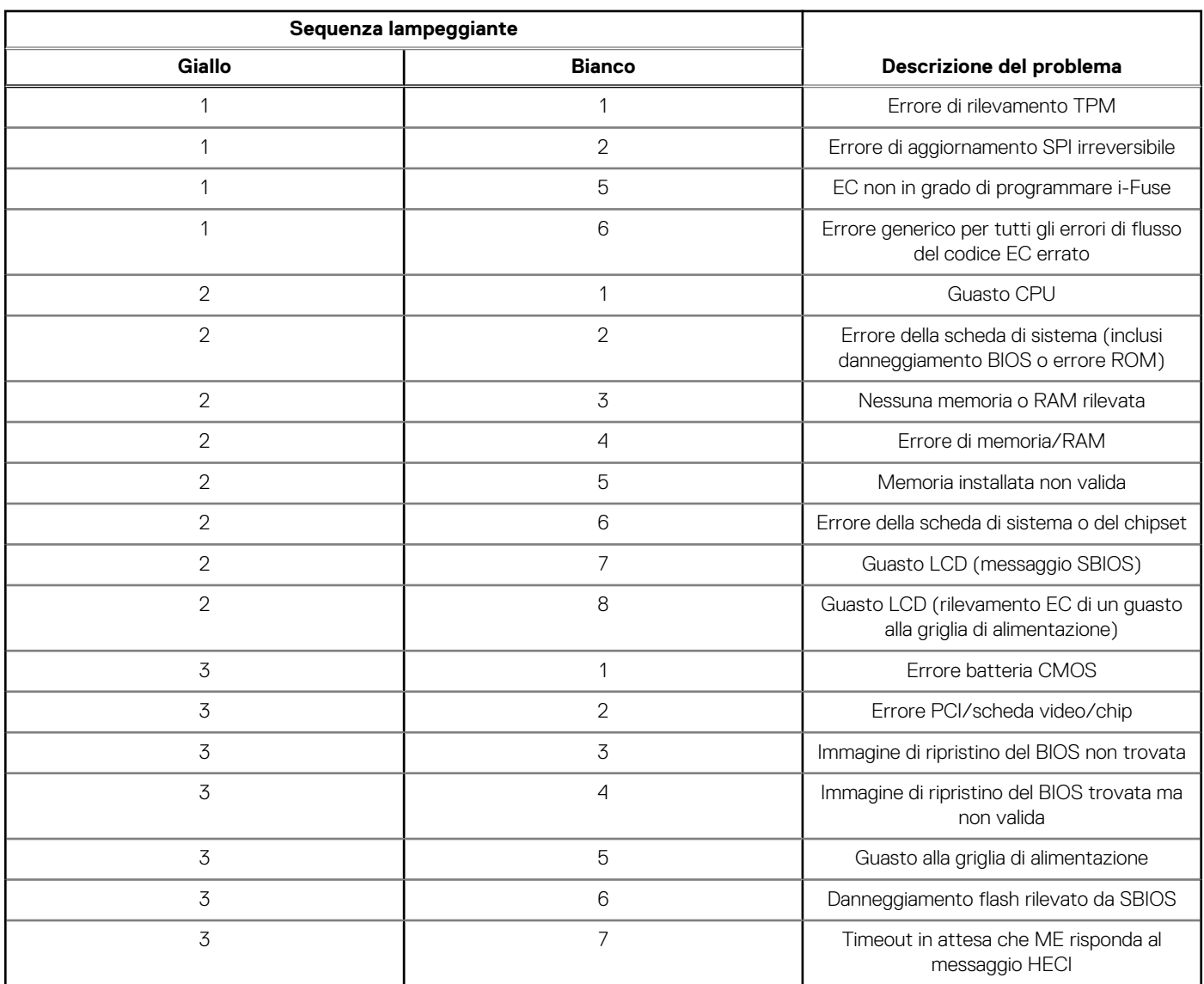

## **Tabella 21. Indicatori di diagnostica di sistema**

**N.B.:** LED lampeggianti 3-3-3 su LED di blocco (Bloc Maiusc o Bloc Num), LED del pulsante di accensione (senza lettore di impronte digitali) e LED di diagnostica indicano che non è stato possibile fornire l'input durante il test del pannello LCD nella diagnostica di controllo delle prestazioni del sistema preavvio di Dell SupportAssist.

# **Ripristino del sistema operativo**

Quando il computer non è in grado di avviare il sistema operativo anche dopo tentativi ripetuti, si avvia automaticamente Dell SupportAssist OS Recovery.

Dell SupportAssist OS Recovery è uno strumento standalone preinstallato su tutti i computer Dell dotati del sistema operativo Windows. Il servizio è costituito da strumenti per diagnosticare e risolvere i problemi che possono verificarsi prima che il sistema avvii il sistema operativo. Esso consente di diagnosticare i problemi hardware, riparare il computer, eseguire il backup dei file o ripristinare il computer allo stato di fabbrica.

È anche possibile scaricarlo dal sito web del supporto Dell per risolvere i problemi del computer, in caso non riesca ad avviare il sistema operativo per problemi software e hardware.

[Per ulteriori informazioni su Dell SupportAssist OS Recovery, consultare la](https://www.dell.com/support/home/products/software_int/software_service_tools) *Guida per l'utente di Dell SupportAssist OS Recovery* sul sito del supporto Dell. Cliccare su **SupportAssist**, quindi fare clic su **SupportAssist OS Recovery**.

# **Reimpostazione dell'orologio in tempo reale**

La funzione di reimpostazione dell'orologio in tempo reale consente all'utente o al tecnico dell'assistenza di ripristinare i recenti modelli Dell Latitude e Dell Precision da determinate situazioni di **assenza del POST/di avvio/di alimentazione**. La reimpostazione dell'orologio in tempo reale a sistema spento è possibile solo in presenza del collegamento a una fonte di alimentazione CA. Tenere premuto il pulsante di alimentazione per 25 secondi. La reimpostazione dell'orologio in tempo reale avviene dopo aver rilasciato il pulsante di alimentazione.

**N.B.:** Se a processo in corso si scollega il sistema dall'alimentazione CA o si tiene premuto il pulsante di accensione per più di 40 Œ secondi, la reimpostazione dell'orologio in tempo reale viene interrotta.

Quando si reimposta l'orologio in tempo reale, vengono ripristinate le impostazioni predefinite del BIOS, viene annullato il provisioning della scheda Intel vPro e vengono reimpostati i valori di data e ora del sistema. La reimpostazione dell'orologio in tempo reale non ha invece alcun effetto sui seguenti elementi:

- Codice di matricola
- Codice asset
- Ownership Tag
- Admin Password
- **System Password**
- HDD Password
- Database chiave
- Log di sistema

**N.B.:** Il provisioning dell'account vPro e la password dell'amministratore IT sul sistema sarà annullato. Il sistema deve eseguire Œ nuovamente il processo di installazione e configurazione per riconnetterlo al server vPro.

Gli elementi riportati di seguito potrebbero essere reimpostati o meno, a seconda delle impostazioni del BIOS selezionate:

- **Boot List**
- **Enable Legacy Option ROMs**
- Secure Boot Enable
- Allow BIOS Downgrade

# **Opzioni di supporti di backup e ripristino**

Si consiglia di creare un'unità di ripristino per individuare e risolvere i potenziali problemi di Windows. Dell propone varie opzioni di ripristino del sistema operativo Windows sul PC. Per altre informazioni, consultare [Opzioni di supporti di backup e ripristino Windows Dell.](https://www.dell.com/support/contents/article/Product-Support/Self-support-Knowledgebase/software-and-downloads/dell-backup-solutions/Media-backup)

# **Ciclo di alimentazione Wi-Fi**

#### **Informazioni su questa attività**

Se il computer non è in grado di accedere a Internet a causa di problemi alla connettività Wi-Fi, è possibile eseguire una procedura di ciclo di alimentazione Wi-Fi. La procedura seguente fornisce le istruzioni su come eseguire un ciclo di alimentazione Wi-Fi.

**N.B.:** Alcuni provider di servizi Internet (ISP) forniscono un dispositivo modem o router combinato.  $(i)$ 

#### **Procedura**

- 1. Spegnere il computer.
- 2. Spegnere il modem.
- 3. Spegnere il router senza fili.
- 4. Attendere circa 30 secondi.
- 5. Accendere il router senza fili.
- 6. Accendere il modem.
- 7. Accendere il computer.

# **Come ottenere assistenza e contattare Dell**

# Risorse di self-help

È possibile richiedere informazioni e assistenza su prodotti e servizi Dell mediante l'utilizzo delle seguenti risorse self-help:

#### **Tabella 22. Risorse di self-help**

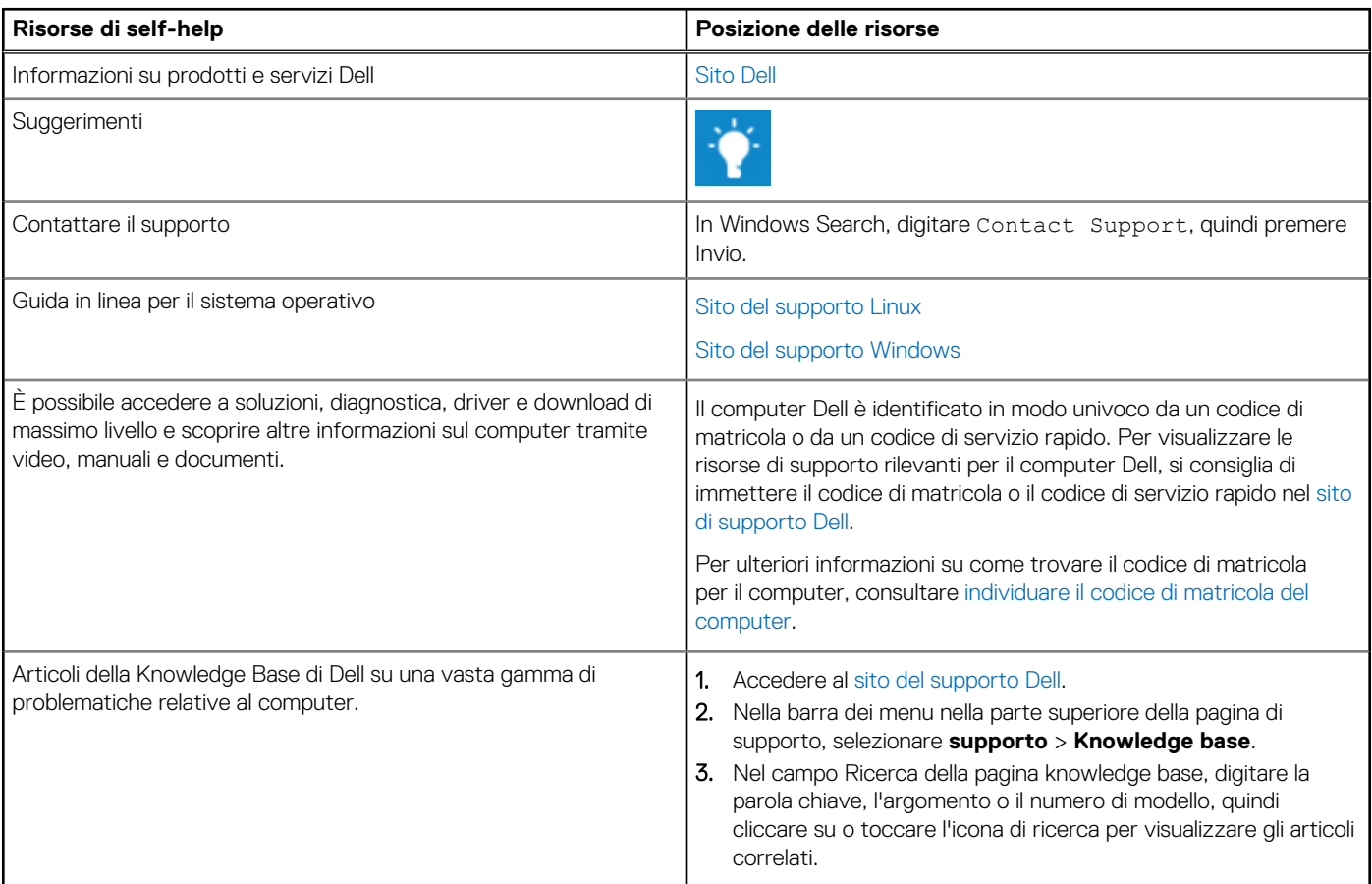

# Come contattare Dell

Per contattare Dell per problemi con vendita, supporto tecnico o servizio clienti, vedere [Contattare il supporto sul sito di supporto Dell.](https://www.dell.com/contactdell) **N.B.:** La disponibilità varia in base al Paese/all'area geografica e al prodotto,e alcuni servizi possono non essere disponibili nel proprio Paese/area geografica.

**N.B.:** Se non si dispone di una connessione Internet attiva, le informazioni di contatto sono indicate sulla fattura di acquisto, sulla distinta di imballaggio, sulla bolla o sul catalogo dei prodotti Dell.